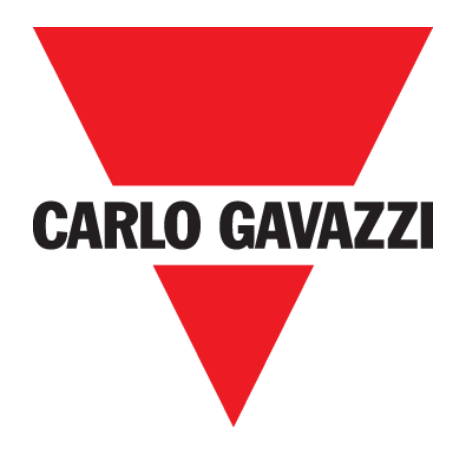

# **CAR PARK 3 AUSSENBEREICH**

## **BETRIEBSANLEITUNG**

**Feb.**, 20

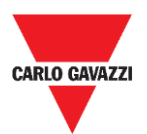

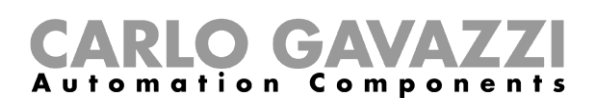

# <span id="page-1-0"></span>**Inhalt**

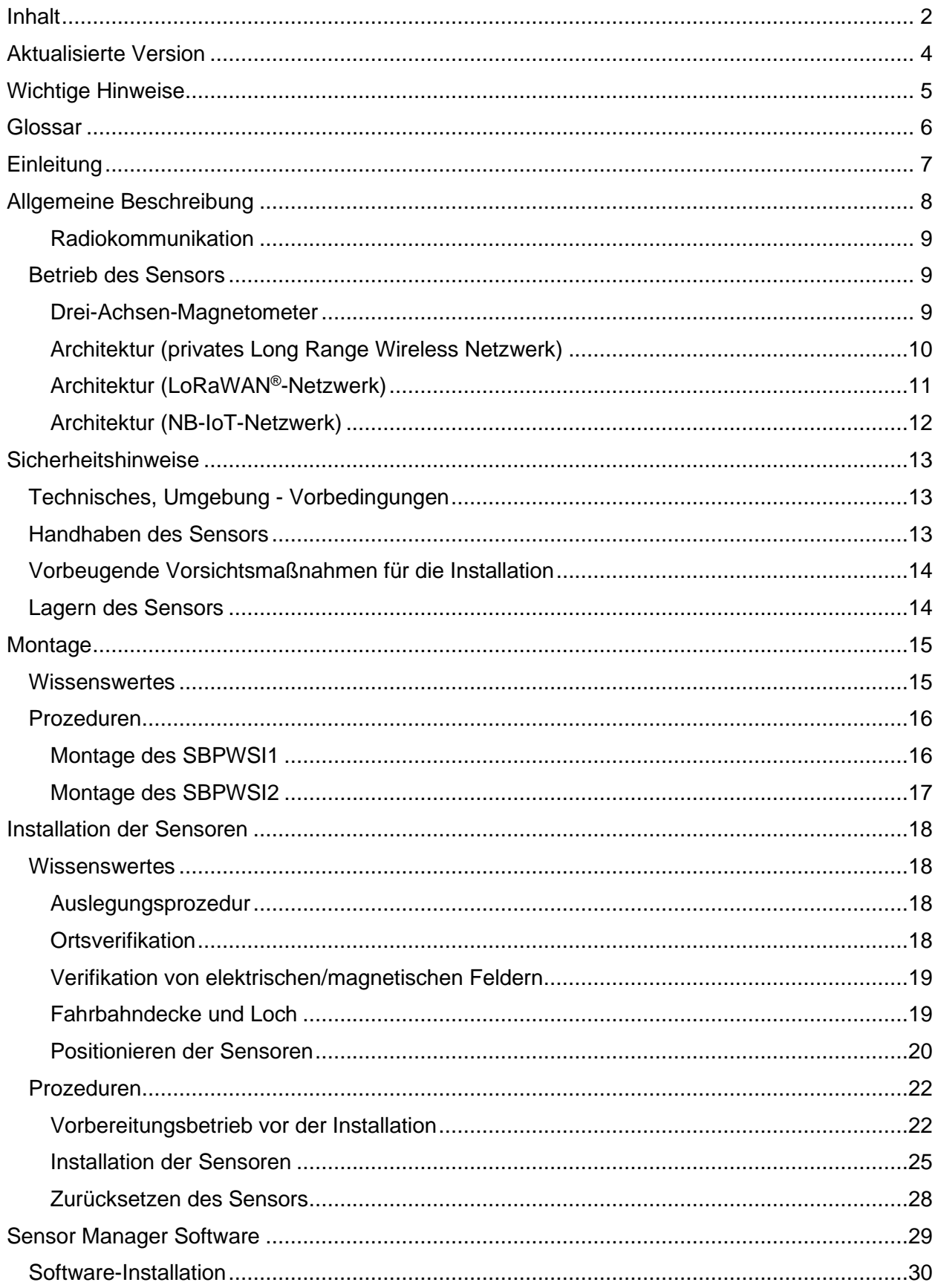

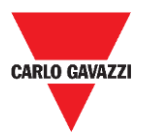

# CARLO GAVAZZI

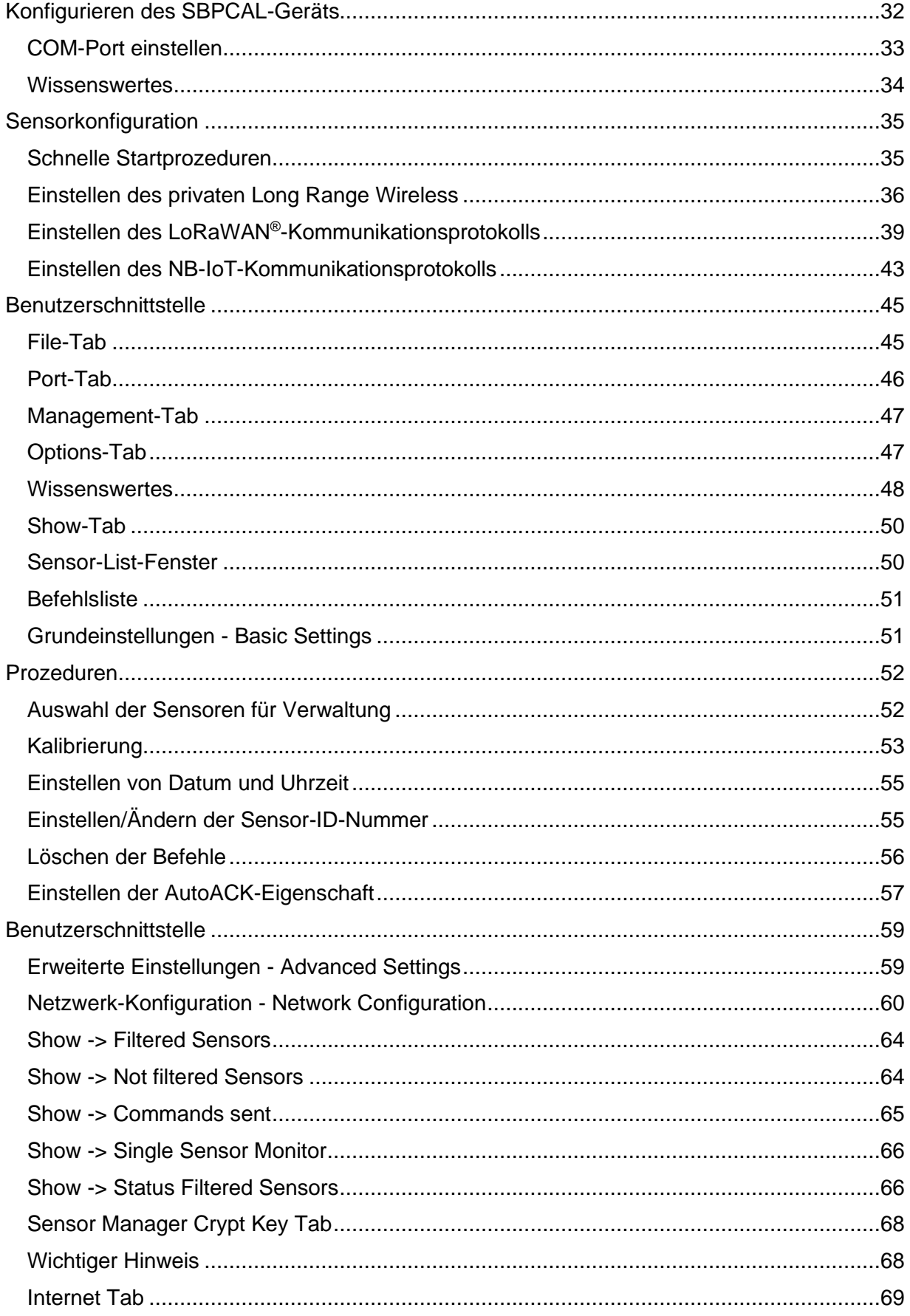

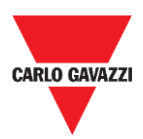

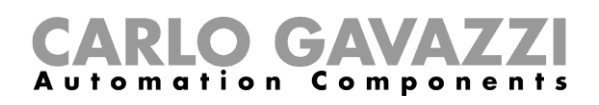

# <span id="page-3-0"></span>**Aktualisierte Version**

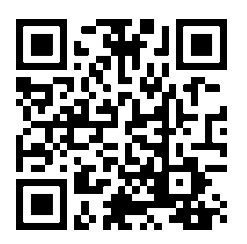

Änderungen vorbehalten.<br>Laden Sie die aktualisierte Version herunter: www.productselection.net

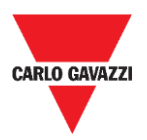

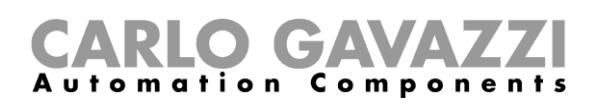

# <span id="page-4-0"></span>**Wichtige Hinweise**

Dieser Abschnitt enthält wichtige sicherheitsrelevante Informationen, die bei der Installation, dem Betrieb und der Wartung der Anlage zu beachten sind. Wir empfehlen, diese Regeln strikt zu beachten, um Schäden an Geräten oder Maschinen und Verletzungen oder den Tod von Personen zu vermeiden. Bitte lesen Sie diese Anleitung sorgfältig durch, bevor Sie mit der Installation, der Wartung oder den Betriebsaktivitäten beginnen.

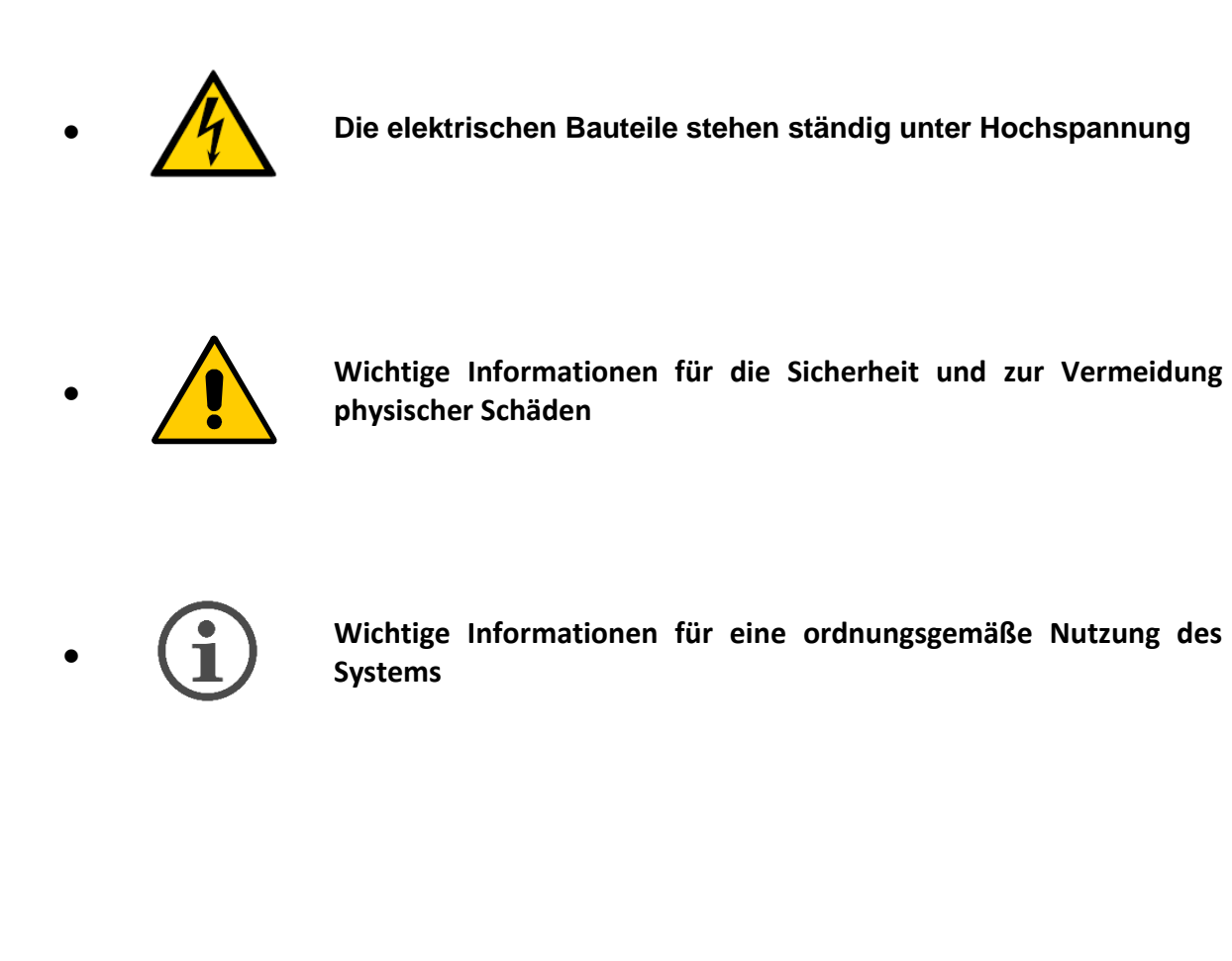

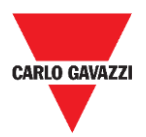

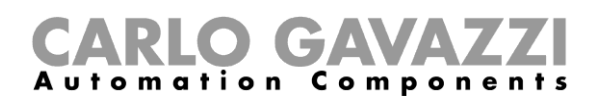

# <span id="page-5-0"></span>**Glossar**

**Sensor:** Drahtloser Sensor zum Erkennen von stillstehenden Fahrzeugen.

**Stellplatz:** Parkplatz für Fahrzeuge, der durch Streifen (blau, weiß, gelb) abgegrenzt ist

**IATA:** International Air Transport Association - Internationale Luftverkehrsvereinigung (**www.iata.org**)

**ISM:** Industrial, Scientific, Medical - Industriell, Wissenschaftlich, Medizinisch. Abkürzung zur Bezeichnung von frei benutzbaren Frequenzen für Geräte mit geringer Leistung.

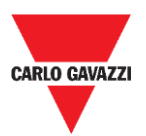

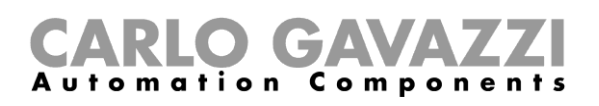

# <span id="page-6-0"></span>**Einleitung**

Diese Anleitung beschreibt die Prozeduren zum Installieren und Konfigurieren der SBPWSIx drahtlosen Sensoren zum Erkennen von Autos auf den Stellplätzen.

Die Installationsprozedur ist in zwei Abschnitte aufgeteilt:

- Zusammenbau der Sensoren
- Installation der Sensoren

Diese Konfigurationsprozedur, die vermittels der Sensor Manager Software ausgeführt wird, wird für die verschiedenen Sensorversionen erklärt. Dieser Teil ist in drei Teilsitzungen aufgeteilt:

- Sensoreinrichtung: Konfigurieren, Kalibrieren, Testen der Sensoren
- Netzwerk-Konfiguration: Zuweisen des Sensors zum relevanten Konzentrator/Netzwerk
- Integration in den CPY-Server

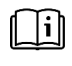

Siehe **"UWP 3.0 Parkplatz Anleitung"** für weitere Information über die UWP-3.0- Parkplatz-Systemintegration.

Einhalten und Beachten der in dieser Anleitung enthaltenen Instruktionen und Empfehlungen garantiert das ordnungsgemäße Funktionieren der Sensoren und des gesamten Systems.

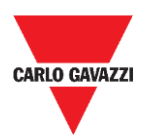

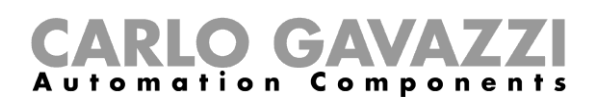

# <span id="page-7-0"></span>**Allgemeine Beschreibung**

Der drahtlose Sensor SBPWSIx ist Teil des Parksystems, das weitere Varianten von Sensoren, Steuerungen und Anzeigen enthält. Der SBPWSIx ist so konzipiert, dass er am Stellplatz vergraben und völlig unsichtbar ist. Er erkennt den Belegt/Frei-Zustand des Stellplatzes unter Ausnutzung des Magnetfeldes der Erde.

Wir beschreiben kurz den Betrieb des Sensors, was Ihnen hilft zu verstehen, wie man die Software entsprechend dem Typ des Sensors benutzt. Der Sensor ist ein elektronisches Gerät zum Erkennen von Fahrzeugen, und ist aus vier grundlegenden Elementen aufgebaut:

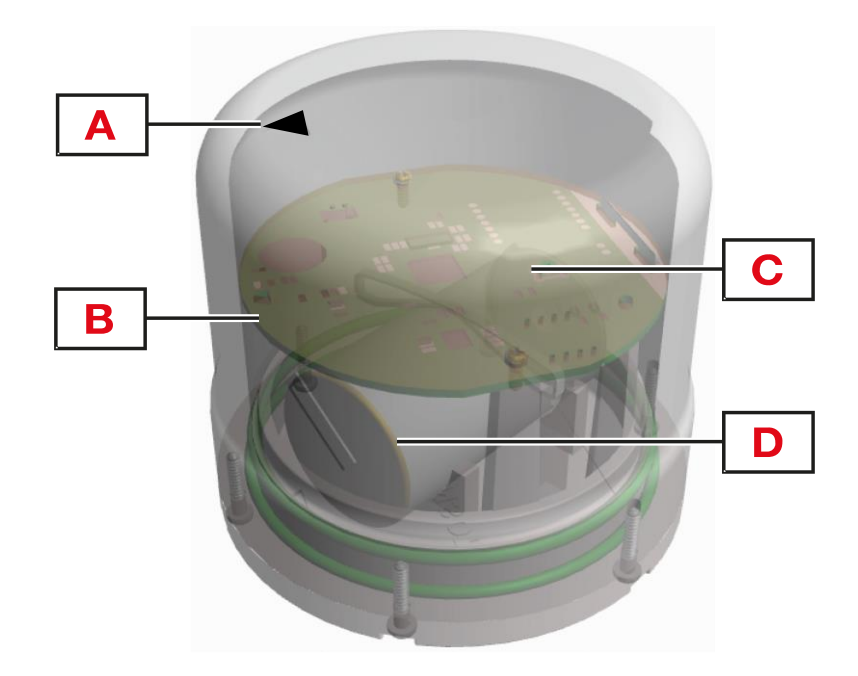

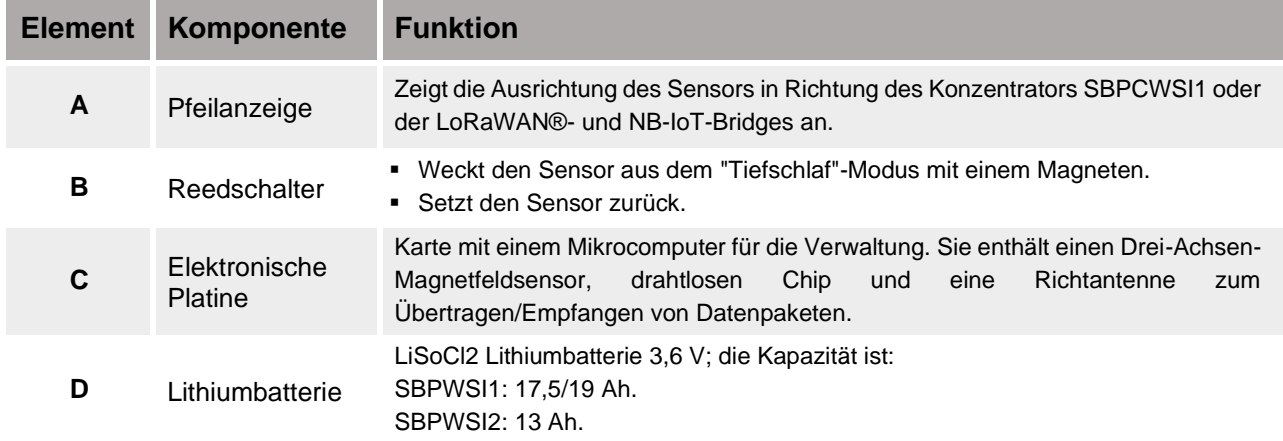

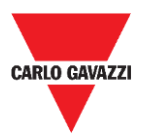

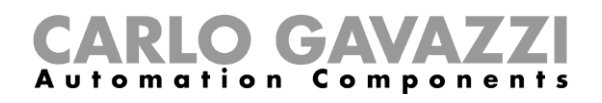

### <span id="page-8-0"></span>**Radiokommunikation**

Der Sensor ist mit einem Radiotransceiver ausgestattet. Der Sensor ist in zwei Versionen verfügbar entsprechend dem Kommunikationsprotokoll:

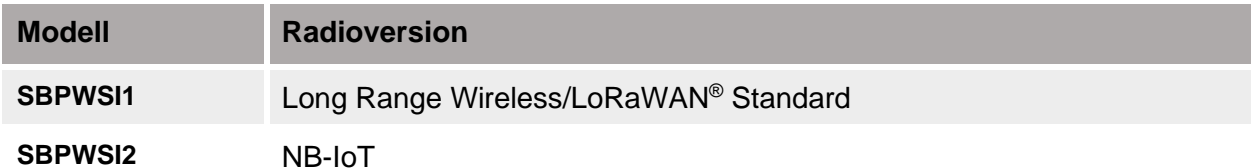

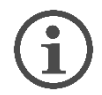

**Jedes Modell hat seine eigenen verfügbaren Leistungsmerkmale und die ordnungsgemäßen Prozeduren müssen bei ihrer Installation und Konfiguration befolgt werden.**

## <span id="page-8-1"></span>**Betrieb des Sensors**

## <span id="page-8-2"></span>**Drei-Achsen-Magnetometer**

Die Auto-Erkennung wird mithilfe einer magnetoresistiven Komponente ausgeführt. Der Gesamtwert der vom Sensor gemessenen Größe ergibt sich aus der Summe der Werte für die drei vermessenen individuellen Achsen.

Im SBPWSIx-Sensor sind zwei Schwellen vorhanden: eine niedrige und eine hohe Schwelle. Wenn sich der Sensor in einem **Unbelegt**-Zustand befindet (unterhalb der niedrigen Schwelle), muss für eine Zustandsänderung der Gesamtwert der Messgröße größer als der Wert der oberen Schwelle sein.

Wenn sich der Sensor in einem **Belegt**-Zustand befindet (oberhalb der hohen Schwelle), muss für eine Zustandsänderung der Gesamtwert der Messgröße kleiner als der Wert der niedrigen Schwelle sein.

Alle Änderungen, die zwischen den zwei Schwellen bleiben, führen nicht zu einer Änderung des Sensorzustandes.

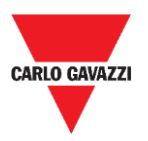

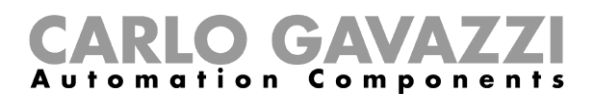

## <span id="page-9-0"></span>**Architektur (privates Long Range Wireless Netzwerk)**

Der SBPWSI1-Sensor kann konfiguriert werden, den Stellplatzzustand an den SBPCWSI1- Konzentrator über Long-Range-Wireless-Kommunikation in einem privaten Netzwerk zu übertragen. Der SBPCWSI1-Konzentrator sammelt Belegungsinformationen von jedem SBPWSI1-Sensor und überträgt sie in Echtzeit an den SBP2CPY24-Server.

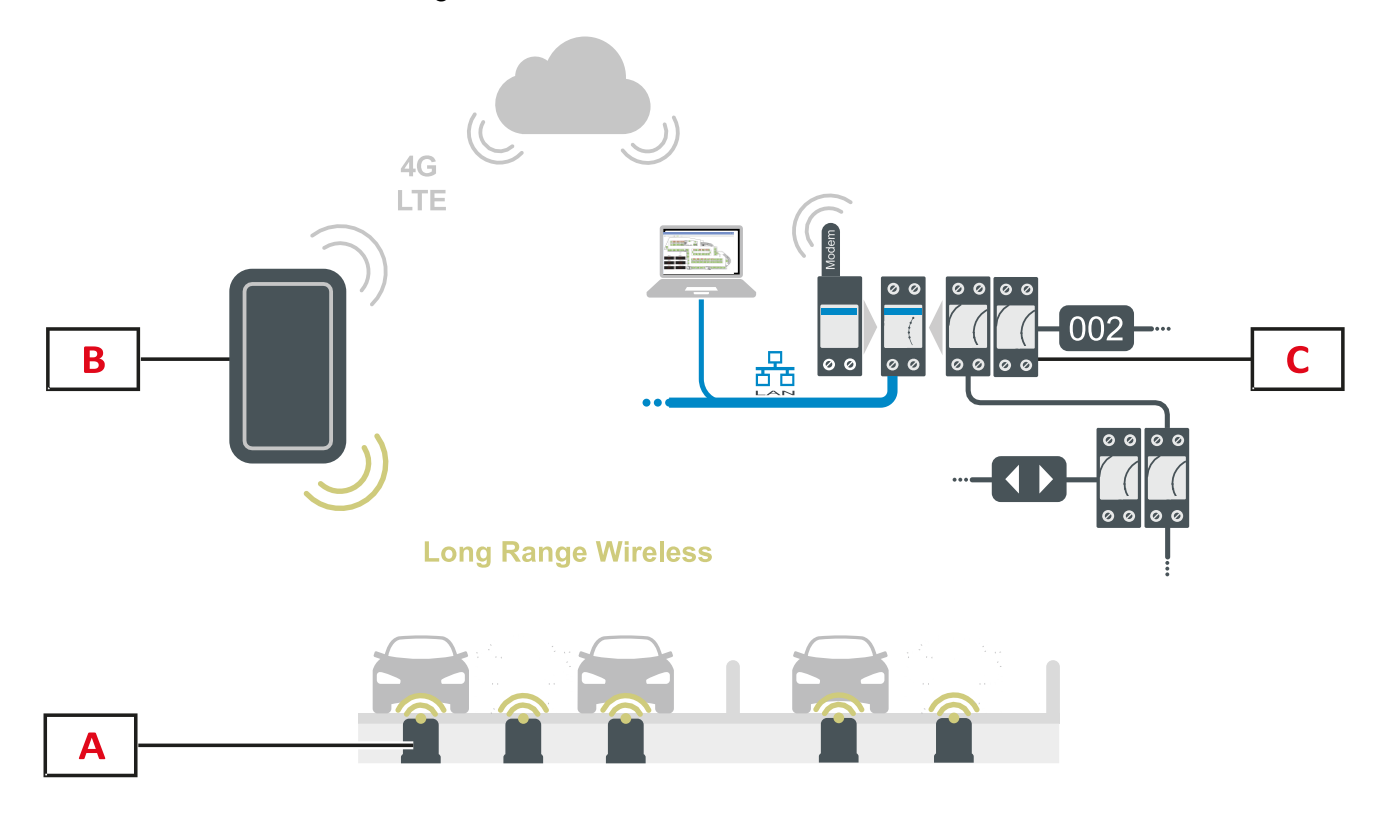

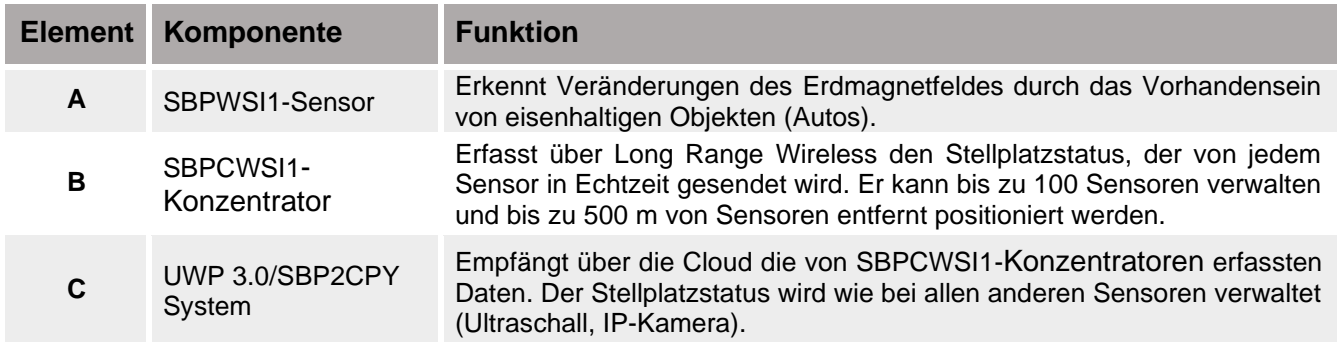

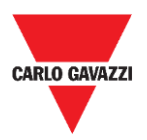

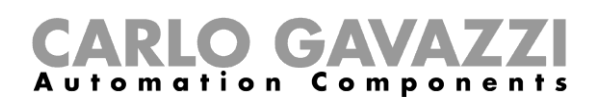

## <span id="page-10-0"></span>**Architektur (LoRaWAN® -Netzwerk)**

Der SBPWSI1-Sensor kann zum Übertragen des Stellplatzzustands direkt an ein LoRaWAN® - Gateway oder öffentliches Netzwerk konfiguriert werden. Das Gateway sendet dann die Information an den ordnungsgemäßen LoRaWAN® -Server.

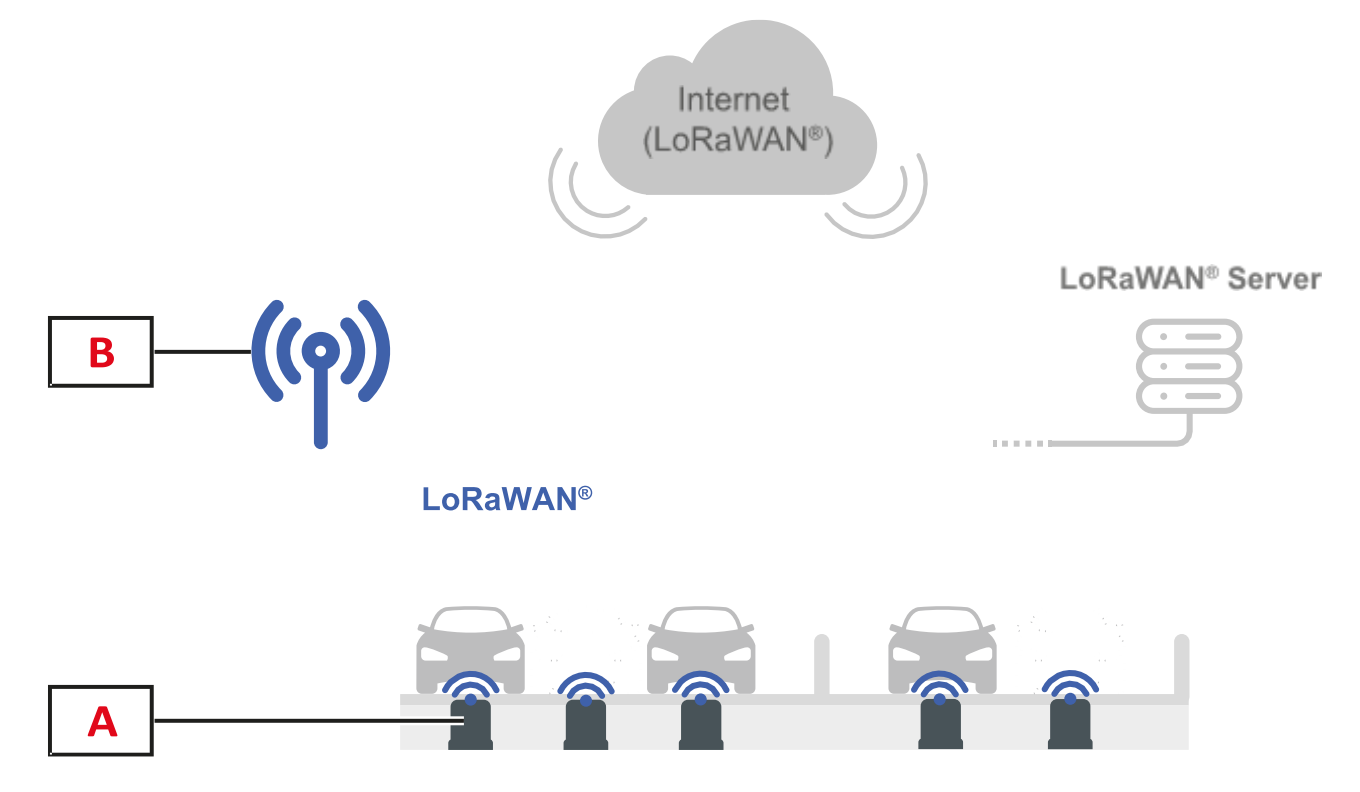

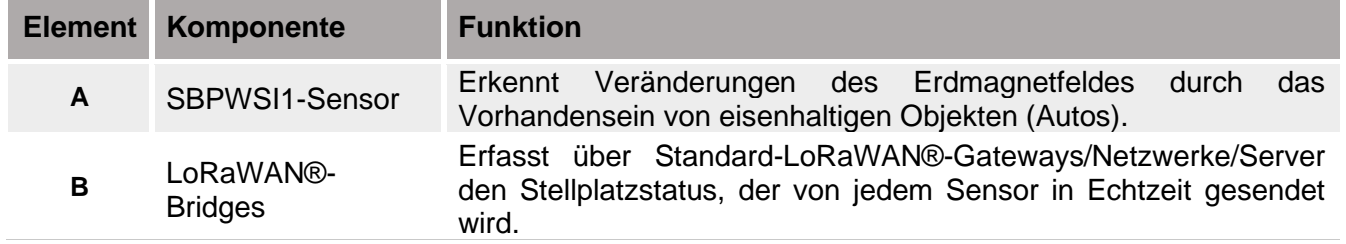

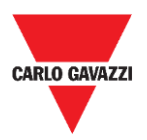

## <span id="page-11-0"></span>**Architektur (NB-IoT-Netzwerk)**

Der SBPWSI2-Sensor kann zum Übertragen des Stellplatzstatus direkt an ein NB-IoT-Gateway oder öffentliches Netzwerk konfiguriert werden. Das Gateway sendet dann die Information zum Cloud-Server und danach weiter zum CPY-Server.

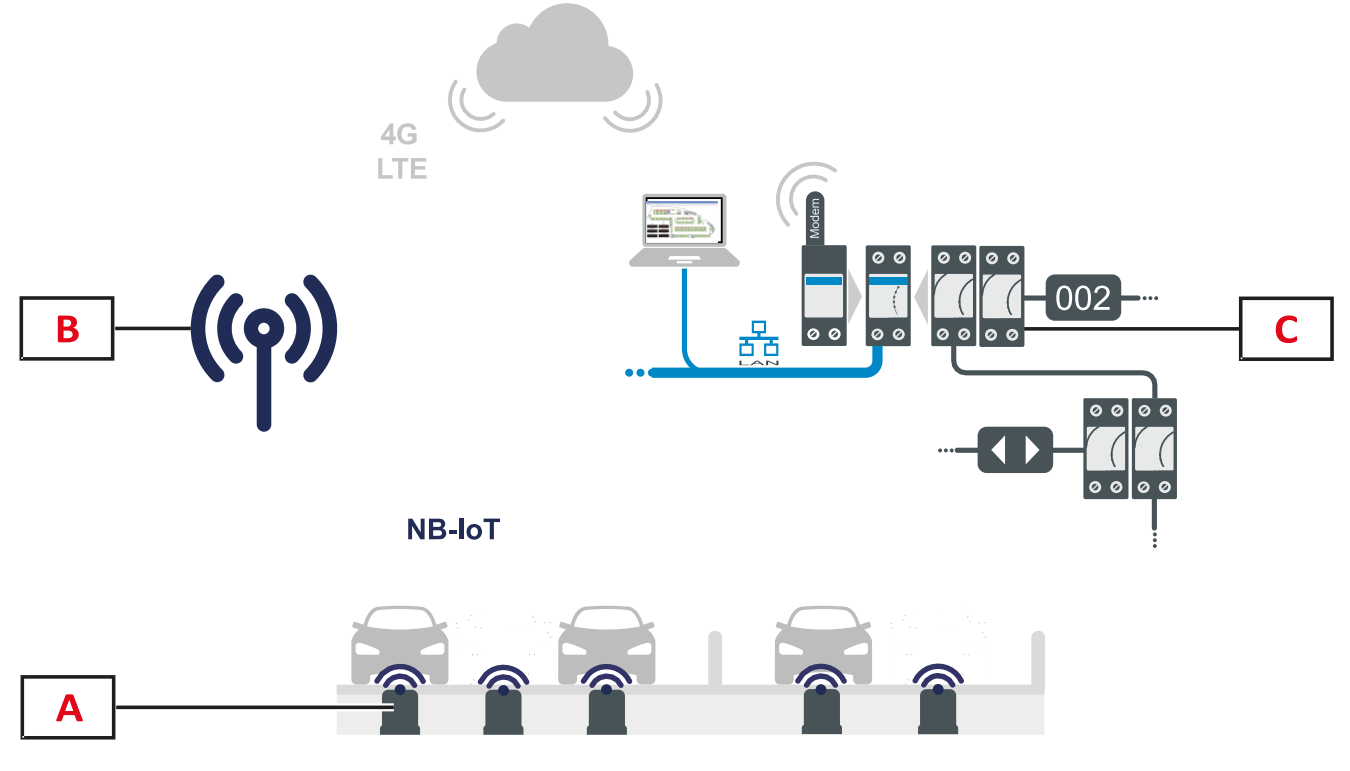

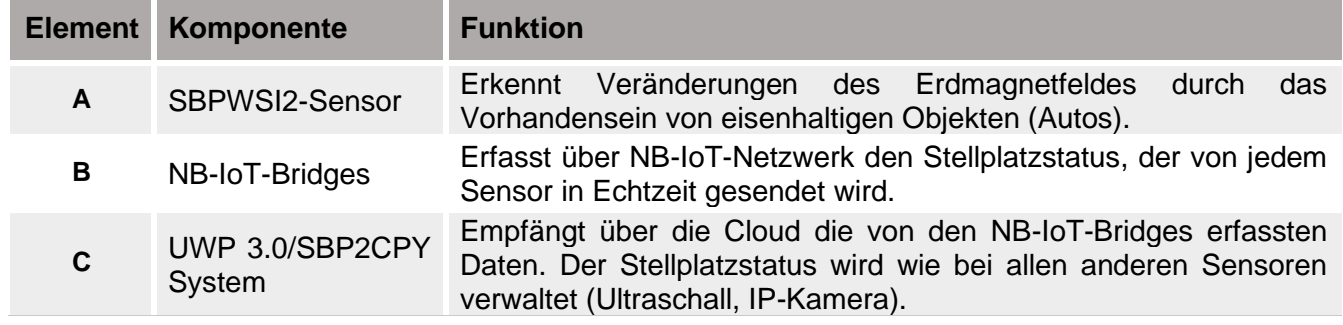

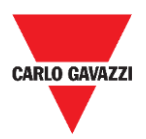

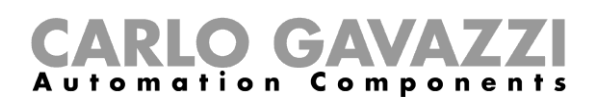

# <span id="page-12-0"></span>**Sicherheitshinweise**

Eine korrekte Installation des Sensors ist wesentlich, um die Sicherheit von Fußgängern, Radfahrern und Tieren zu garantieren. Der SBPWSIx-Sensor wird in offenen und unbeschränkten Parkplätzen installiert, zu dem jedermann Zugang hat, weshalb es notwendig ist, seine Installation auf die bestmögliche Art und Weise auszuführen. Lesen Sie die folgenden Instruktionen sorgfältig durch, ehe Sie irgendwelche Arbeiten durchführen.

## <span id="page-12-1"></span>**Technisches, Umgebung - Vorbedingungen**

Der SBPWSIx-Sensor muss in einem Loch installiert werden, das in der vorhandenen Bodenfläche eingebracht wird. Vor dem Beginn der Arbeit müssen die physischen Eigenschaften der Bodenfläche bekannt sein, wie etwa das Material, die Dicke der zu durchbohrenden Schicht, möglichen Vorhandensein von unterirdischen Versorgungen innerhalb von 120 mm von der Oberfläche.

Der SBPWSIx-Sensor benutzt Drei-Achsen-Magnetsensoren zum Erkennen von Fahrzeugen und ist deshalb empfindlich für elektromagnetische Felder, die von Kabelleitungen in der Nähe des Sensors erzeugt werden. Es ist ratsam, vor dem Beginn der Arbeit eine Karte der elektrischen Versorgungsinstallationen anzufordern. Im Fall, dass irgendeine Leitung nahe dem gewählten Installationspunkt verläuft, ist es ratsam, den Installationspunkt zu ändern.

## <span id="page-12-2"></span>**Handhaben des Sensors**

Der Sensor ist ein elektronisches Gerät, und, wie alle elektronischen Komponenten, darf nicht Erschütterungen oder Herunterfallen ausgesetzt werden, was die internen Oszillatoren beschädigen und/oder die Schaltungen unterbrechen würde.

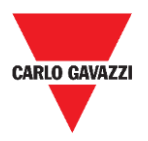

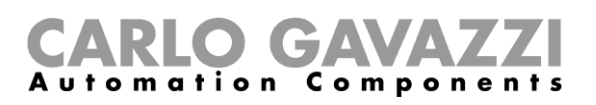

## <span id="page-13-0"></span>**Vorbeugende Vorsichtsmaßnahmen für die Installation**

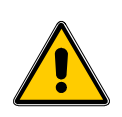

Das an der Installation des Sensors beteiligte Personal muss geeignete PSA (Persönliche Schutzausrüstung) gemäß des gesetzesvertretenden Dekrets vom 9. April 2008, Nr. 81 "Einheitstext für die Gesundheit und Sicherheit am Arbeitsplatz" (Text koordiniert mit dem gesetzesvertretenden Dekret vom 3. August 2009, Nr. 106) verwenden.

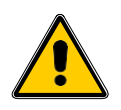

Das an der Installation der Sensoren beteiligte Personal muss die empfohlenen Grenzwerte für das Heben und den manuellen Transport gemäß des gesetzesvertretenden Dekrets vom 9. April 2008, Nr. 81 "Einheitstext für die Gesundheit und Sicherheit am Arbeitsplatz" und der technischen Norm UNI ISO 11228 einhalten.

In jedem Fall lehnt Carlo Gavazzi jede Verantwortung für Schäden an Personen und/oder Eigentum während oder nach der Installation der Sensoren ab.

## <span id="page-13-1"></span>**Lagern des Sensors**

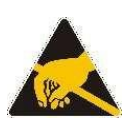

Der Sensor ist ein elektronisches Gerät, das aus einem elektronischen Teil und einer Lithiumbatterie aufgebaut ist. In einigen Modellen ist eine Prozedur zum Minimieren des Verbrauchs durch den Sensor während der Lagerung implementiert. Dieses Merkmal erlaubt, den Sensor für sehr lange Zeiten zu lagern, ohne Batteriekapazität zu verlieren und ohne Radioübertragungen zu produzieren. Typischerweise ist dieser Modus in SBPWSI1-Sensoren vorhanden, die mit Radio vom Typ Long Range Wireless/LoRaWAN® ausgestattet sind.

Der Sensor ist mit einer LiSoCl2-Batterie hoher Kapazität ausgestattet (siehe die Einzelheiten zur Batterie auf Seite 8).

Die Batterie ist mit von den Bestimmungen vorgeschriebenen Sicherheitsvorkehrungen ausgerüstet, die angeschlossene Schaltungen vor Schäden schützen können.

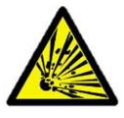

Das in den Batterien enthaltene Lithium ist in hohem Maß entflammbar und könnte kleine Explosionen verursachen. Vermeiden Sie Kurzschließen der Batterie und jeglichen Kontakt mit Flüssigkeiten.

Die Lagertemperatur darf 85 °C nicht überschreiten und darf nicht unter -40 °C fallen. Je höher die Lagertemperatur, desto höher ist die Selbstentladung der Lithiumbatterie. Die Lithiumbatterie kann und darf eine Temperatur von 85 °C nicht überschreiten.

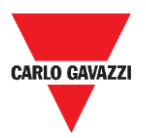

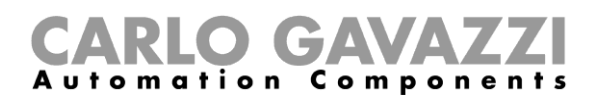

<span id="page-14-0"></span>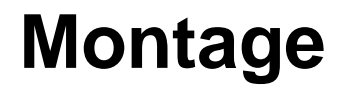

## <span id="page-14-1"></span>**Wissenswertes**

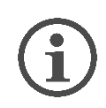

**Der Sensor wird aus Sicherheitsgründen wegen Versandvorschriften teilweise zusammengebaut geliefert. Aus diesem Grund muss der Sensor notwendigerweise von seiner Batterie getrennt sein.**

**Der Versand des Sensors per Flugzeug unterliegt den IATA-Versandvorschriften betreffend den Versand von Lithiumbatterien oder Geräten, die Lithiumbatterien enthalten.**

Sehen Sie auf den Webseiten von [www.iata.org](http://www.iata.org/) nach oder wenden Sie sich an das Transportunternehmen, um alle notwendige Information zu besorgen.

Der Versand über Land oder auf dem Seeweg fällt zwar in die Gefahrengüter-Kategorie (DGR), ist aber weniger restriktiv als der Luftweg.

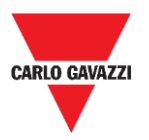

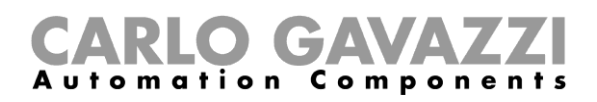

## <span id="page-15-1"></span><span id="page-15-0"></span>**Prozeduren Montage des SBPWSI1**

Der Sensor muss vor der Installation zusammengebaut und abgedichtet werden. Es wird empfohlen, die Prozedur in einem Labor auszuführen. Siehe nachstehendes Verfahren:

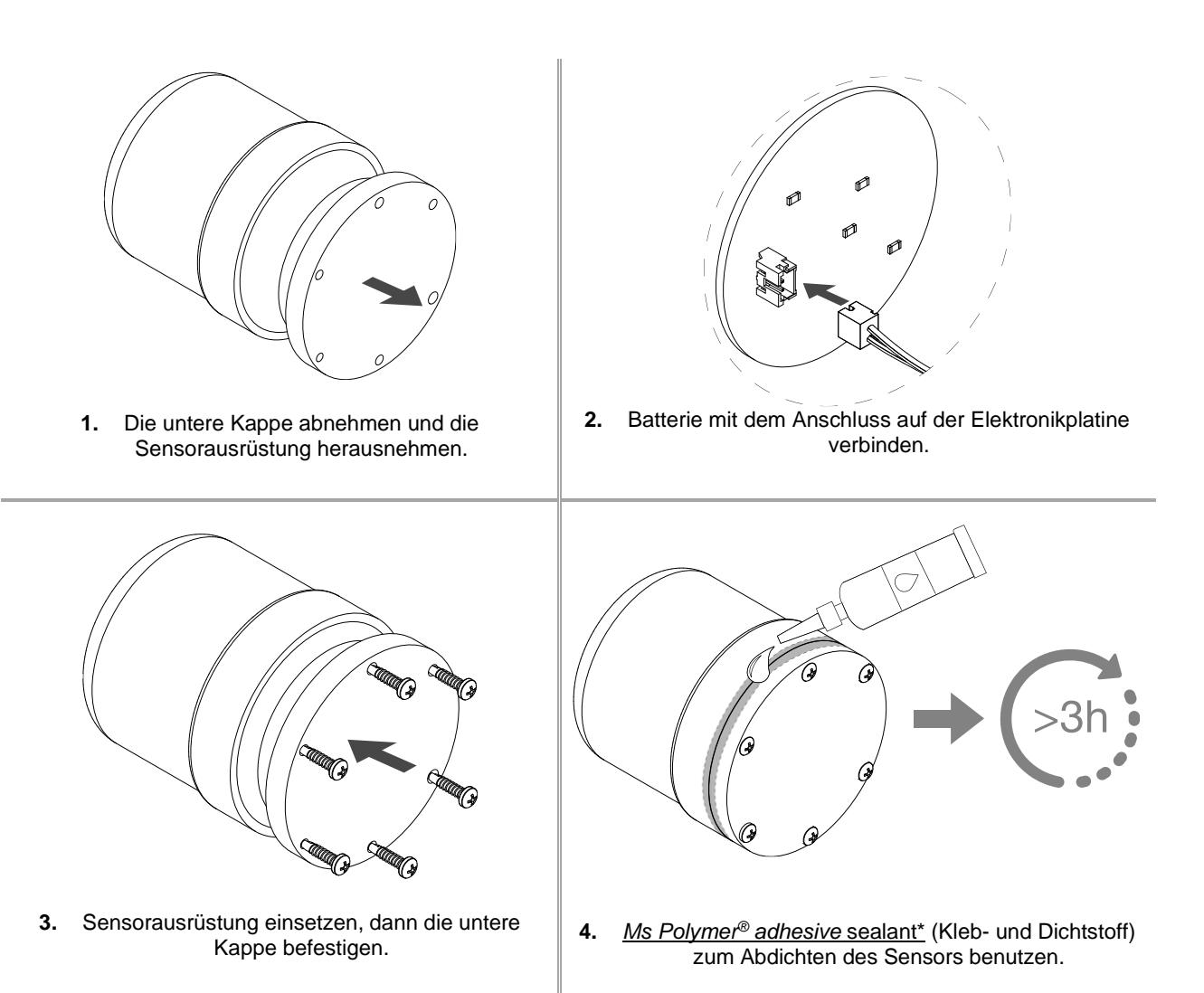

Hinweis:

\* Bitte separat bestellen. Mindestens 3 Stunden vor dem Installieren des zusammengebauten Sensors im Boden abwarten.

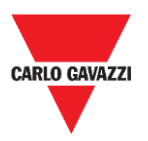

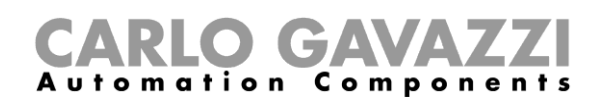

### <span id="page-16-0"></span>**Montage des SBPWSI2**

Der Sensor muss vor der Installation zusammengebaut und abgedichtet werden. Es wird empfohlen, die Prozedur in einem Labor auszuführen. Die SIM-Karte muss notwendigerweise vor dem Abdichten des Sensors eingesetzt werden. Siehe nachstehendes Verfahren:

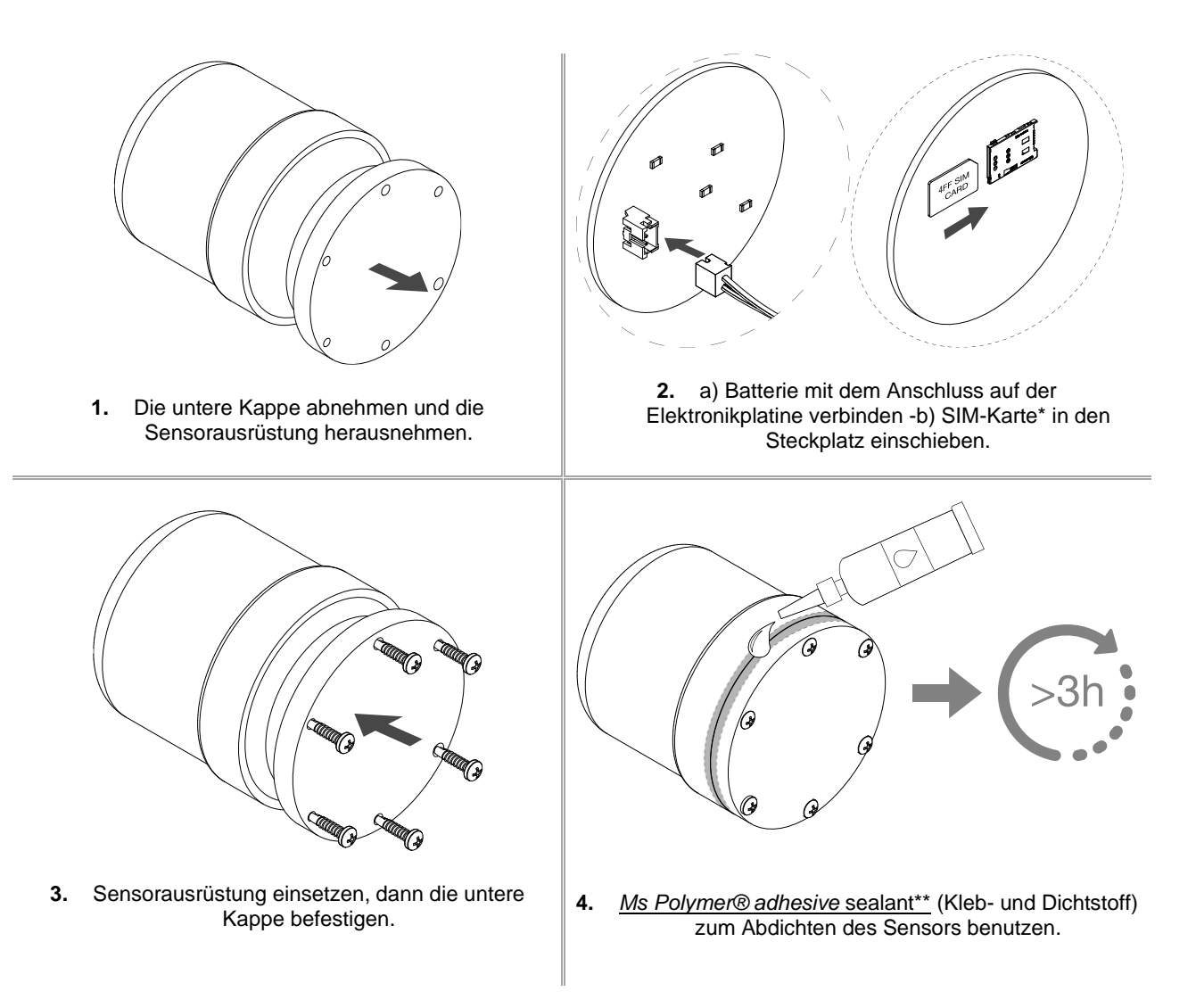

Hinweise:

\* Eine SIM-Karte wird nicht mitgeliefert.

\*\* Bitte separat bestellen. Mindestens 3 Stunden vor dem Installieren des zusammengebauten Sensors im Boden abwarten.

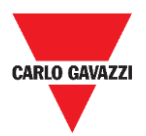

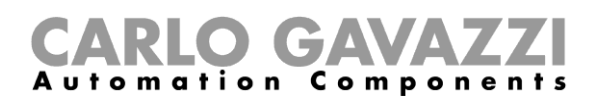

# <span id="page-17-0"></span>**Installation der Sensoren**

## <span id="page-17-1"></span>**Wissenswertes**

Die Installationsprozedur für die Sensoren umfasst eine Reihe von Aktivitäten, einschließlich Arbeit, die auf öffentlichem Gelände ausgeführt wird, um die Löcher zu schaffen, in denen die Sensoren installiert werden sollen. Diese Tätigkeit muss in Übereinstimmung mit den örtlichen Vorschriften für die Sicherheit von Arbeitern und anderen Personen (Baustelle, Betriebssicherheitsplan, Schilder, Zäune usw.) durchgeführt werden.

## <span id="page-17-2"></span>**Auslegungsprozedur**

Normalerweise umfassen Sensorinstallationsarbeiten die Installation der SBPWSIx-Sensoren und die Nummerierung der Stellplätze. Die für die Installation der Sensoren durchzuführenden Aktivitäten sind:

- Vorbereitung des Installationsorts für die Sensoren
- Erstellen der Löcher
- Beseitigen des Abfalls (und spätere Entsorgung)
- Vorbereitung des Installationsorts für die Sensoren
- Stellplatz-Nummerierung: Aufschreiben der Zuordnung zwischen Stellplatzposition <-> Sensor-ID
- Installation der Sensoren
- Sensorkonfiguration (*i.e.* Kalibrierung des magnetischen Nullpunktes des Sensors, Einstellung des Kommunikationsprotokolls, usw.)

## <span id="page-17-3"></span>**Ortsverifikation**

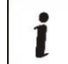

Die Verifizierung des Standorts, an dem die Sensoren installiert werden sollen, ist eine sehr wichtige Phase; in der Tat müssen die Umgebungs- und physikalischen Bedingungen ausgewertet werden, um Erkennungsprobleme zu vermeiden. Das Vorhandensein jeglicher elektrischer Verbraucherableiter und Kabelleitungen muss an den Installationspunkten für die Sensoren überprüft werden. Die von durchfließendem Strom in Leitungen nahe den Sensoren erzeugten elektromagnetischen Felder können in der Tat die Erkennung verfälschen.

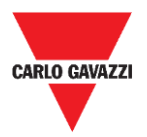

## <span id="page-18-0"></span>**Verifikation von elektrischen/magnetischen Feldern**

 $\mathbf{i}$ 

Der Sensor ist in einem solchen Maß empfindlich für elektrische und magnetische Felder, dass seine Platzierung zu nahe an zum Beispiel einem elektrischen Kabel das Auslesen des Unbelegt/Belegt-Zustands verfälschen kann, weil womöglich der Sensortransducer gesättigt werden kann. Mit einem Magnetometer ist es möglich, das Vorhandensein von störenden elektromagnetischen Feldern zu überprüfen. Weil der SBPWSI1-Sensor mit dem ISM-Band von 868 MHz arbeitet, einer frei benutzbaren Frequenz, muss darüber hinaus das Vorhandensein von Störquellen vor Ort mithilfe eines Spektrumanalysators überprüft werden, um jegliche Störquellen zu erkennen, die die korrekte Kommunikation zwischen Sensor und Konzentrator/Netzwerk beeinflussen können.

## <span id="page-18-1"></span>**Fahrbahndecke und Loch**

Die Sensoren können in verschiedenen Arten von Böden installiert werden. Der Installateur soll die geeignetste Lösung für das Einbringen des Lochs, wie Ausschneiden, Stanzen oder Bohren, entsprechend der Art des Bodens auswerten.

**Asphalt:** die verbreitetste Deckenart und die einfachste für sowohl Installation als auch Instandhaltung. Wenn die Installation abgeschlossen ist, muss der höchste Teil des Sensors bei einer Höhe von 15-20 mm unterhalb der Fahrbahnfläche sein. Eine Tiefe von mehr als 20 mm kann die Radioreichweite des Sensors einschränken. Das Loch kann durch Ausstanzen der Fahrbahnoberfläche mit einer Spezialspitze erstellt werden, die am Presslufthammer eines kleinen Baggers (+/- 1,5 Tonnen) angesetzt ist. Die Spitze erlaubt, dem Loch genau die Abmessungen zu geben, die für die Installation des Sensor benötigt werden.

Wenn der Sensor platziert und auf den Referenzkonzentrator/-netzwerk/-gateway ausgerichtet ist, muss er mit Sand fixiert und danach mit kaltem Asphalt (ca. 15-20 mm) zugedeckt werden.

**Porphyr / selbstverbindende Pflastersteine:** mit dieser Decke ist es nicht möglich, die Stanzspitze zu benutzen. Wenn die Decke auf einer weichen Unterlage (z.B. Sand) gelegt ist, ist es nötig, die Blöcke/Fliesen von Hand herauszunehmen bis eine Fläche freigelegt ist, die mit den Sensorabmessungen zusammenpasst, und einen Brecher oder Handwerkzeuge zum Erstellen des Lochs zu benutzen. Wenn die Unterlage stattdessen kompakt (Zement) ist, können Sie eine Lochsäge zum Erstellen des Lochs benutzen.

Wenn der Sensor platziert und auf den Referenzkonzentrator/-netzwerk/-gateway ausgerichtet ist, muss er mit Sand fixiert und danach mit kaltem Asphalt (ca. 15-20 mm) oder mit einer Porphyrfliese oder anderem Material mit einer Stärke von 10-15 mm und angemessener Größe zugedeckt und dann mit Zement fixiert werden.

**Kopfsteinpflaster:** Wie im vorigen Fall, aber mit einem Abschluss mit kaltem Asphalt oder mit in Zement eingesetzten Steinstücken.

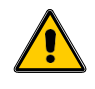

Es wird nicht empfohlen, Sensoren im Bereich von nicht-festen Oberflächen (gestampfter Untergrund, Wiesen) zu installieren.

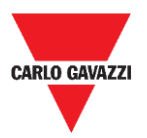

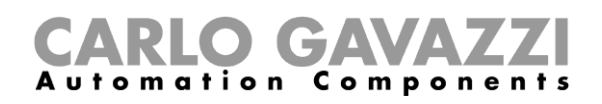

### <span id="page-19-0"></span>**Positionieren der Sensoren**

Bitte befolgen Sie die nachstehenden Vorschläge zur Festlegung der Installationsposition des Sensors entsprechend dem Typ des Stellplatzes.

#### **Stellplätze in Senkrechtaufstellung Seite an Seite**

Der Sensor sollte auf der Mittellinie des Stellplatzes, etwa 1,25-1,5 m vom Kopfende des Stellplatzes platziert werden.

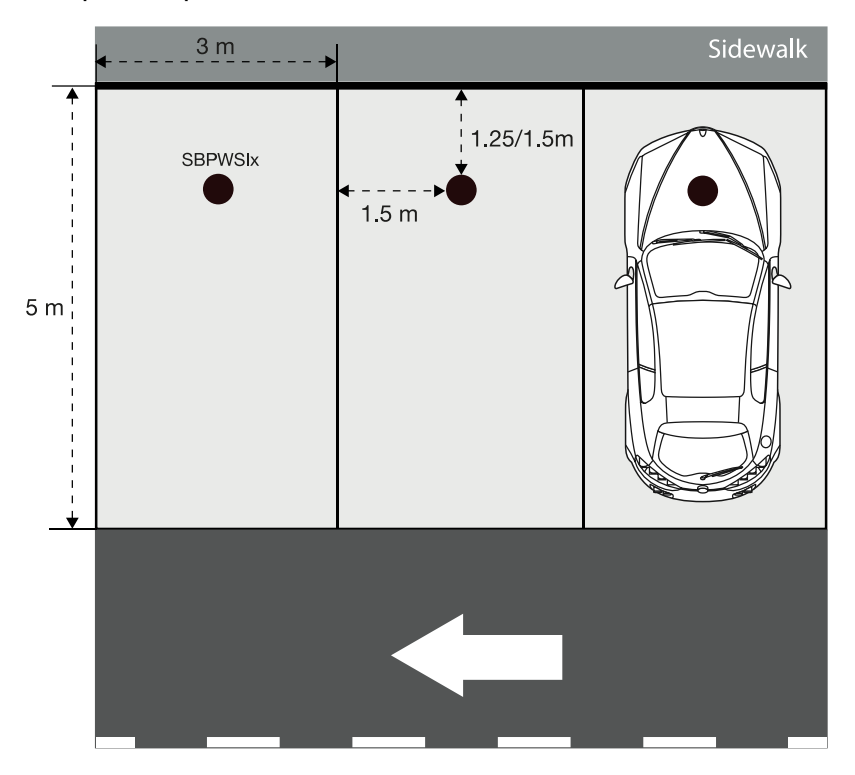

#### **Stellplätze in Längsaufstellung**

Der Sensor sollte auf der Mittellinie des Stellplatzes, etwa 1,25-1,5 m vom Kopfende des Stellplatzes platziert werden.

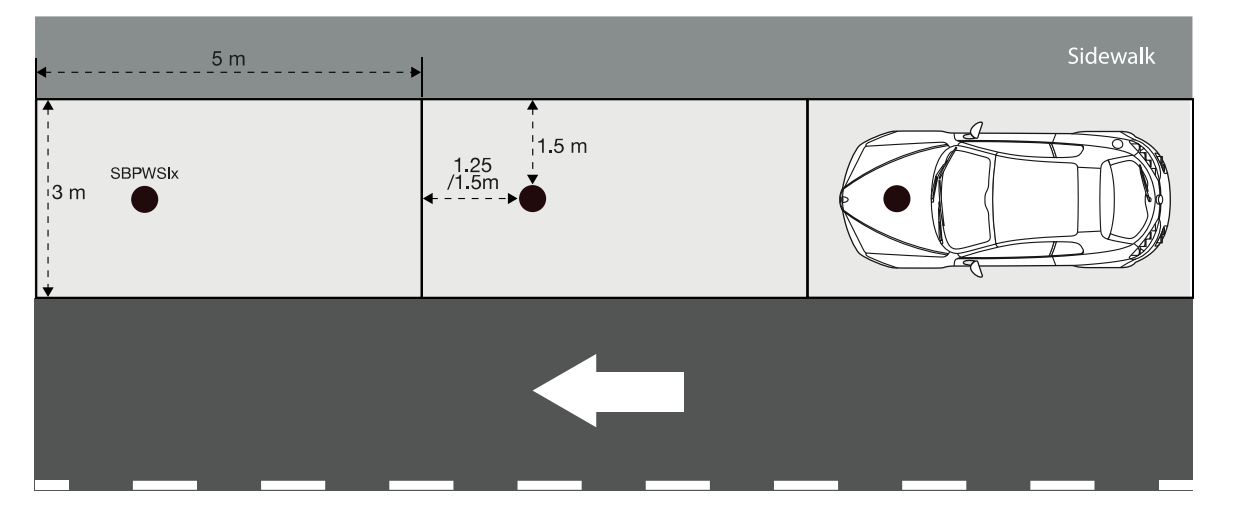

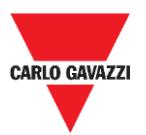

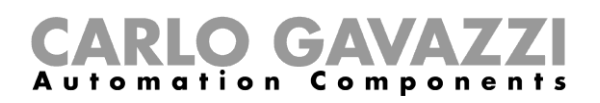

#### **Stellplätze in Diagonalaufstellung Seite an Seite**

Der Sensor sollte auf der Mittellinie des Stellplatzes, etwa 1,25-1,5 m vom Kopfende des Stellplatzes platziert werden.

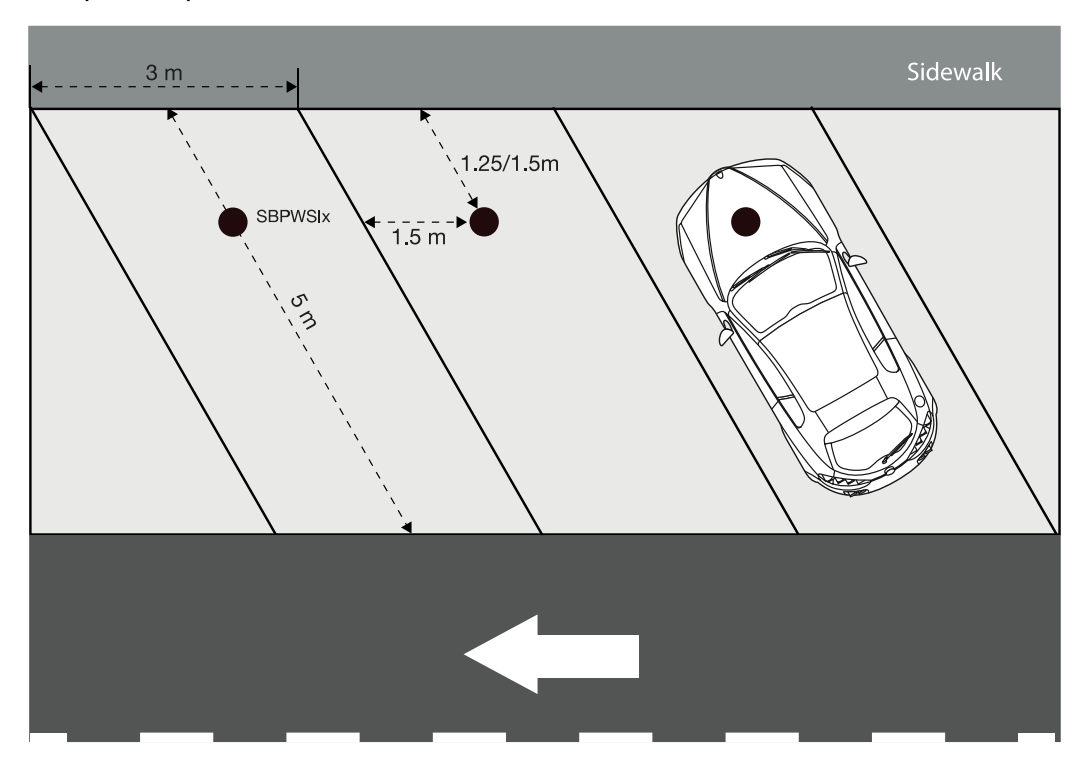

#### **Gegeneinanderliegende Stellplätze**

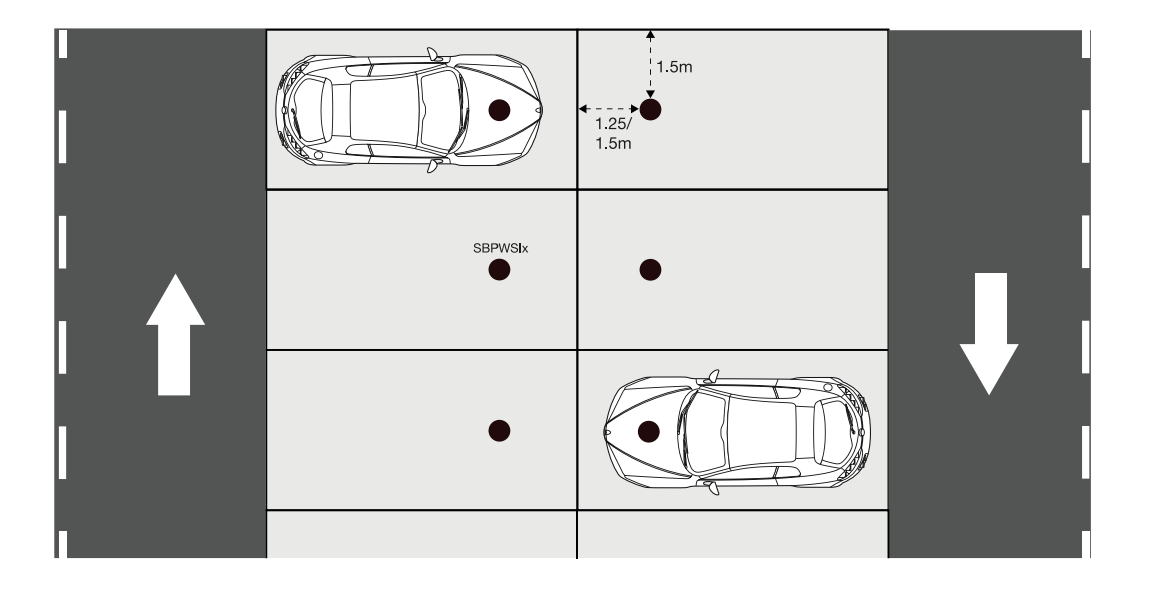

**N.B.:** Bei anderen Arten von Parkeinrichtungen oder im Falle von Bedenken über die Positionierung der Sensoren kontaktieren Sie uns bitte.

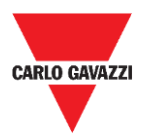

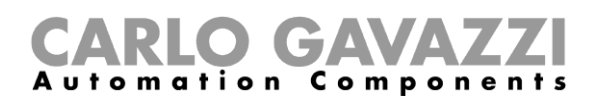

## <span id="page-21-0"></span>**Prozeduren**

## <span id="page-21-1"></span>**Vorbereitungsbetrieb vor der Installation**

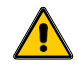

**Warten Sie mit dem Installieren der Sensoren, bis Sie sorgfältig die nachfolgende Information gelesen haben** 

Beide SBPWSIx-Sensoren haben eine jeweils eindeutige ID-Nummer, die während der Produktionsphase vorgegeben wird. Die ID-Nummer besteht aus 5 Ziffern (z.B. 10123) und kann auf dem Etikett oben auf dem Sensor nachgesehen werden. Für jeden SBPWSIx-Sensor muss diese Nummer entsprechend dem Projekt geändert werden, und sie muss der Nummer des Stellplatzes entsprechen, in dem der Sensor installiert wird.

Siehe die folgende Prozedur zum Handhaben der Zuordnung:

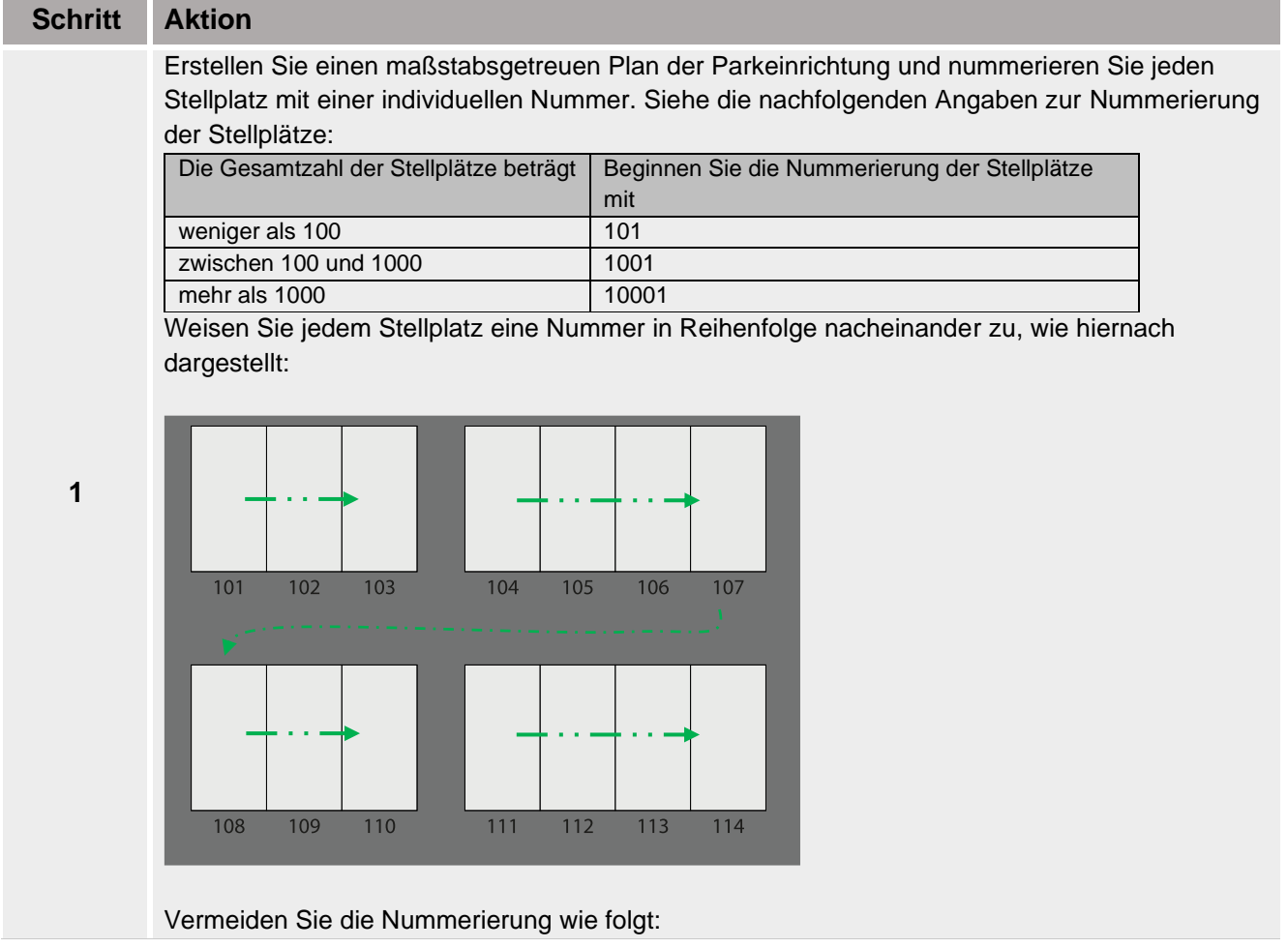

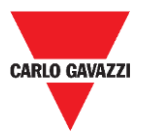

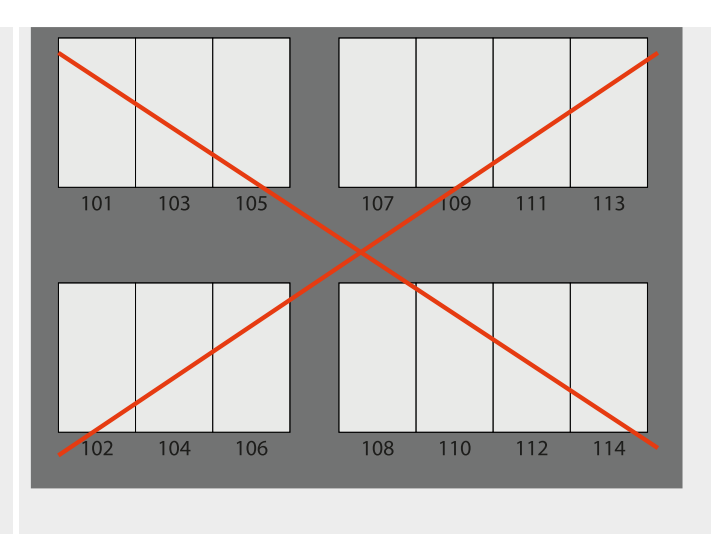

Verteilen Sie die SBPWSIx-Sensoren auf dem Plan und schreiben die vorgegebenen ID-Nummern auf den Installationsplan **gepaart** mit den Stellplatznummern auf. Sie sollten eine bevorzugte Lösung bestimmen. Siehe folgendes Beispiel:

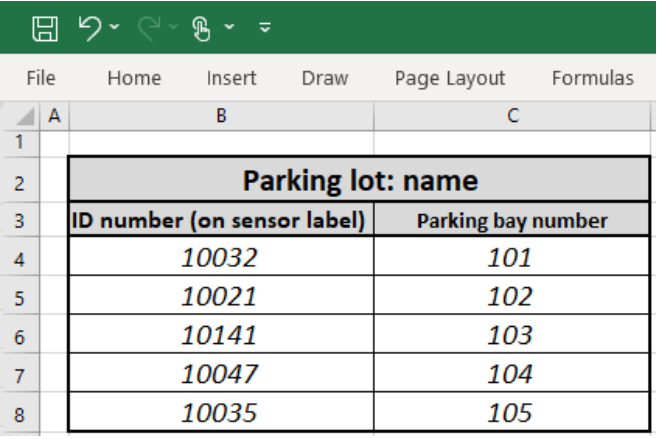

**2**

**3a**

**4a**

Wenn die Zuordnung abgeschlossen ist, muss jeder SBPWSIx-Sensor physisch mithilfe der Sensor Manager Software umadressiert werden. Der Installateur sollte die bevorzugte Prozedur bestimmen wie nachfolgend in Schritt 4a oder 4b vorgeschlagen.

#### *Dies ist die empfohlene Prozedur*

1 - Im Labor schreiben Sie mit einem permanenten Markierstift die neue Adresse auf das Etikett oben auf dem Sensor

2 - Im Labor [ändern Sie die Sensor-ID.](#page-54-1) Mit der Sensor Manager Software finden Sie den Sensor (er erscheint in der Software mit der vorgegebenen Nummer) und ändern die ID auf die neue zuzuweisende ID.

3 - Vor Ort installieren Sie den Sensor in der endgültigen Position entsprechend der Stellplatznummer, der er zugeordnet ist.

4 - Vor Ort kalibrieren Sie den Sensor und überprüfen Sie, dass die Sensor-ID der Stellplatznummer entspricht.

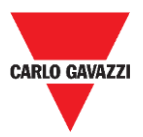

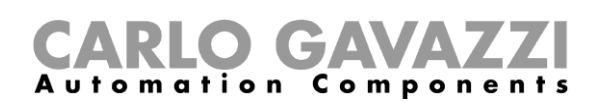

**4b** 1- Vor Ort installieren Sie den SBPWSIx-Sensor in der endgültigen Position (decken Sie ihn nicht vollständig zu, das obere Ende des Sensors muss sichtbar sein). 2- Vor Ort [ändern Sie die Sensor-ID](#page-54-1). Mit der Sensor Manager Software finden Sie den Sensor (er erscheint in der Software mit der vorgegebenen Nummer) und ändern die ID auf die neue zuzuweisende ID. Schreiben Sie die neue Adresse mit dem permanenten Markierstift auf. 3- Vor Ort kalibrieren Sie den Sensor und überprüfen Sie, dass die Sensor-ID der Stellplatznummer entspricht.

Wichtig: Bitte beachten Sie sorgfältig die Entsprechung zwischen der Nummer des Sensors und der Nummer des Stellplatzes. In dem unglücklichen Fall, dass zwei oder mehr Sensoren vertauscht wurden, wird es ziemlich schwierig, die Gründe für das Fehlverhalten zu verstehen und korrigierende Maßnahmen zu ergreifen.

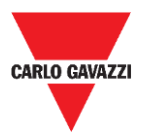

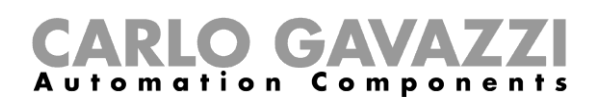

## <span id="page-24-0"></span>**Installation der Sensoren**

Die Sensoren müssen in Löchern installiert werden, die in der Fahrbahndecke eingebracht sind.

Die folgende Prozedur erklärt, wie der SBPWSIx-Sensor korrekt unter der Oberfläche installiert wird:

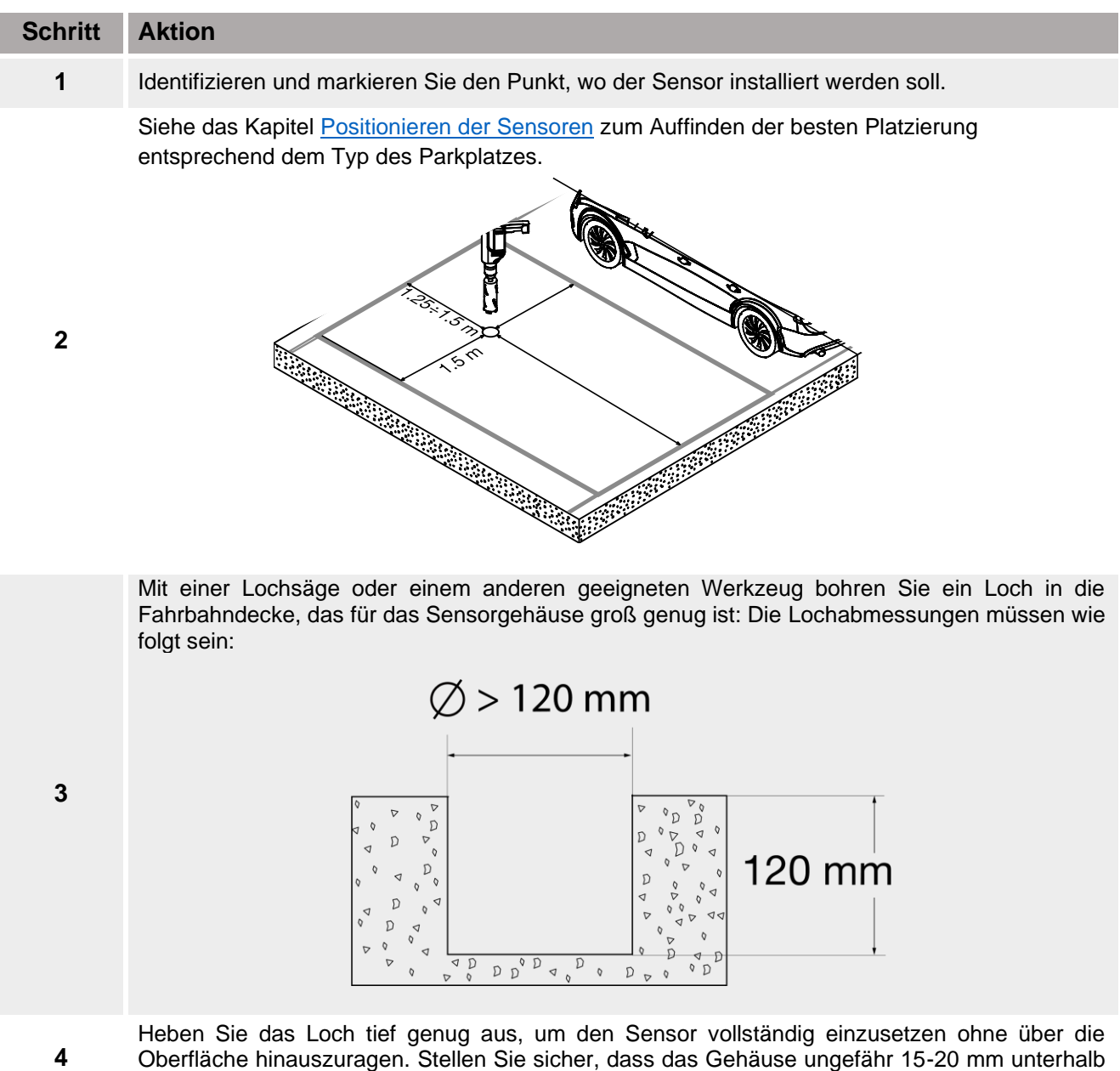

Oberfläche hinauszuragen. Stellen Sie sicher, dass das Gehäuse ungefähr 15-20 mm unterhalb der Fahrbahnoberfläche zu liegen kommt.

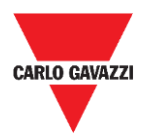

#### tion Comp  $\mathbf a$ onents

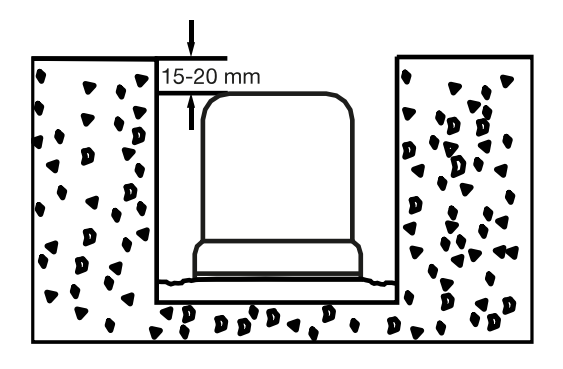

Setzen Sie den Sensor möglichst so ein, dass der Pfeil, der sich auf der Oberfläche des Sensors befindet, in Richtung auf den Empfänger (Konzentrator, Bridges, Repeater) ausgerichtet ist.

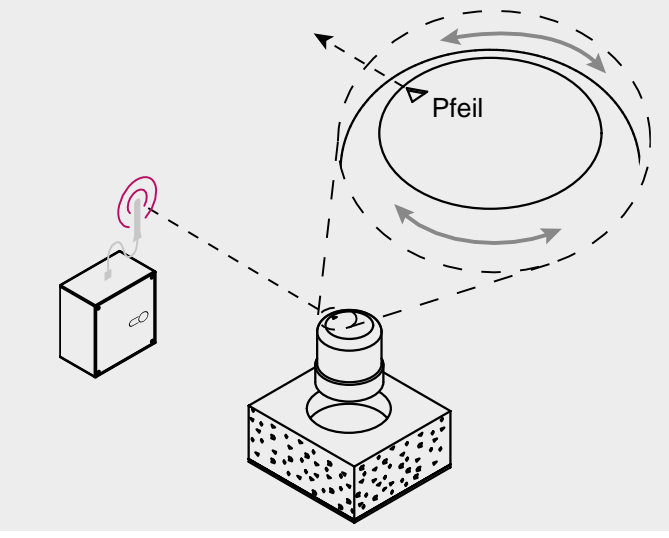

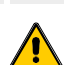

Überprüfen Sie nochmals, dass die Zuordnung zwischen der Sensor-ID und der Stellplatznummer (siehe die Prozedur [Vorbereitungsbetrieb vor der Installation\)](#page-21-1) korrekt ist.

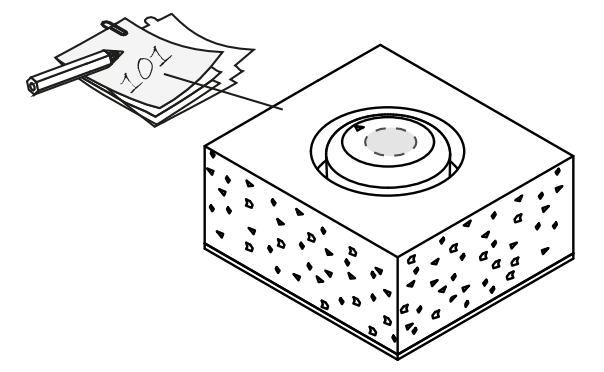

**5**

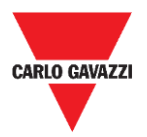

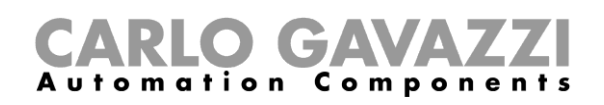

Fixieren Sie den Sensor durch Einsetzen in den offenen Platz. Decken Sie ihn mit feinem Sand / sehr kleinen Steinen vollständig zu bis zum oberen Ende des Sensors.

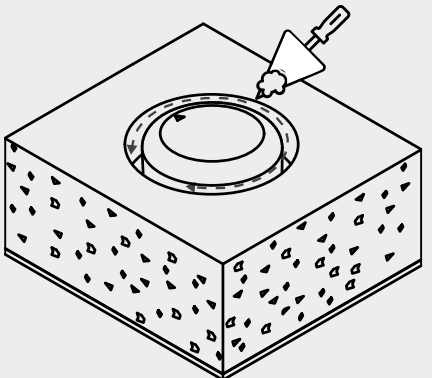

Vor dem vollständigen Zudecken müssen die folgenden Maßnahmen abgeschlossen sein:

- Ausrichten des Pfeils auf den Empfänger.
- Wenn der Sensor zuvor in den Sleep-Modus gesetzt worden ist, muss er mithilfe [eines Magneten aufgeweckt werden.](#page-27-0)

Verschließen Sie das obere Ende des Sensors mit dem gewählten Produkt (kalter Asphalt, Harz, Beton, usw.) und bestäuben die Oberfläche mit feinem Sand.

Wenn die Fahrbahndecke aus selbstverbindenden Fliesen oder Porphyrblöcken besteht, ist es möglich, das obere Ende des Sensors mit einer kleinen Scheibe (10-15 mm) desselben Materials,

fixiert mit Beton, zuzudecken.

Wenn die Installation abgeschlossen ist, sehen Sie im Kapitel Sensor Manager [Software](#page-28-0) dieser Anleitung die Kalibrierungs- und Konfigurationsprozeduren nach.

**8**

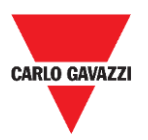

## <span id="page-27-0"></span>**Zurücksetzen des Sensors**

Wenn der Sensor zuvor in den Sleep-Modus gesetzt wurde, um Batterieverbrauch zu sparen, sendet der Sensor nur ein Keep-Alive-Paket pro Tag. Dies bedeutet, dass der Sensor nicht zum ordnungsgemäßen Kommunizieren mit dem Kalibriergerät in der Lage ist und nicht in der Oberfläche der Sensor Manager Software erscheint.

Zum Zurücksetzen auf Werksvoreinstellungen oder zum Aufwecken benutzen Sie einen Magneten wie in der folgenden Abbildung gezeigt für 5 Sekunden. Die Sensoren erscheinen in der Liste **Not filtered** entsprechend ihrer Sensor-ID-Nummer.

*Hinweis: Wenn die vorgegebene Sensor-ID geändert wurde, erscheint der Sensor mit der neuen zugewiesenen ID-Nummer.*

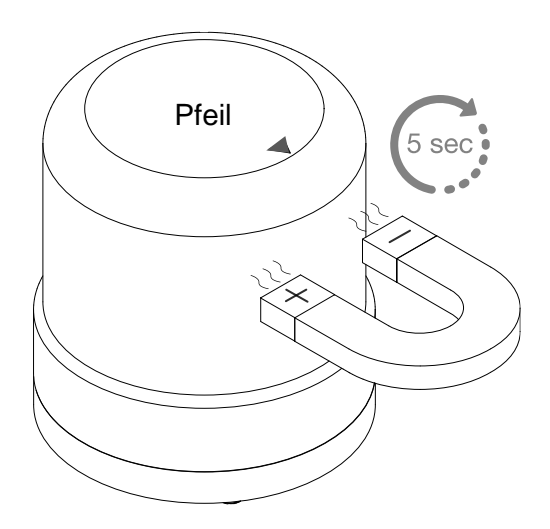

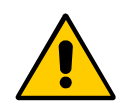

**!!Diese Prozedur muss durchgeführt werden, bevor der Sensor in seine endgültige Position vergraben wird!!**

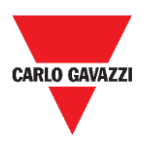

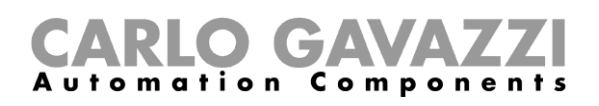

# <span id="page-28-0"></span>**Sensor Manager Software**

Die Sensor Manager Software ist ausgelegt, die drahtlosen Sensoren SBPWSI1 und SBPWSI2 einzurichten, zu kalibrieren und zu verwalten. Während der Sensorinstallation kann die Software auf jedem PC ausgeführt werden (das SBPCAL-Kalibriergerät wird benötigt), um mit Sensoren zu kommunizieren und sie in Gruppen oder einzeln zu verwalten. Zusätzlich hat auch der SBPCWSI1-Konzentrator die Sensor Manager Software eingebettet.

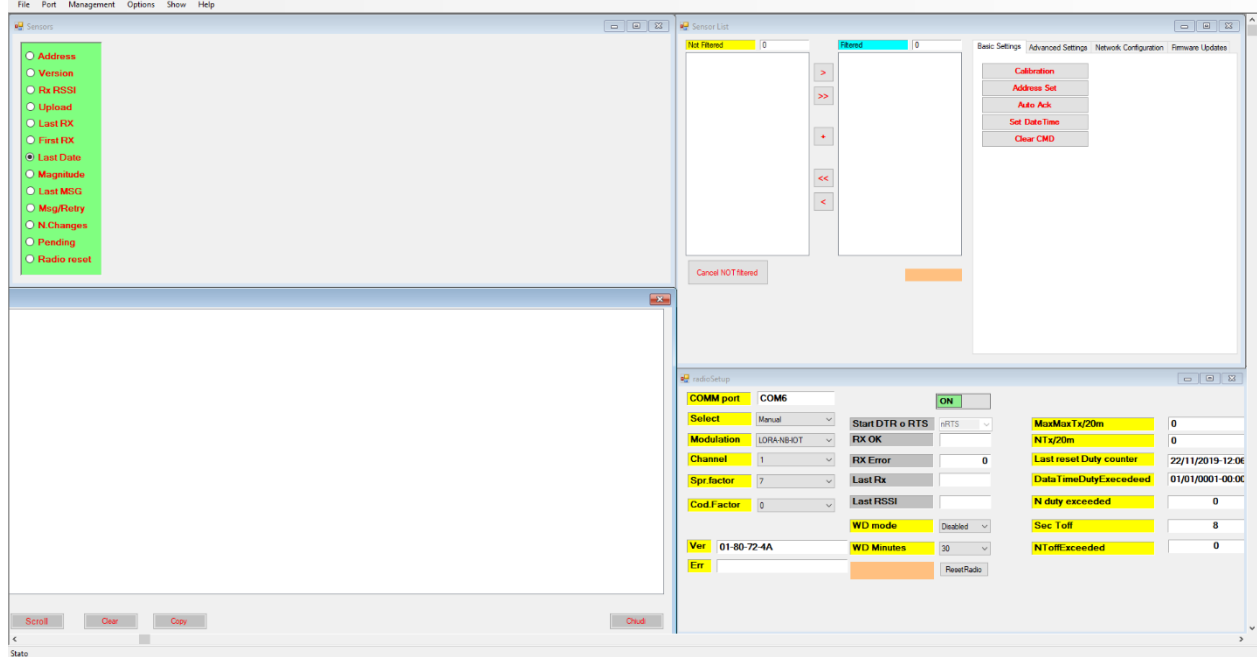

- Freie Software, kompatibel mit Microsoft Windows® 10/7 PC/Notebook
- Dieselbe Software zum Konfigurieren von SBPWSI1- und SBPWSI2-Sensoren
- AES-128-Verschlüsselung zum Schutz Ihrer privaten Kommunikation zwischen SBPWSI1-Sensoren und SBPCWSI1-Konzentratoren
- Echtzeit-Diagnostik und fortgeschrittene Tools
- Liste konfigurierter Geräte für einfache Integration in LoRaWAN®- und NB-IoT-Netzwerke

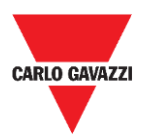

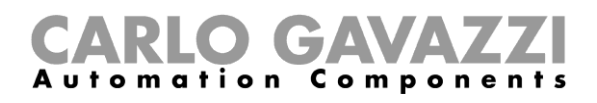

## <span id="page-29-0"></span>**Software-Installation**

Folgen Sie dieser Prozedur zum Herunterladen und Installieren der Software auf Ihrem Computer.

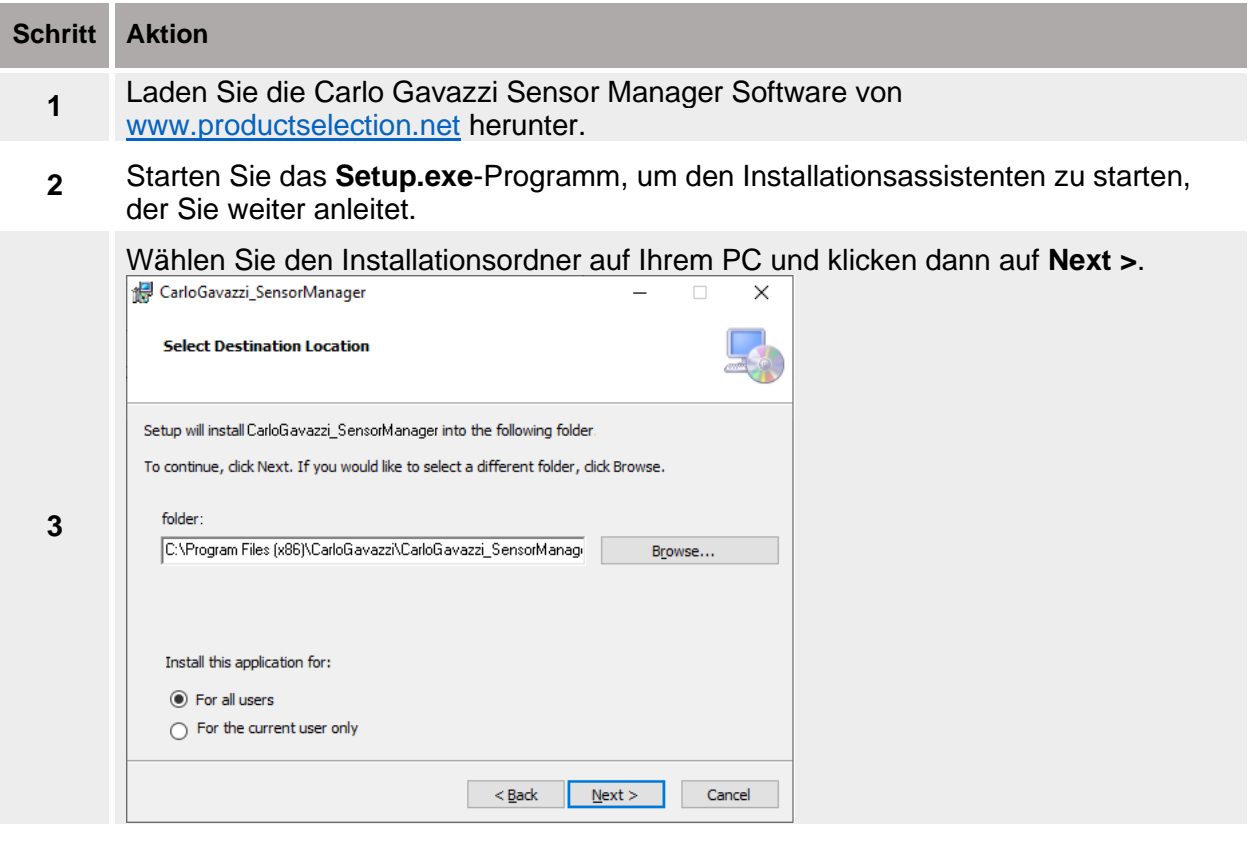

Klicken Sie auf **Next** zum Installieren der Software.

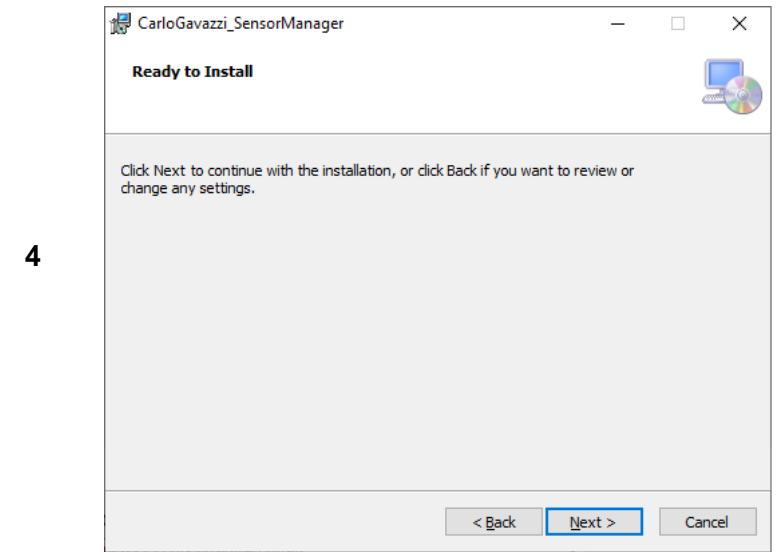

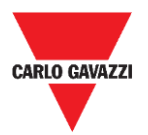

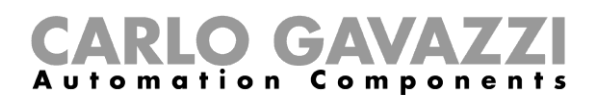

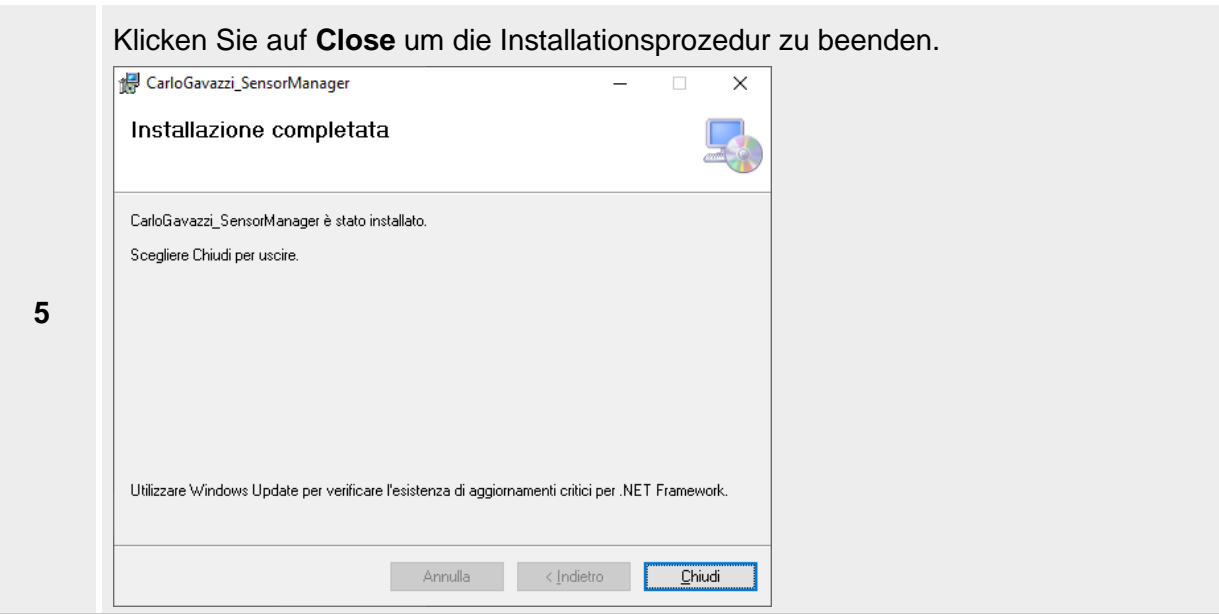

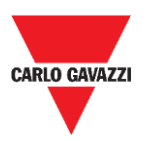

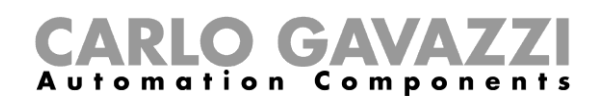

## <span id="page-31-0"></span>**Konfigurieren des SBPCAL-Geräts**

Das SBPCAL ist ein in der Hand gehaltenes Gerät zum Kalibrieren, Testen und Verwalten von drahtlosen SBPWSI1- und SBPWSI2-Sensoren, einer zur Zeit oder in einer Gruppe. Es kommuniziert mit ihnen über ein herstellereigenes Long Range Wireless Protokoll.

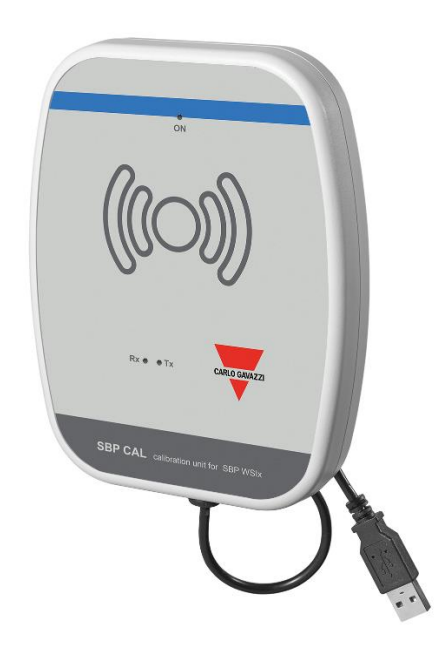

Folgen Sie der nachstehenden Prozedur zum Konfigurieren und Ausführen der Sensor Manager Software:

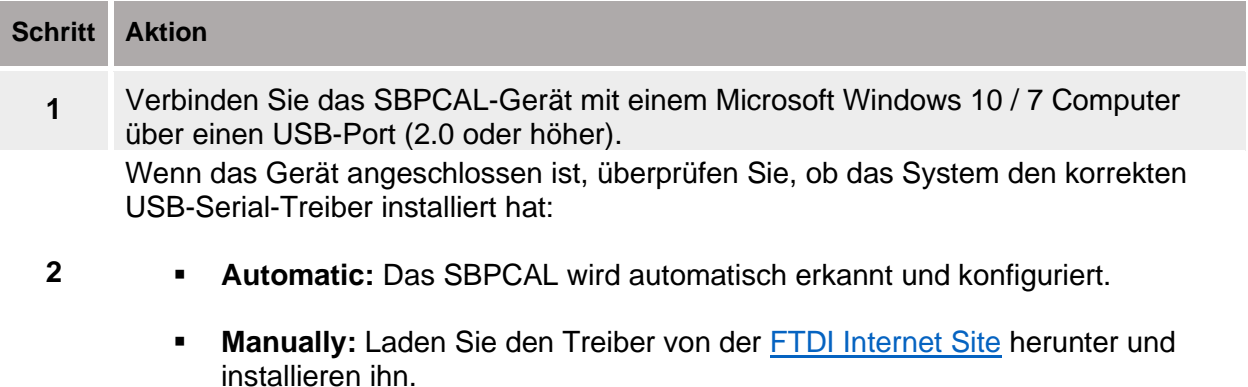

- **3** Starten Sie die Sensor Manager Software.
- **4** Siehe die Prozedur [COM-Port einstellen](#page-32-0)

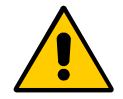

**!!! Das SBPCAL muss mit dem PC/Notebook verbunden werden, bevor die Anwendung gestartet wird.**

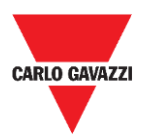

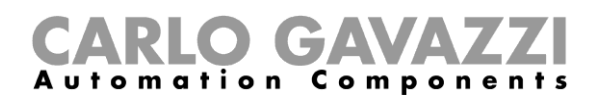

## <span id="page-32-0"></span>**COM-Port einstellen**

Beim Start der Software muss der virtuelle COM-Port konfiguriert werden, der benutzt werden soll. Folgen Sie der nachstehenden Prozedur zum Konfigurieren der Kommunikationsparameter des angeschlossenen Geräts:

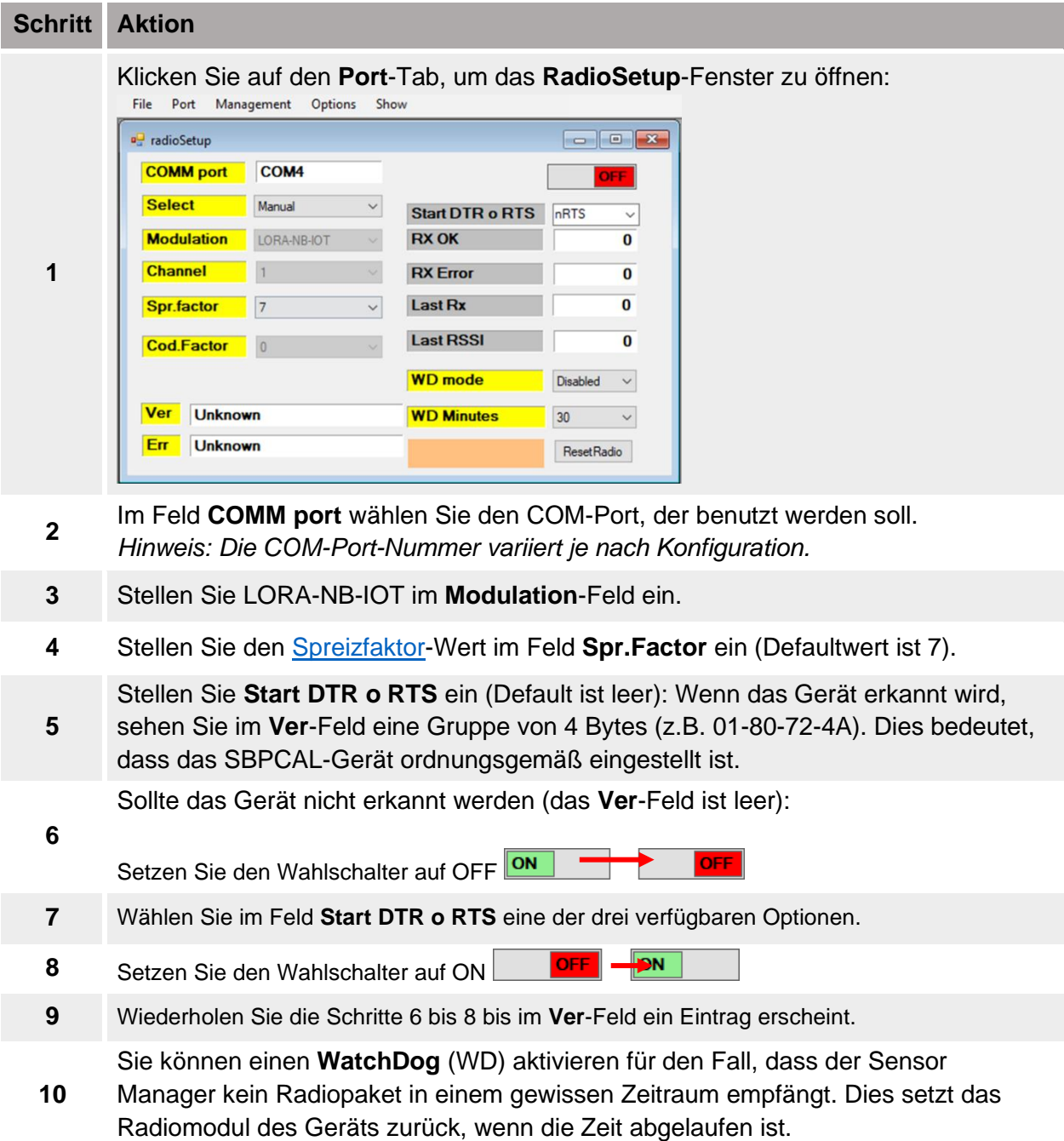

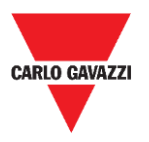

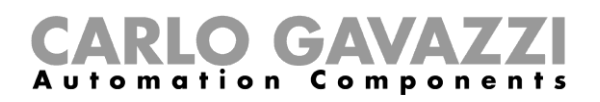

### <span id="page-33-0"></span>**Wissenswertes**

#### **Start DTR o RTS**

Die Verbindung des SBPCAL-Geräts mit einem PC/Notebook hängt davon ab, wie der Serial-Konverter im PC eingestellt ist; einige PCs erfordern, die DTR-Option einzustellen, andere PCs erfordern, die RTS-Option einzustellen, und noch andere PCs erfordern, die nRTS-Option einzustellen. Der Benutzer muss verschiedene Konfigurationen ausprobieren, um die korrekte zu finden, wie in der vorstehenden Prozedur gezeigt.

#### <span id="page-33-1"></span>**Spreizfaktor**

Wie in einem standardmäßigen drahtlosen System gilt, je größer die Anzahl von Geräten und übertragene Datenmenge, desto höher ist die Wahrscheinlichkeit von Interferenzen. In dem Fall müssen Sie das Übertragungsintervall ausdehnen, um die Zuverlässigkeit zu garantieren.

Um maximale Reichweite und Widerstand gegen Interferenz zu erzielen, empfehlen wir, den **SF7- Spreizfaktor** zu benutzen. Andere Spreizfaktoren als SF7 sind nicht empfohlen und sollten vom Installateur entsprechend der Umgebungsbedingungen ausgewertet werden, weil höhere Spreizfaktor-Werte die korrekte Übertragung nicht garantieren können.

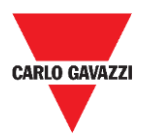

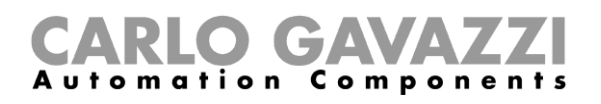

## <span id="page-34-0"></span>**Sensorkonfiguration**

Wenn die SBPWSIx-Sensoren in ihren endgültigen Positionen installiert sind, sind sie zum Konfigurieren vermittels der Sensor Manager Software bereit.

In diesem Kapitel werden die **schnellen Startprozeduren** zum Konfigurieren der Sensoren entsprechend den verschiedenen Kommunikationsprotokollen vorgestellt. Diese Prozeduren zeigen die Schritte, denen der Installateur beim ordnungsgemäßen Installieren und Konfigurieren der Sensoren folgen muss.

Für jegliche zusätzliche Konfigurationsanforderungen kann der Installateur durch die [detaillierten](#page-44-0)  [Prozeduren](#page-44-0) in dieser Anleitung gehen.

#### **Für jede andere Anwendung als die im Folgenden gezeigten wenden Sie sich bitte an Carlo Gavazzi.**

## <span id="page-34-1"></span>**Schnelle Startprozeduren**

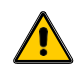

**Warten Sie mit dem vollständigen Eingraben der Sensoren, bis Sie sorgfältig die nachfolgende Information gelesen haben**

- 1. Vor dem Konfigurieren der Sensoren lesen Sie sorgfältig das Kapitel Installation der [Sensoren](#page-17-0) in dieser Anleitung.
- 2. Die Sensoren müssen in ihren endgültigen Positionen entsprechend der Stellplatznummerierung installiert werden, wie sie in den Projektspezifikationen definiert sind. Dies bedeutet, dass die ID-Nummer für jeden SBPWSI1-Sensor entsprechend der Nummernposition, die im Projektplan definiert ist, eingestellt/geändert werden muss. Siehe die Prozedur [Einstellen/Ändern der Sensor-ID-Nummer](#page-54-1) für weitere Einzelheiten.

Im Folgenden werden die Prozeduren für die verschiedenen Sensorversionen erklärt:

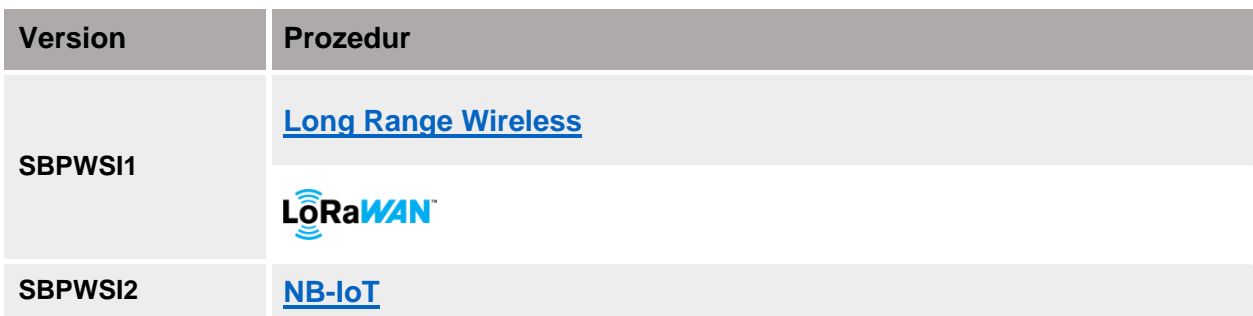

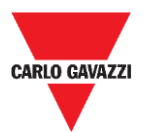

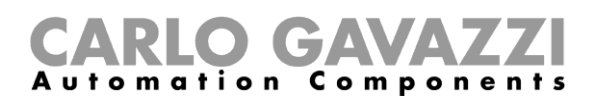

## <span id="page-35-0"></span>**Einstellen des privaten Long Range Wireless**

Zum Einstellen der SBPWSI1-Sensoren und des SBPCWSI1-Konzentrators für Kommunikation über das Long Range Wireless Protokoll folgen Sie der nachstehenden Prozedur:

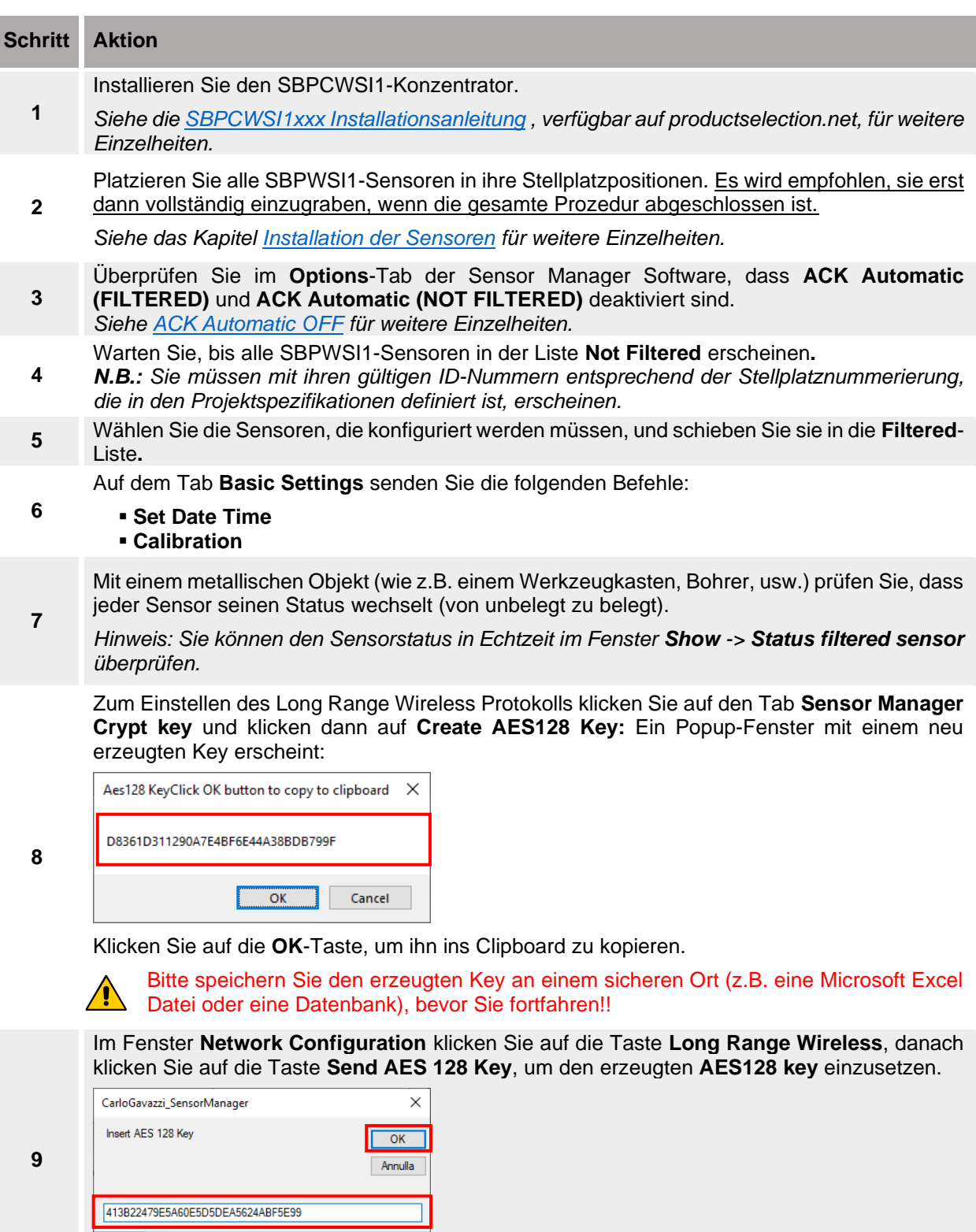

Auf die **OK**-Taste klicken, um die Änderungen zu speichern. Diese Operation speichert nur den Wert in die Sensoren.

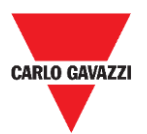

**10**

**11**

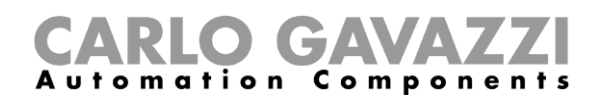

Im Fenster **Network Configuration** wählen Sie die Option **Long Range Wireless** und klicken dann auf die Taste **Activate AES 128:** Ein Popup erscheint; tragen Sie darin den Wert **1** ein:

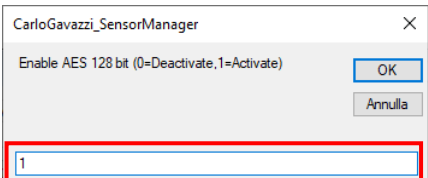

Klicken Sie auf die **OK**-Taste: Die AES-128-End-to-End-Kommunikation wird aktiviert, sobald der Befehl ausgeführt ist (siehe das Fenster [Status command\)](#page-64-0).

Wenn der AES-128-Key in den ausgewählten Sensoren aktiviert ist, wird die Kommunikation mit dem SBPCAL-Gerät unterbrochen. **Die Sensoren sind bereit, mit dem zugehörigen SBPCWSI1-Konzentrator assoziiert zu werden.**

Schalten Sie den SBPCWSI1-Konzentrator ein und melden Sie sich im System unter Benutzung des bereitgestellten TeamViewer/Anydesk-IDs und Passworts an.

**12** *Hinweis: Die Anmeldeinformationen werden von Carlo Gavazzi entsprechend der Seriennummer des Konzentrators bereitgestellt (jede SBPCWSI1xxx-Einheit hat seine eigenen Zugangsparameter).*

Der Konzentrator hat die Sensor Manager Software eingebettet.

**13** Überprüfen Sie im **Options**-Tab, dass **ACK Automatic (FILTERED)** und **ACK Automatic (NOT FILTERED)** deaktiviert sind.

Zum Aktivieren der End-to-End-Kommunikation mit den Sensoren klicken Sie auf den Tab **Sensor Manager Crypt key** und klicken dann auf die Taste **Set AES128**. Im Fenster **Select Keys** wählen Sie die **Custom**-Option:

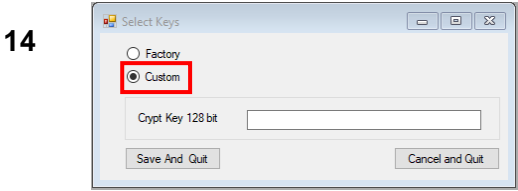

Setzen Sie den zuvor erzeugten Key in das Feld **Crypt Key 128 bit** ein:

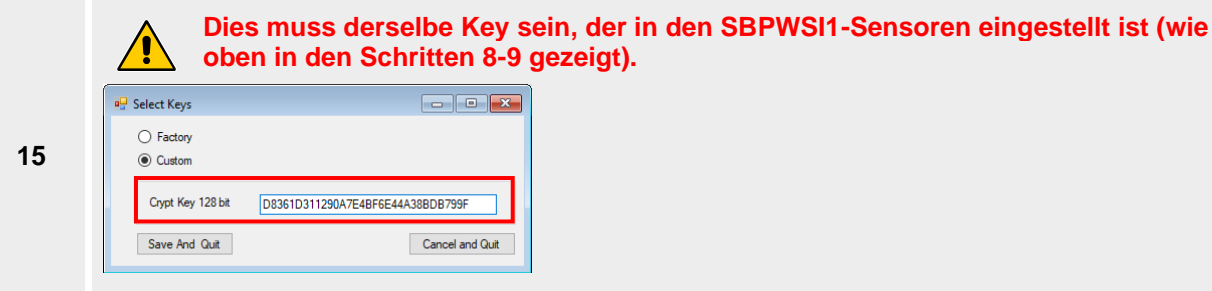

Klicken Sie auf die Taste **Save and Quit**: Die AES-128-End-to-End-Kommunikation zwischen den Sensoren und dem Konzentrator wird aktiviert.

**<sup>16</sup>** Warten Sie, bis alle SBPWSI1-Sensoren in der Liste **Not Filtered** erscheinen, dann wählen Sie sie und schieben sie in die **Filtered**-Liste**.**

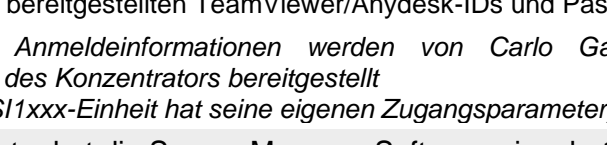

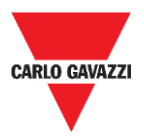

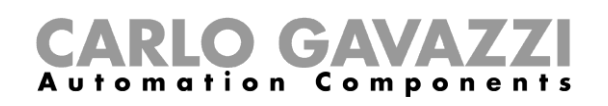

Auf dem **Internet**-Tab klicken Sie auf die Option **Server UDP Setup**: Das Fenster **Remote Setup** erscheint.

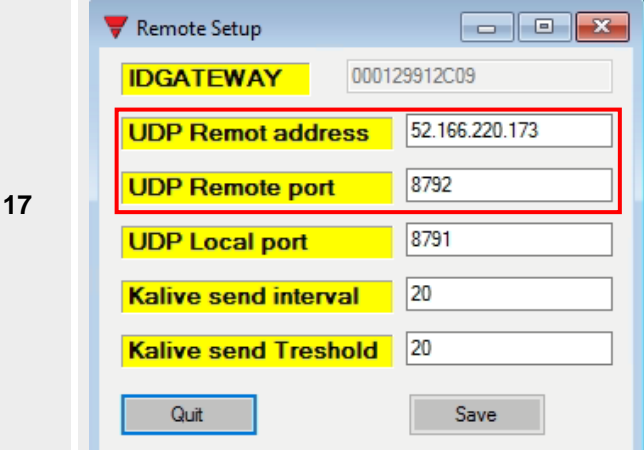

- Im Feld **UDP Remote address** tragen Sie den Wert **52.166.220.173** ein (bezieht sich auf den Carlo Gavazzi Cloud Server).
- Im Feld **UDP Remote Port** tragen Sie den Wert **8792** ein (bezieht sich auf den Carlo Gavazzi Cloud

Server).

Auf die **Sichern**-Taste klicken, um die Änderungen zu speichern.

Auf dem **Internet**-Tab wählen Sie die **UDPFlow**-Option: In dem Fenster, das dann erscheint, können Sie den Kommunikationsstatus mit dem Cloud-Server überprüfen.

#### **18** *Hinweis: Für jegliche Kommunikationsprobleme wenden Sie sich bitte an Carlo Gavazzi.*

Wenn die Kommunikation ordnungsgemäß arbeitet, stellen Sie auf dem **Options**-Tab sicher, dass die Option **ACK Automatic (FILTERED)** aktiviert ist. *See [ACK Automatic ON](#page-47-1) für weitere Einzelheiten.*

Options Show Sensor Manager Crypt K **19**  $\checkmark$ **ACK Automatic (FILTERED) ACK Automatic (NOT FILTERED)** 

> Zum Abschließen der Einrichtungsprozedur im Konzentrator klicken Sie auf dem **File**-Tab auf die Option **Save Filtered default**.

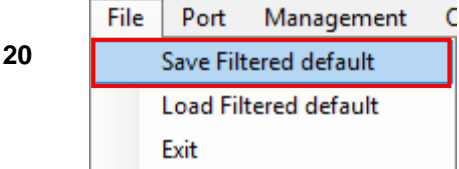

- **<sup>21</sup>** Sobald die Verbindung mit dem Cloud-Server erstellt ist, kontaktieren Sie Carlo Gavazzi für die Cloud-Konfiguration.
- **<sup>22</sup>** Sie erhalten die Zugangsparameter für die Cloud: Melden Sie sich beim **CPY-Server** an und tragen die Cloudparameter ein.

#### **ACHTUNG!!**

Der Benutzer ist für die Erzeugung und Speicherung des Verschlüsselungskeys verantwortlich. Wenn der Verschlüsselungskey verloren und/oder vergessen ist, ist es nicht möglich, Sensoren hinzuzufügen oder zu warten, und im Fall des Versagens des SBPCWSI1-Konzentrators ist es nicht möglich, ihn ohne den AES-128-Key auszutauschen. Sollte dies passieren, müssen alle Sensoren ausgegraben, mithilfe eines Magneten zurückgesetzt und mit einem neuen AES-128- Key neu programmiert werden.

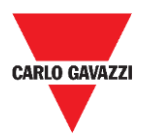

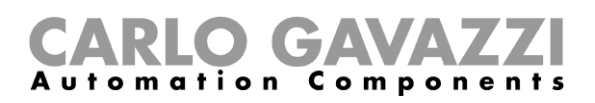

## <span id="page-38-0"></span>**Einstellen des LoRaWAN® -Kommunikationsprotokolls**

#### **N.B.: Diese Anleitung beschreibt nicht die Konfiguration von LoRaWAN Netzwerkservern und auch nicht die Konfiguration von LoRaWAN-Anwendungsservern.**

Die folgende Prozedur liefert die Information zum Konfigurieren der SBPWSI1-Sensoren entsprechend den Standard-LoRaWAN® -Gateways.

#### **Wissenswertes**

LoRaWAN® ist ein Protokoll für ein Low Power Wide Area Network (LPWAN). Es ist eine Modulationstechnik mit gespreiztem Spektrum bei extrem niedrigen Datenraten, was das Senden von Daten über lange Reichweiten erlaubt. Für das LoRaWAN® -Protokoll muss eine Authentifikationsmethode wie etwa OTAA- oder ABP-Modus zwischen den SBPWSI1-Sensoren und LoRaWAN-Servern eingestellt sein. Dies bedeutet, dass der LoRaWAN®-Dienstanbieter die erforderliche Information bereitstellen muss.

#### **OTAA-Join-Modus**

Over-the-Air Activation (OTAA) ist die bevorzugte und sicherste Authentifikationsmethode. Sensoren führen eine Join-Prozedur mit dem LoRaWAN® -Netzwerk aus, während dessen eine dynamische DevAddr zugewiesen und [Sicherheitsschlüssel](https://www.thethingsnetwork.org/docs/lorawan/security.html#security-keys) mit dem Gerät verhandelt werden. Die folgenden Parameter sind für den OTAA-Join-Modus erforderlich:

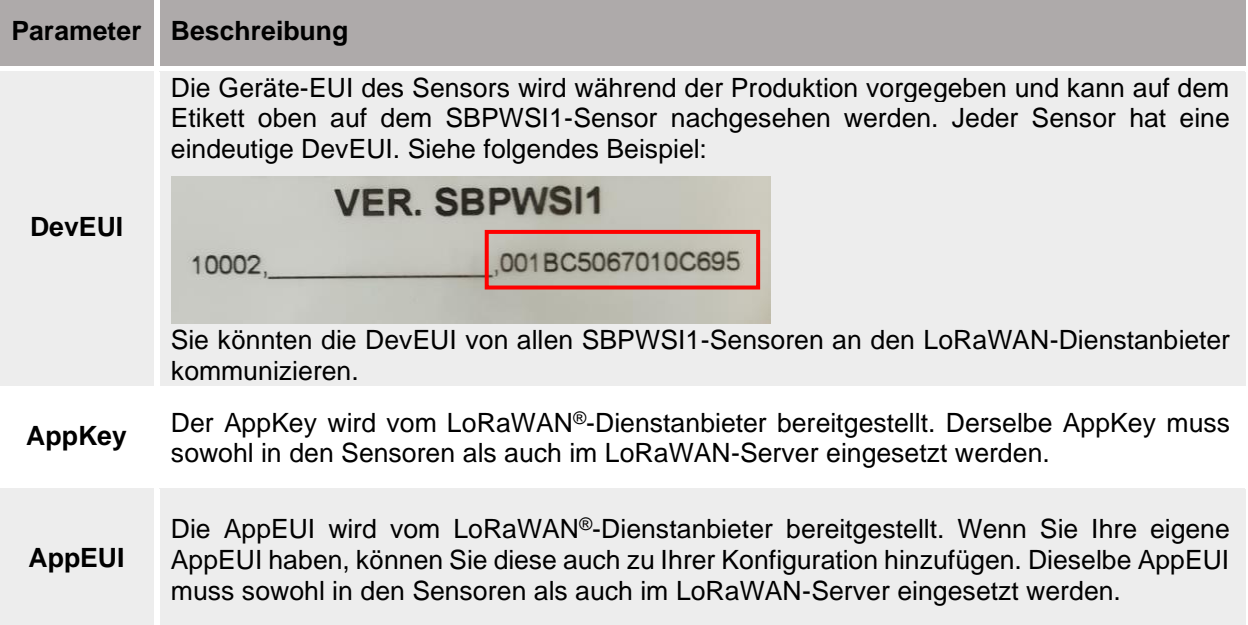

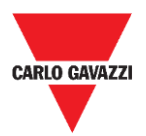

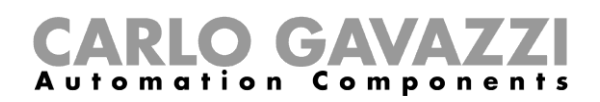

#### **ABP (Authentifizierung durch Personalisierung)**

Die folgenden Parameter sind für den ABP-Join-Modus erforderlich:

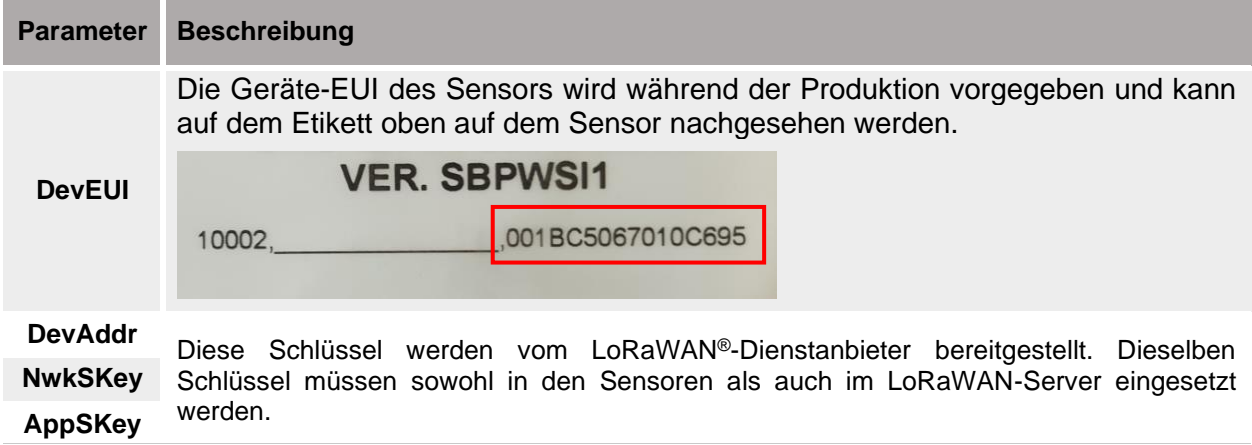

Wenn Sie an weiteren Informationen über LoRaWAN® -Spezifikationen interessiert sind, sehen Sie bitte im Spezifikationsdokument der LoRa® Alliance nach.

#### **Prozeduren**

Zum Einstellen der SBPWSI1-Sensoren entsprechend dem LoRaWAN®-Kommunikationsprotokoll folgen Sie der nachstehenden Prozedur:

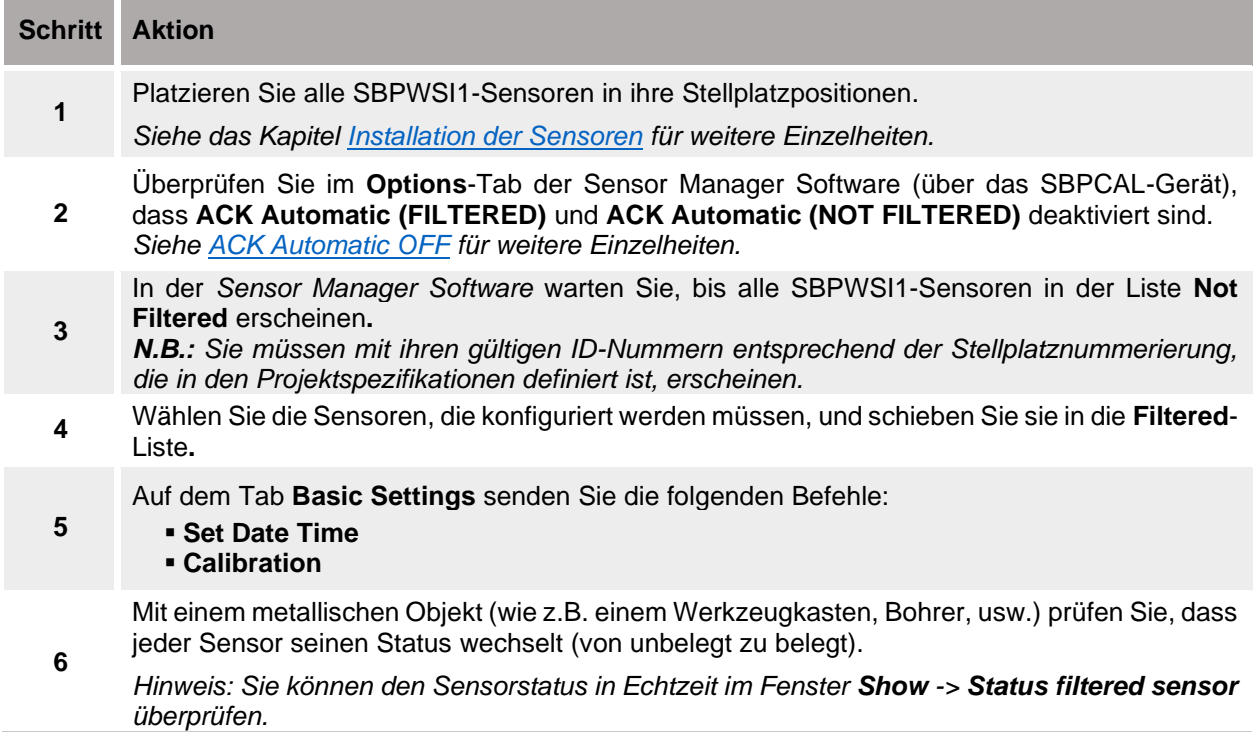

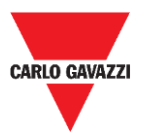

**8**

**10**

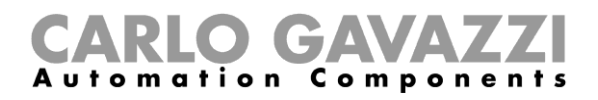

Im Fenster **Network Configuration** wählen Sie die Option **Set LORAWAN Parameters**:  $\sqrt{10}$ Basic Settings | Advanced Settings | Network Configuration Set LORAWAN Paramete **7** ◯ Set NBIOT Parameters ◯ Long Range Wireless  $\begin{array}{|l} \hline 106 \\ 107 \end{array}$ 108  $\Big|_{110}^{109}$ 

In **LoRaWAN Parameters** klicken Sie auf die Taste **LWan UseCases**, um das **UseCases**-Menü zu öffnen: Wählen Sie OTAA oder ABP entsprechend den Einstellungen des LoRaWAN®-Netzwerkservers, mit dem Sie die Sensoren verbinden:

- OTAA Lösung 3
- ABP Lösung 2

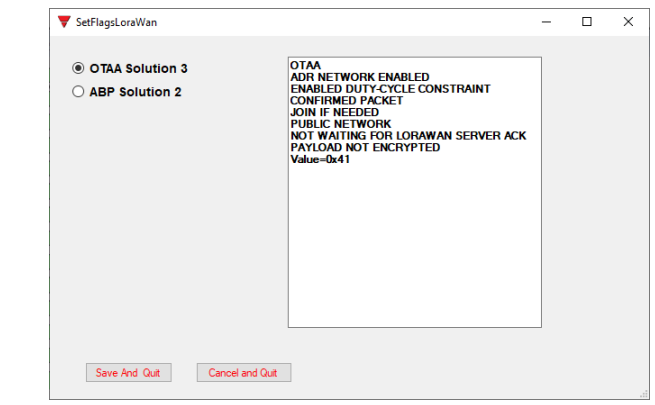

**9** Auf die Taste **Save and Quit** klicken, um die Änderungen zu speichern.

Stellen Sie die Parameter entsprechend der gewählten Join-Methoden ein, wie sie für den LoRaWAN®-Netzwerkserver erforderlich sind, mit dem Sie die Sensoren verbinden:

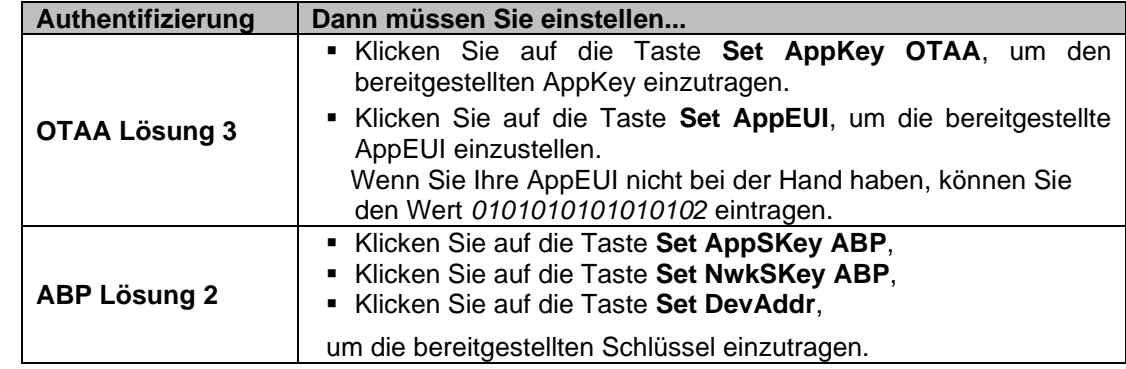

#### **Wichtiger Hinweis: Tragen Sie die Werte [ohne](https://context.reverso.net/traduzione/inglese-italiano/without) Leerzeichen oder [Bindestriche](https://context.reverso.net/traduzione/inglese-italiano/dashes) ein!**

**11** Im Fenster **Status Command** überprüfen Sie, dass alle gesandten Befehle ausgeführt worden sind, bevor Sie das LoRaWAN**®**-Kommunikationsprotokoll für die ausgewählten Sensoren aktivieren.

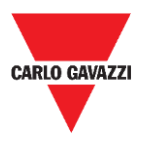

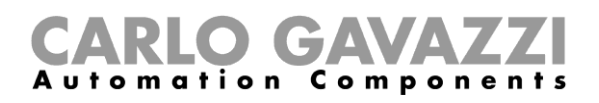

Nach dem Einstellen aller LoRaWAN**®**-Parameter stellen Sie sicher, dass alle Sensoren, die mit der LoRaWAN-Kommunikation aktiviert werden müssen, gewählt sind, dann klicken Sie auf die Taste **Set Long Range wireless/LoRaWAN®:** Das Kommunikationsprotokoll wird umgehend auf LoRaWAN**®** umgeschaltet.

**12 N.B.: Sie werden aus dem Sensor Manager verschwinden, sobald sie anfangen, mit dem LoRaWAN®-Netzwerk zu kommunizieren.** Diese Einstellung ist im Speicher des Sensors abgelegt, somit wird sie nach einer Abtrennung von der Batterie restauriert.

#### **Zurücksetzen auf Long Range Wireless**

Zum Zurücksetzen der SBPWSI1-Sensoren auf den Long Range Wireless Modus gibt es zwei Wege:

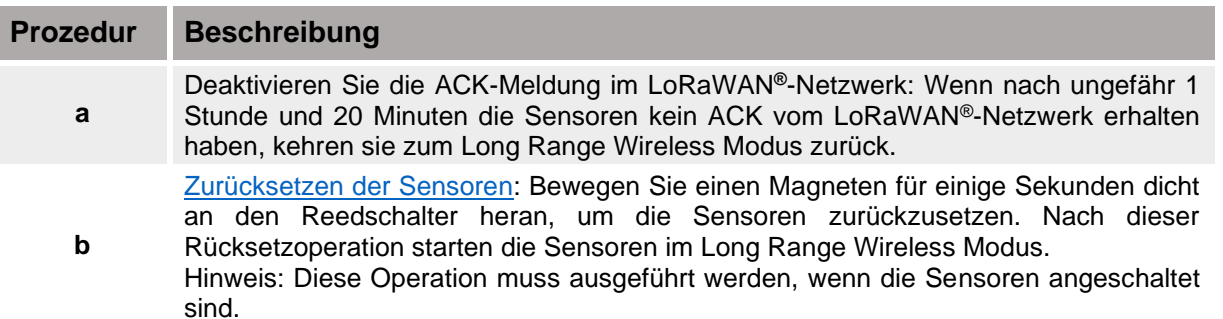

Nach einer Änderung im Kommunikationsprotokoll erscheinen die Sensoren in der Liste **Not Filtered**.

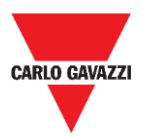

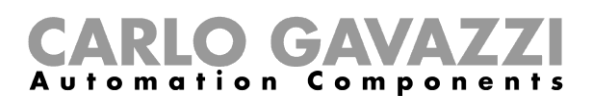

## <span id="page-42-0"></span>**Einstellen des NB-IoT-Kommunikationsprotokolls**

Zum Einstellen der SBPWSI2-Sensoren entsprechend den NB-IoT-Netzwerkparametern folgen Sie der nachstehenden Prozedur:

**Hinweis: In jedem SBPWSI2-Sensor muss eine SIM-Karte installiert werden (siehe [Montage des SBPWSI2\)](#page-16-0), bevor Sie mit der folgenden Prozedur fortfahren.**

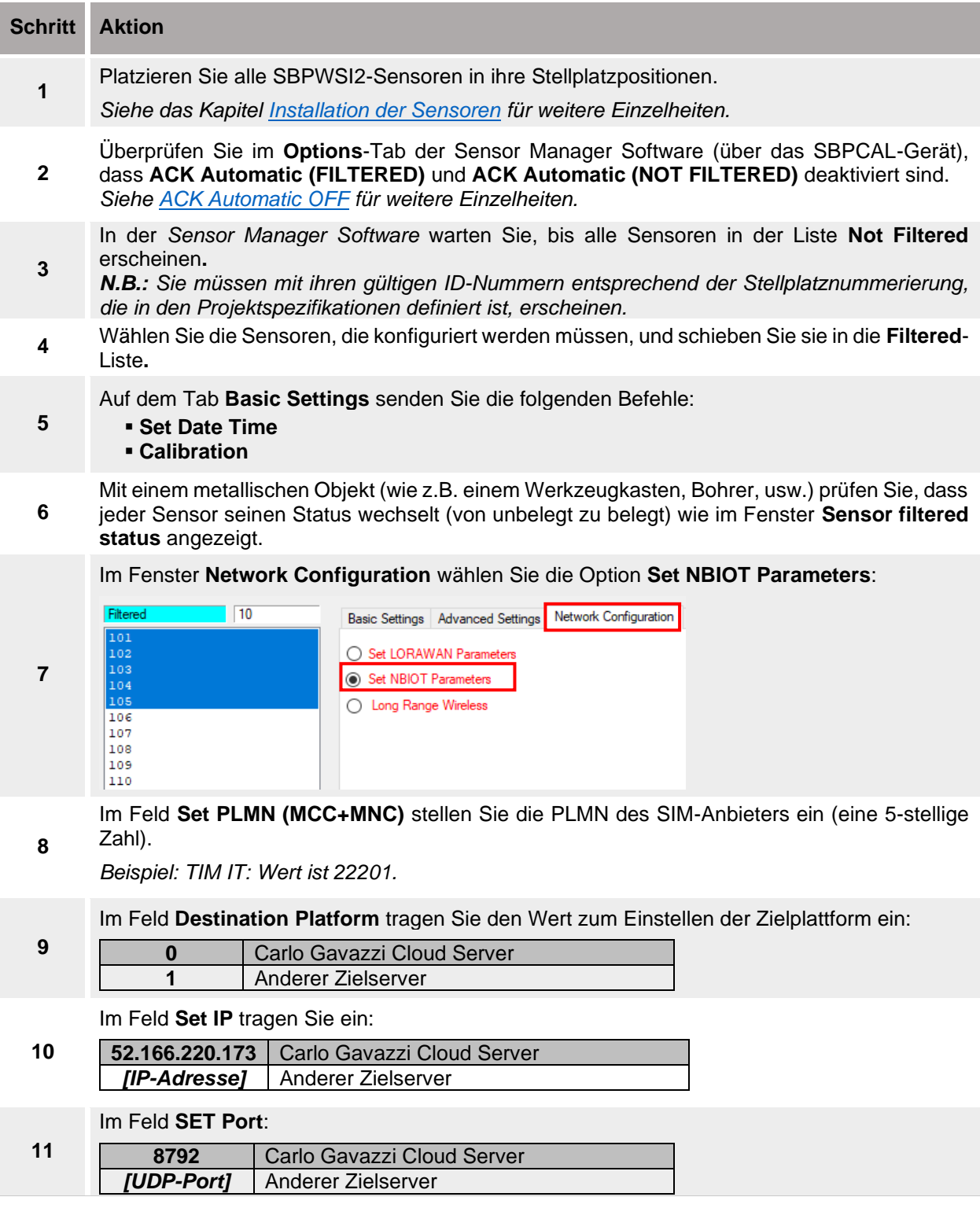

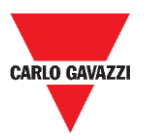

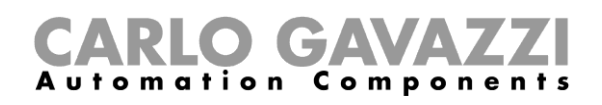

Im Feld **APN LOW** stellen Sie den APN des ISP ein.

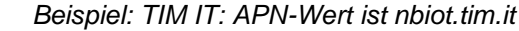

**12** N.B.: Bitte verifizieren Sie mit dem ISP, ob der APN für ihre NB-IoT-Lösung nötig ist. Es kann vorkommen, dass der Betreiber nach dem APN fragt, die Sensoren aber nicht in der Lage sind, sich im Netzwerk zu registrieren.

**13** Im Feld **Set Code City** tragen Sie den bereitgestellten Wert ein.

N.B.: Wenn dieser Wert vom ISP nicht bereitgestellt wird, lassen Sie das Feld leer.

**14** Im Fenster **Status Command** überprüfen Sie, dass alle gesandten Befehle ausgeführt worden sind, bevor Sie das NB-IoT-Kommunikationsprotokoll für die ausgewählten Sensoren aktivieren.

Nach dem Einstellen aller NB-IoT-Parameter stellen Sie sicher, dass alle Sensoren, die für NB-IoT-Kommunikation aktiviert werden müssen, gewählt sind, dann klicken Sie auf die Taste **Set Long Range wireless/NbIot mode:** Das Kommunikationsprotokoll wird umgehend auf NB-IoT-Netzwerk umgeschaltet.

**15 N.B.: Sie werden aus dem Sensor Manager verschwinden, sobald sie anfangen, mit dem NB-IoT-Netzwerk zu kommunizieren.**

Diese Einstellung ist im Speicher des Sensors abgelegt, somit wird sie nach einer Abtrennung von der Batterie restauriert.

#### **Zurücksetzen auf Long Range Wireless**

Zum Zurücksetzen der SBPWSI2-Sensoren auf den Long Range Wireless Modus gibt es zwei Wege:

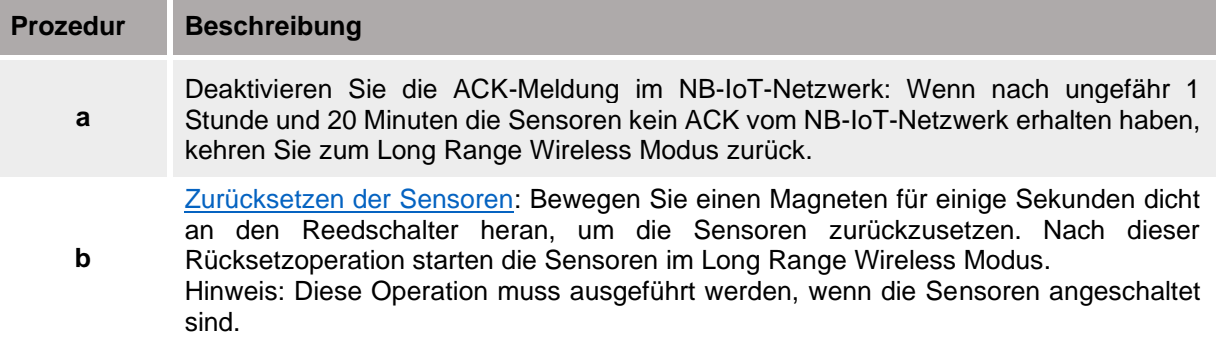

Nach einer Änderung im Kommunikationsprotokoll erscheinen die Sensoren in der Liste **Not Filtered**.

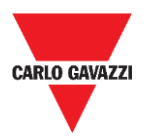

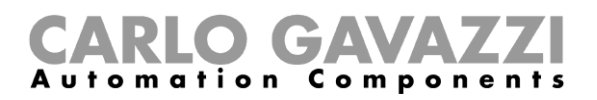

## <span id="page-44-0"></span>**Benutzerschnittstelle**

In diesem Kapitel werden die verschiedenen Menüs und ihre zugehörigen Prozeduren vorgestellt.

## <span id="page-44-1"></span>**File-Tab**

Im **File**-Tab kann der Installateur die Projekte verwalten.

Carlo Gavazzi S.p.A @1.0.7271.32019 COM3:(EMBIT-CH1) Factory Keys

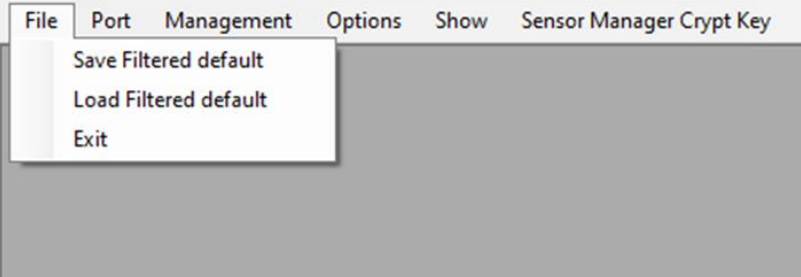

Die folgenden Felder sind verfügbar:

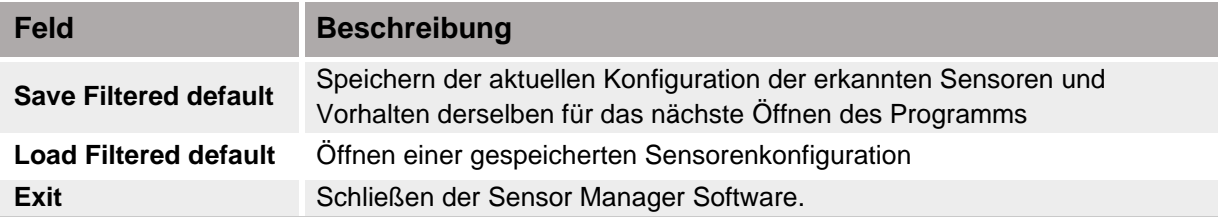

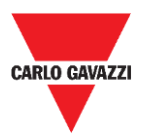

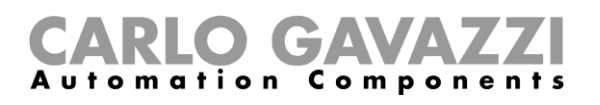

## <span id="page-45-0"></span>**Port-Tab**

Dieses Menü zeigt die Parameter für ein spezifisches Netzwerk. Die angezeigten Optionen hängen von der gewählten **Modulation** ab.

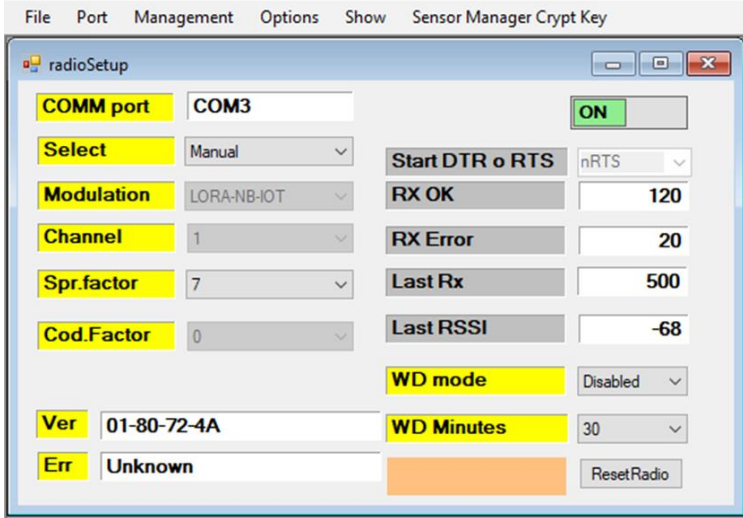

In der vorstehenden Abbildung ist *LORA-NB-IOT*-Modulation gewählt und die Parameter beziehen sich auf diese Modulation. Die folgenden Felder stehen zur Verfügung:

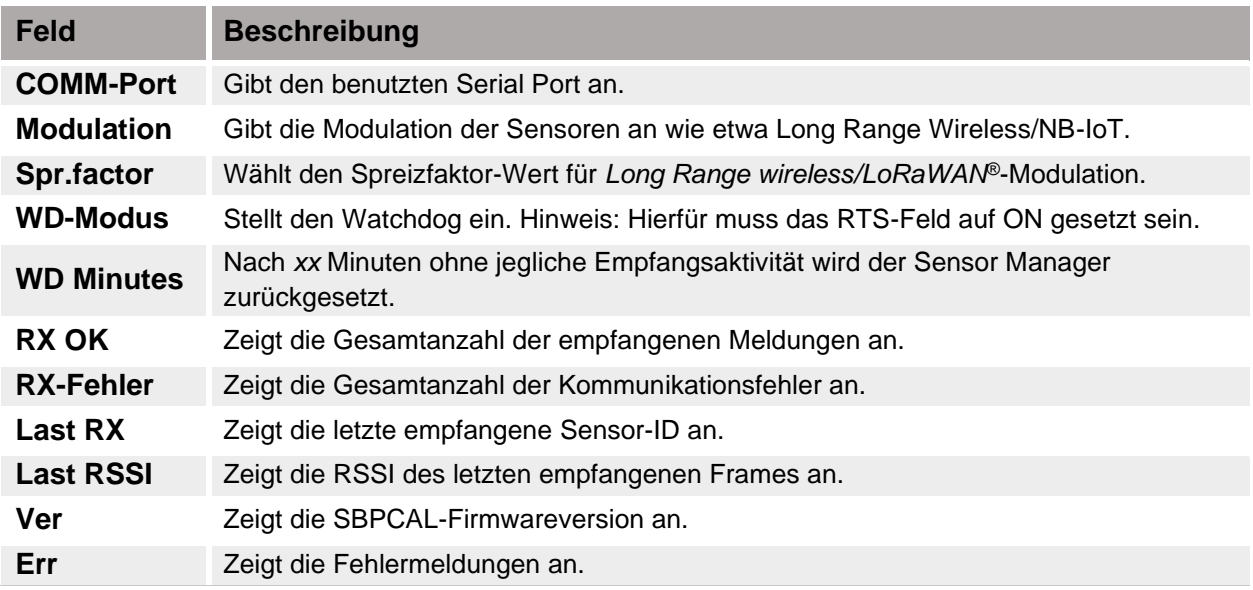

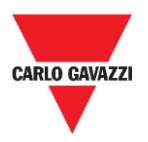

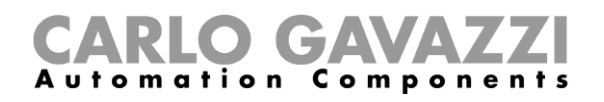

## <span id="page-46-0"></span>**Management-Tab**

Im **Management**-Menü können alle Zähler gelöscht und die Sensorverwaltung zurückgesetzt werden, ohne das Programm zu verlassen.

Carlo Gavazzi S.p.A @1.0.7271.32019 COM3:(EMBIT-CH1) Factory Keys

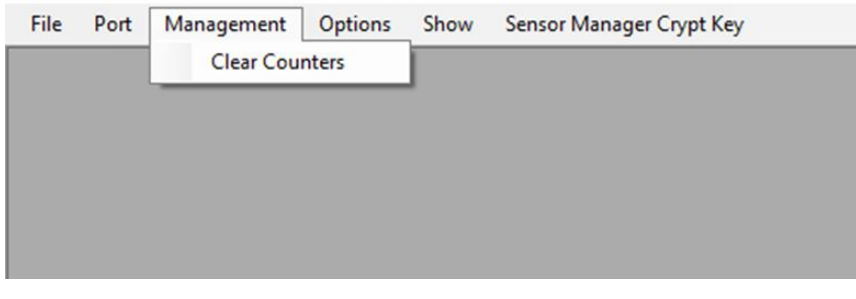

## <span id="page-46-1"></span>**Options-Tab**

Im **Options**-Menü können die folgenden Parameter eingestellt werden:

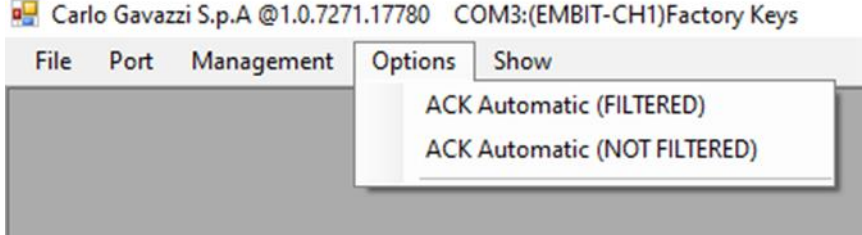

Die verfügbaren Optionen sind wie folgt:

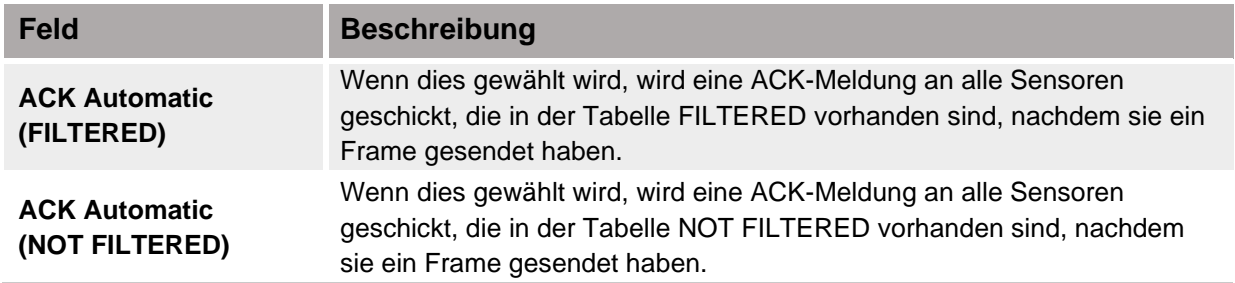

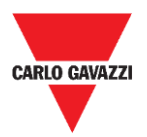

## <span id="page-47-0"></span>**Wissenswertes**

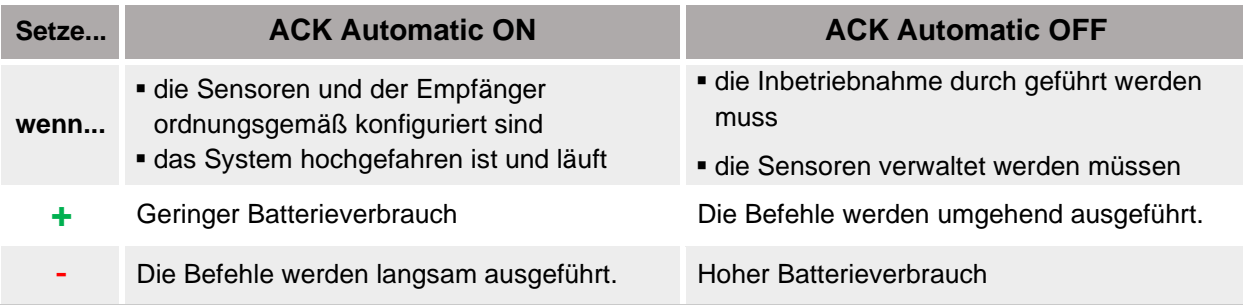

#### <span id="page-47-1"></span>**ACK Automatic ON**

Wenn die Option *ACK Automatic* auf **ON** steht **→** ein ACK (Quittungsmeldung) wird vom Sensor angefordert: Das bedeutet, dass der SBPCWSI1 ein ACK an den Sensor zurücksenden muss als eine Quittung für jede *empfangene Meldung in den folgenden Situationen*:

▪ Der Stellplatzstatus ändert sich **<sup>→</sup>** der Sensor sendet eine *Informationsmeldung* an den Konzentrator.

▪ Der Stellplatzstatus ändert sich nicht **<sup>→</sup>** der Sensor sendet eine *Keep-Alive-Meldung* wenn der *Keep-Alive*-Timeout abgelaufen ist.

- Wenn der Sensor das ACK empfängt, arbeitet er im IDLE MODE (Verweilmodus) bis zum nächsten Ereignis, um den Batterieverbrauch zu optimieren.
	- Wenn der Konzentrator oder die Kalibriereinheit einen Befehl an den Sensor sendet, wird er beim nächsten Ereignis ausgeführt (KA-Timeout läuft ab, Statusänderung).

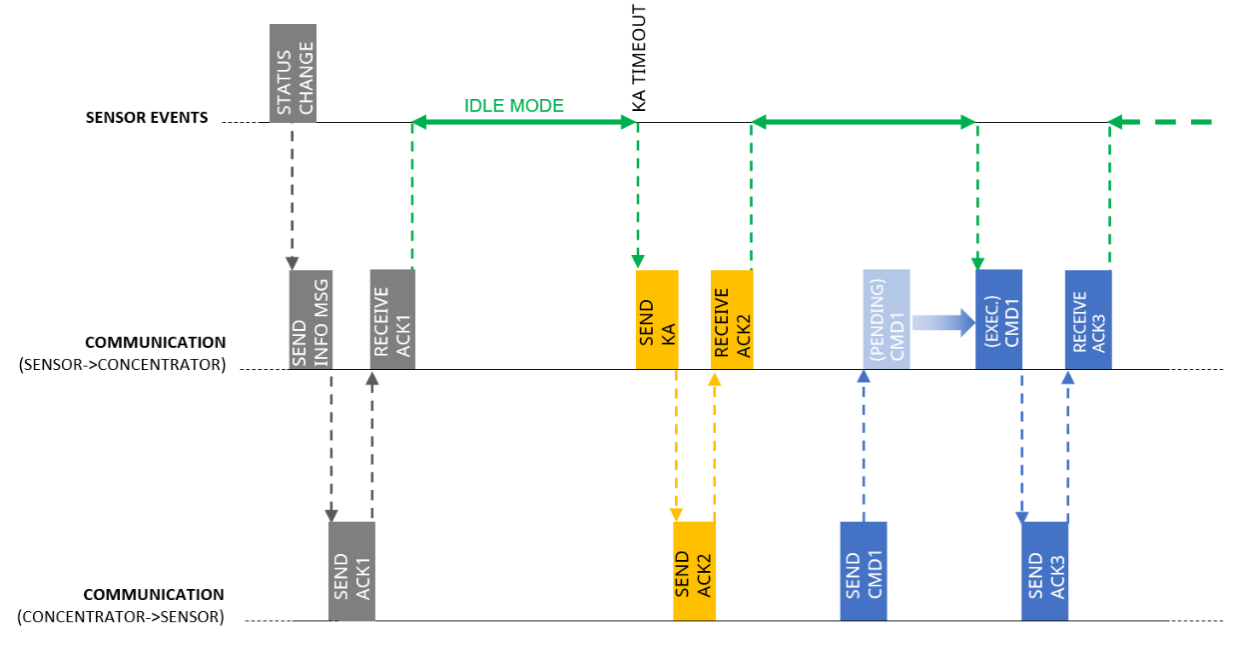

Im IDLE MODE sendet der Sensor eine KA-Meldung nur, wenn der Timeout abgelaufen ist, aber er benachrichtigt umgehend über jede im Stellplatzstatus erkannte Änderung.

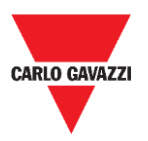

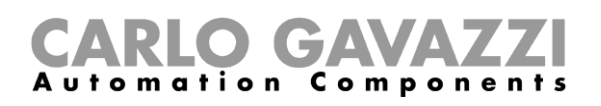

#### <span id="page-48-0"></span>**ACK Automatic OFF**

Während der Inbetriebnahme **→** die Option ACK Automatic muss auf **OFF** gestellt werden: Der Sensor erwartet kein ACK und reagiert deshalb umgehend auf jeden Befehl (die einzige Verzögerung ergibt sich aus der *Sample time, i.e., Taktzeit*).

▪ Der Sensor empfängt einen Befehl **<sup>→</sup>** dieser wird entsprechend der *Sample time* (Default 10 s) anstatt des Keep-Alive-Timeout (Default 10 min) ausgeführt

Wenn während der Inbetriebnahme die Option ACK Automatic auf **ON** steht:

 $\mathcal{C}$ Der Befehl wird beim nächsten Ereignis ausgeführt (Statusänderung erkannt oder KA-Meldung weitergeleitet), was die Einrichtungsoperationen verlangsamt.

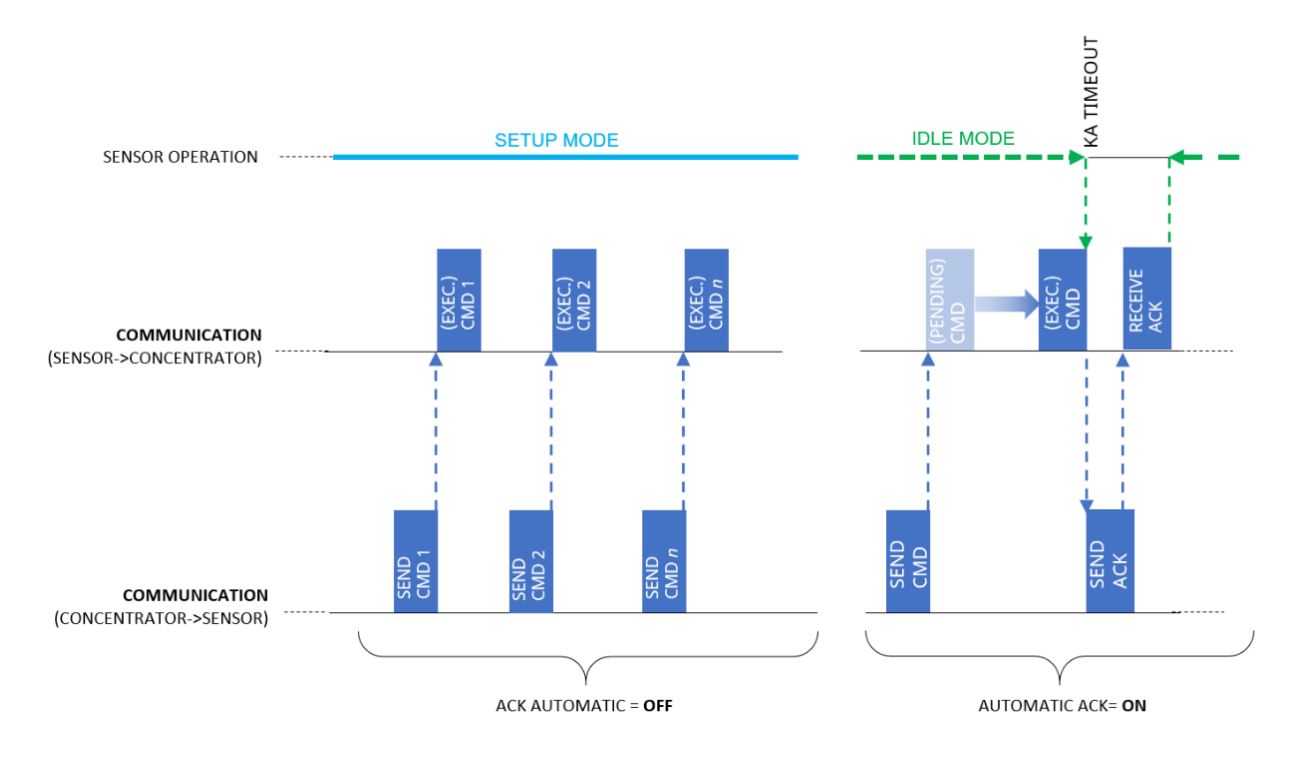

Sobald die Inbetriebnahme abgeschlossen ist, müssen die Optionen **ACK Automatic** auf **ON** gestellt werden.

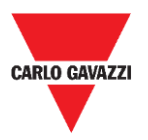

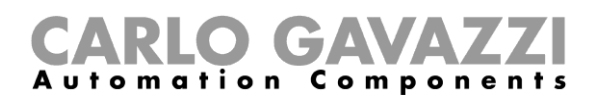

## <span id="page-49-0"></span>**Show-Tab**

In diesem Menü kann der Installateur spezifische Fenster zum Verwalten der Sensoren und ihrer Kommunikation und ebenso der Befehle und diagnostischen Information aktivieren/deaktivieren.

Carlo Gavazzi S.p.A @1.0.7271.17780 COM3:(EMBIT-CH1)Factory Keys

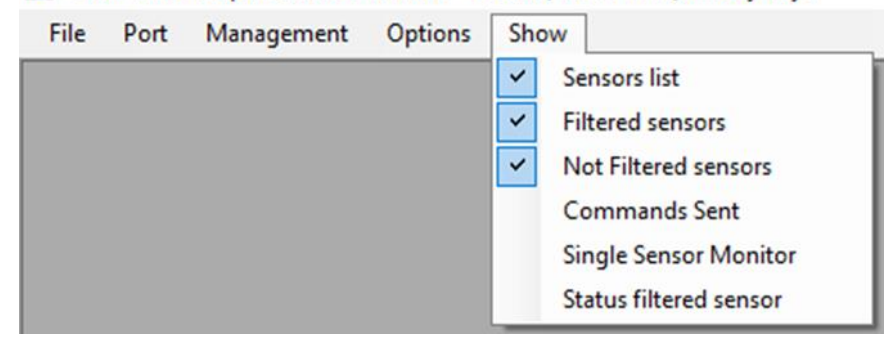

### <span id="page-49-1"></span>**Sensor-List-Fenster**

Die Sensor List zeigt alle aktiven Sensoren, die von SBPCAL/SBPCWS1 empfangen werden. Von diesem Fenster aus kann der Installateur die Befehle für die ausgewählten Sensoren ausführen.

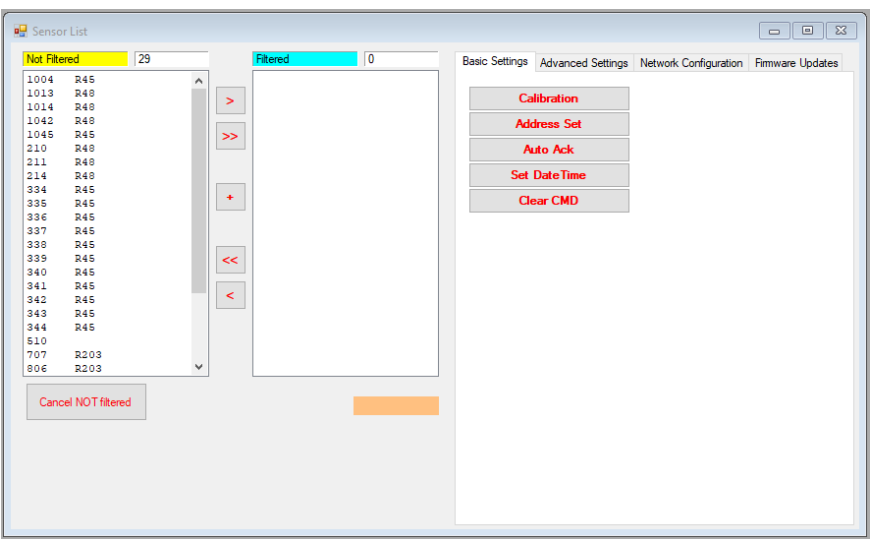

Die verfügbaren Bereiche sind wie folgt:

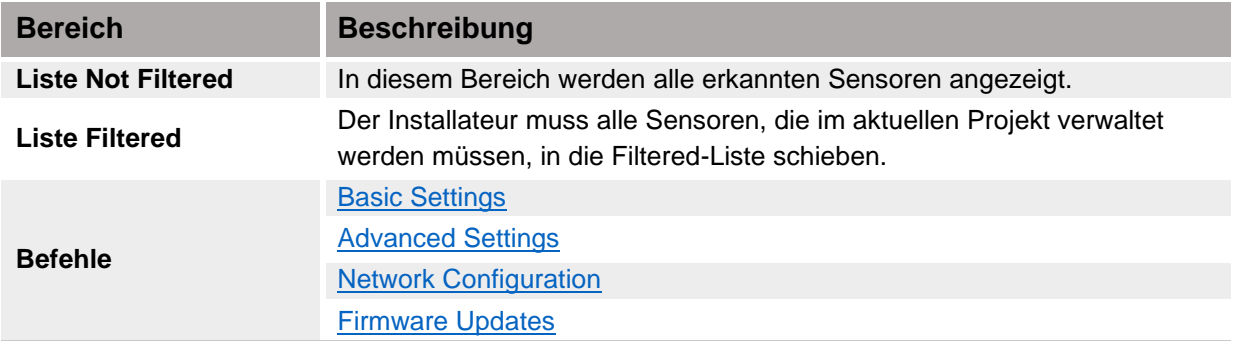

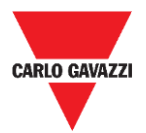

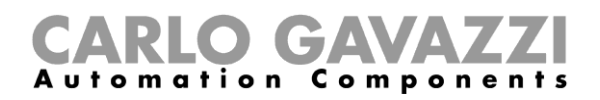

*Hinweis: Befehle können nur für Sensoren ausgeführt werden, die in der Filtered-Liste vorhanden sind.*

### <span id="page-50-0"></span>**Befehlsliste**

Die Befehle sind in vier Sub-Tabs wie folgt gruppiert:

## **Grundeinstellungen - Basic Settings**

<span id="page-50-1"></span>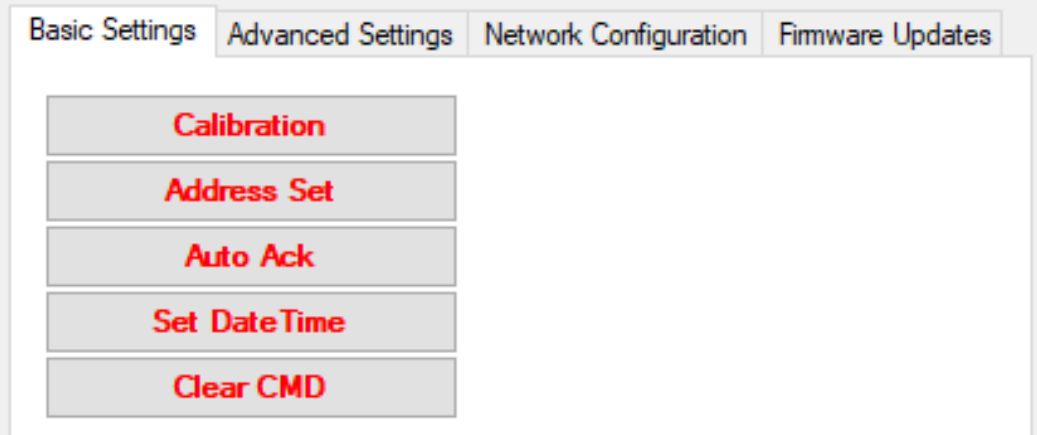

Die folgenden Felder stehen zur Verfügung:

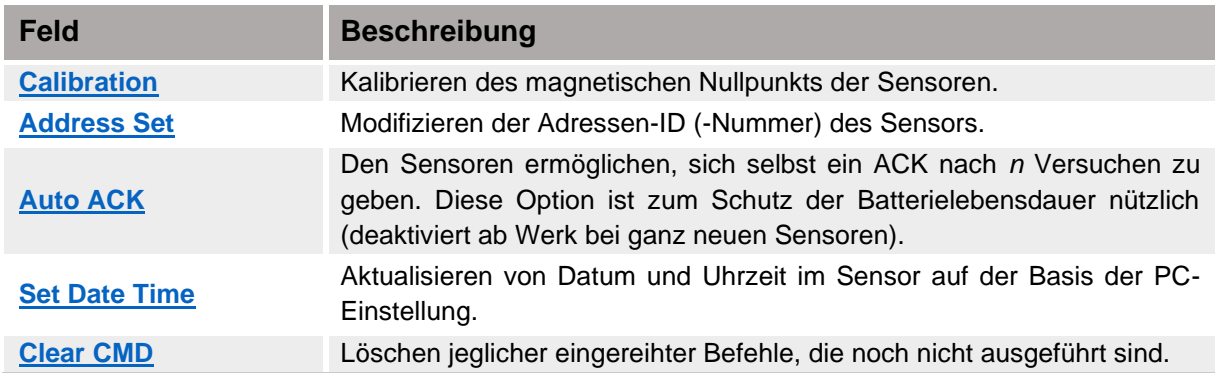

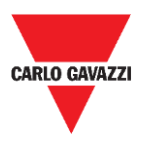

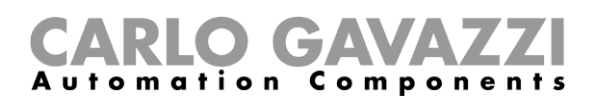

## <span id="page-51-0"></span>**Prozeduren**

## <span id="page-51-1"></span>**Auswahl der Sensoren für Verwaltung**

Um Befehle an einen oder mehrere Sensoren zu senden, müssen diese in die **Filtered**-Liste geschoben werden. Siehe nachstehendes Verfahren:

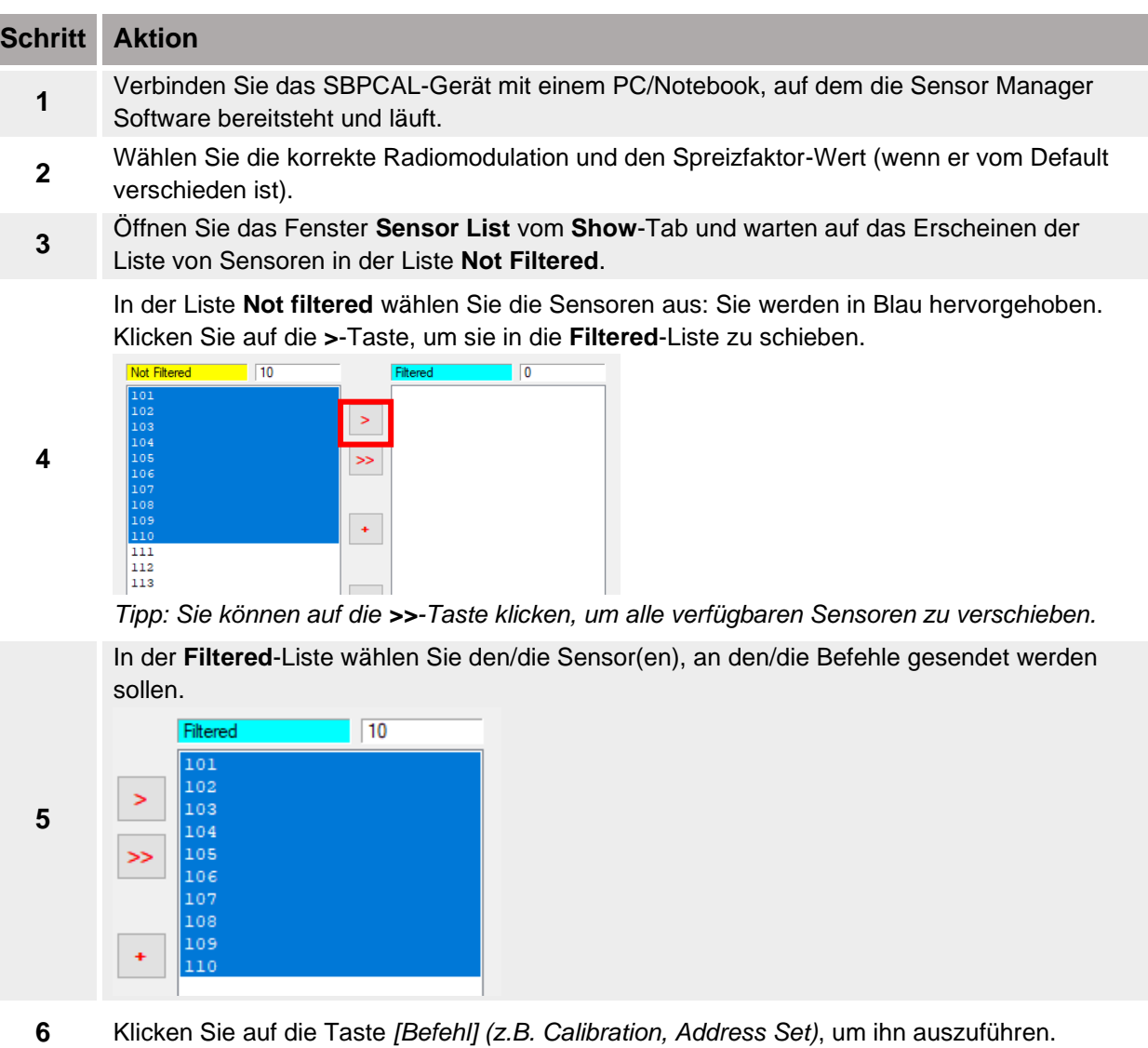

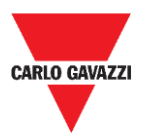

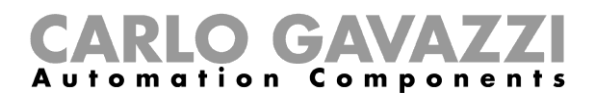

## <span id="page-52-0"></span>**Kalibrierung**

**Die Kalibrierung sollte durchgeführt werden, wenn der Sensor voll installiert und bereits für seinen endgültigen Gebrauch ist!**

#### **Wissenswertes**

#### **Magnetische Nullpunktkalibrierung**

Der Kalibrierprozess muss ausgeführt werden, nachdem die Sensoren installiert sind. In einem Radius von 5 Metern um den Sensor dürfen keine Autos oder andere metallische Objekte wie etwa Werkzeuge oder Zäune vorhanden sein (beste Bedingungen), andernfalls kann die Kalibrierung nicht ordnungsgemäß ausfallen, was das Erkennen von Autos beeinflusst.

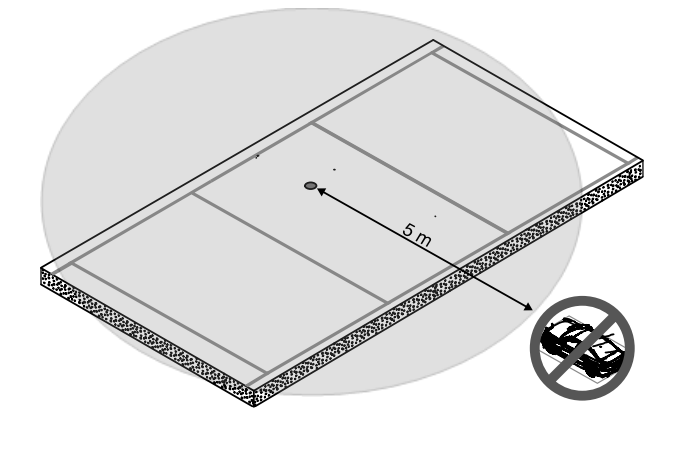

#### **Kalibrieren der Sensoren**

Nachdem Sie die Sensoren installiert haben und wenn der Bereich frei von Autos ist, folgen Sie dieser Prozedur:

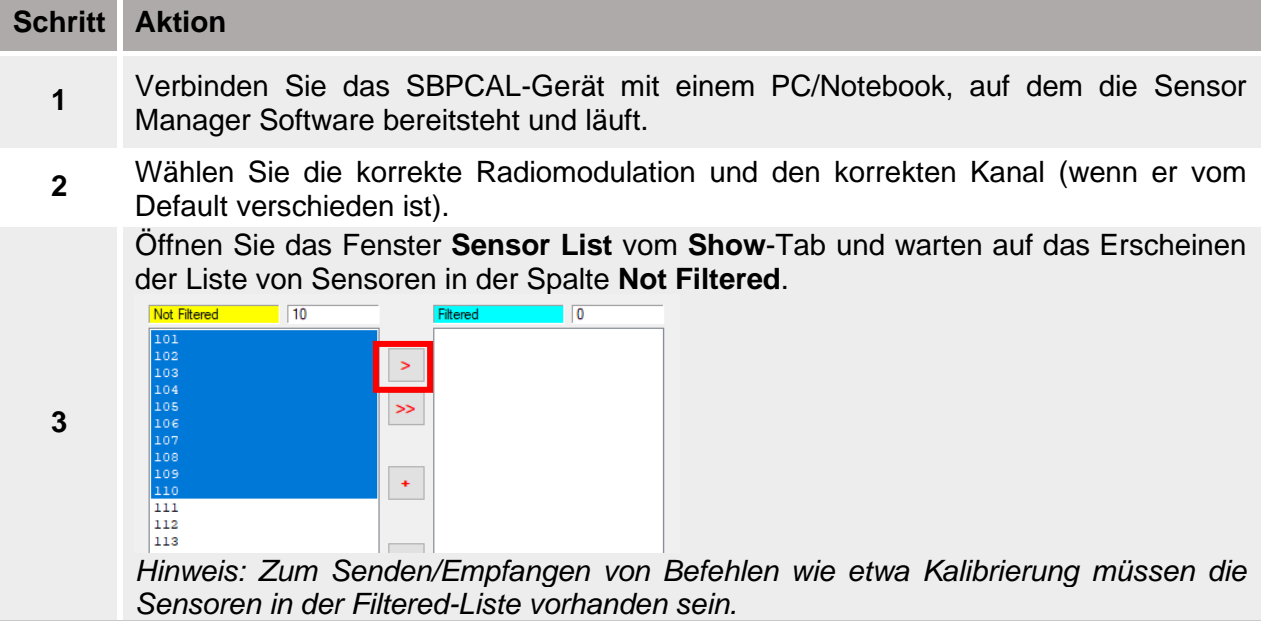

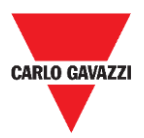

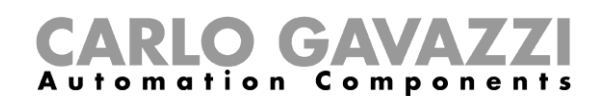

Schieben Sie die Sensoren, die kalibriert werden müssen, in die **Filtered**-Listenspalte. Sie werden in Blau hervorgehoben.

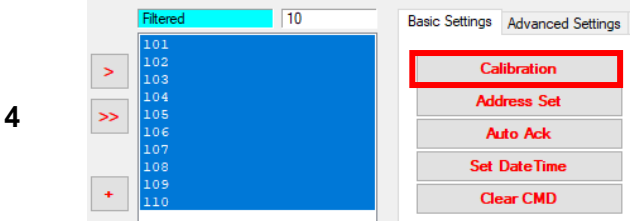

Hinweis: Bitte wählen Sie nicht mehr als 10 Sensoren zur selben Zeit.

Klicken Sie auf die **Calibration**-Taste und dann auf die **Yes**-Taste zum Bestätigen der Operation.

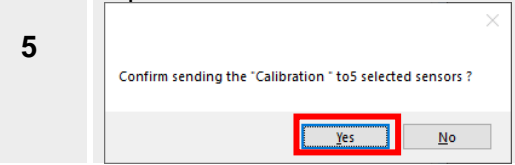

Das **StatusCommand**-Fenster erscheint, in dem Sie die Ausführung aller Befehle überprüfen können:

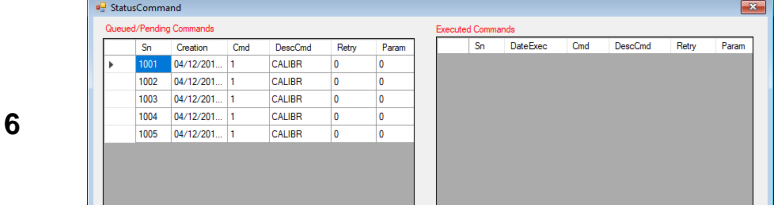

- Auf der linken Seite sind die noch anstehenden Befehle angezeigt zusammen mit den Sensorinformationen.
- Auf der rechten Seite werden die ausgeführten Befehle angezeigt.
- **7** Wenn alles gemäß der Prozedur erledigt wird, benötigt die Kalibrierung einer Gruppe von 10 Sensoren bis zu 60 Sekunden.

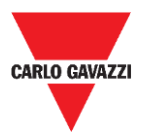

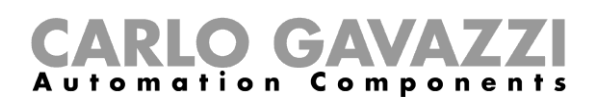

## <span id="page-54-0"></span>**Einstellen von Datum und Uhrzeit**

Dieser Befehl aktualisiert die interne Uhr der SBPWSIx-Sensoren gemäß der folgenden Tabelle:

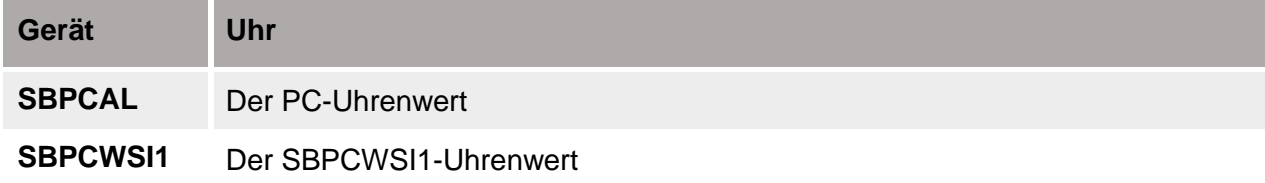

Es ist wichtig, diese Operation **jedes Mal**, wenn ein Sensor installiert und kalibriert wird, auszuführen. Siehe nachstehendes Verfahren:

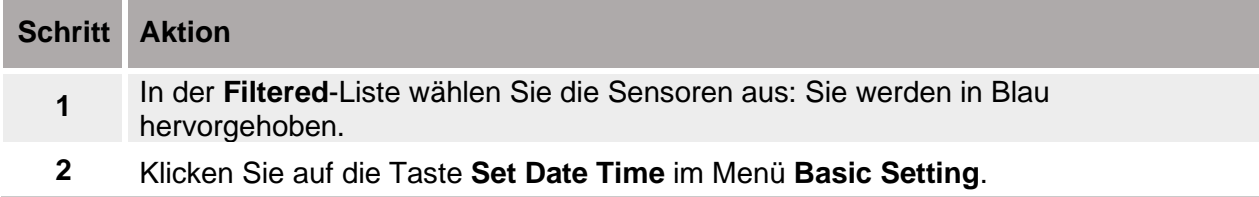

## <span id="page-54-1"></span>**Einstellen/Ändern der Sensor-ID-Nummer**

Zum Einstellen/Ändern der physischen Adresse eines Sensors folgen Sie der nachstehenden Prozedur:

**Hinweis: Diese Prozedur muss für nur einen Sensor zur Zeit ausgeführt werden.**

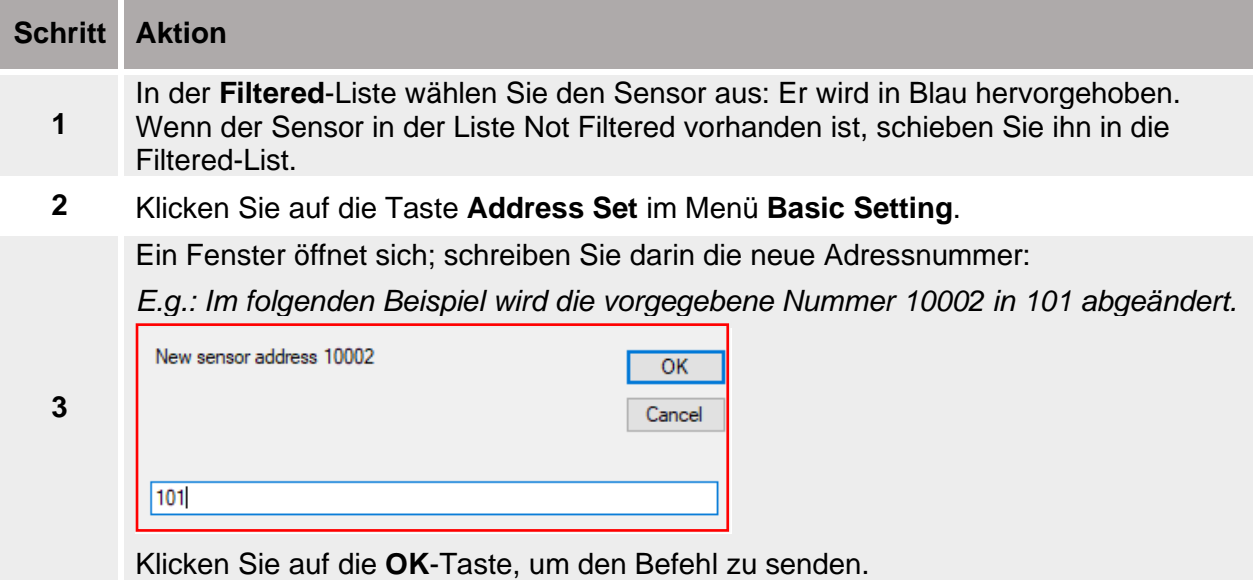

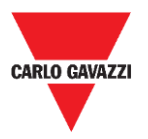

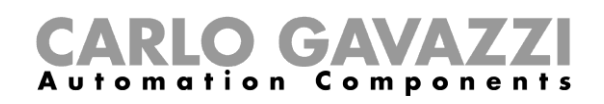

Sobald die Prozedur beendet ist, erscheint der Sensor in der **Filtered**-Liste mit der neuen ID-Nummer. Wenn das erste Paket mit der neuen ID empfangen wird, wird die FW-Version rechts neben der neuen Sensor-ID angezeigt.

*E.g.: Im folgenden Beispiel war die alte ID 10002 und der Sensor ist nun mit der neuen ID 101 vorhanden.* 

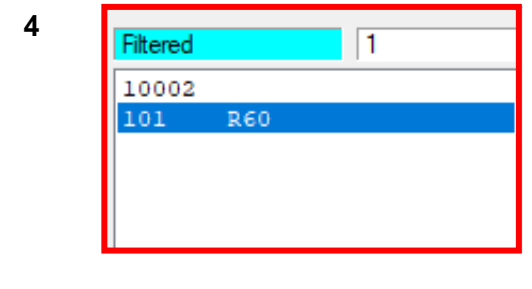

Die "alte" ID ist noch in der **Filtered**-Liste vorhanden. Es wird empfohlen, sie von der **Filtered**-Liste in die Liste **Not Filtered** zu schieben, um Verwirrungen zu vermeiden.

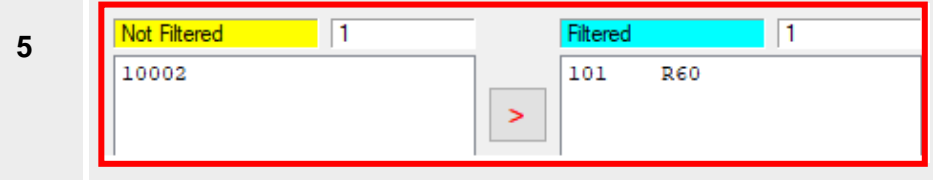

## <span id="page-55-0"></span>**Löschen der Befehle**

Wenn es nötig wird, denselben Befehl nochmals an einen Sensor zu senden, ist es erforderlich, den gesendeten/ausgeführten Befehl für die ausgewählten Sensoren durch Drücken der Taste **Clear CMD** zu löschen.

Wenn Sie denselben Befehl nochmals an einen Sensor oder eine Gruppe von Sensoren senden müssen, müssen Sie die noch anstehenden Befehle löschen. Andernfalls wird derselbe Befehl nicht zur eingereihten/anstehenden Liste hinzugefügt. Gehen Sie wie folgt vor:

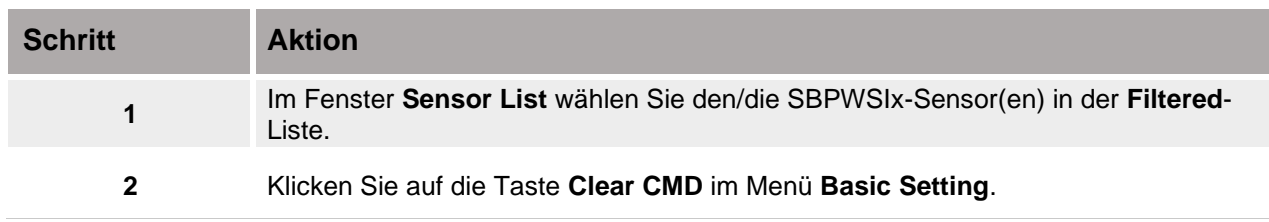

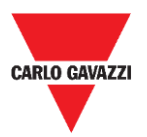

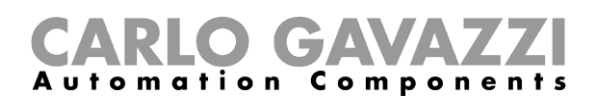

## <span id="page-56-0"></span>**Einstellen der AutoACK-Eigenschaft**

#### **Wissenswertes**

N.B: Im folgenden Beispiel ist der SBPCWSI1-Konzentrator auf *ACK Automatic always ON* eingestellt.

- Wenn die Kommunikation zwischen dem Konzentrator und dem Sensor augenblicklich unterbrochen ist, empfängt der Sensor keine ACK-Meldung.
	- Wenn der AutoACK-Parameter auf OFF steht → der Sensor wird weiter den Versuch der Übertragung wiederholen, bis er ein ACK empfängt. Weil der Sensor durchgehend aktiv ist, ist der Batterieverbrauch sehr hoch.
	- Wenn der AutoACK-Parameter auf ON steht → der Sensor gibt sich selbst die Bestätigung nach *n Versuchen* (min.1 – max. 7) und stoppt dann die kontinuierliche Übertragung, um das Entladen der Batterie zu verhindern.

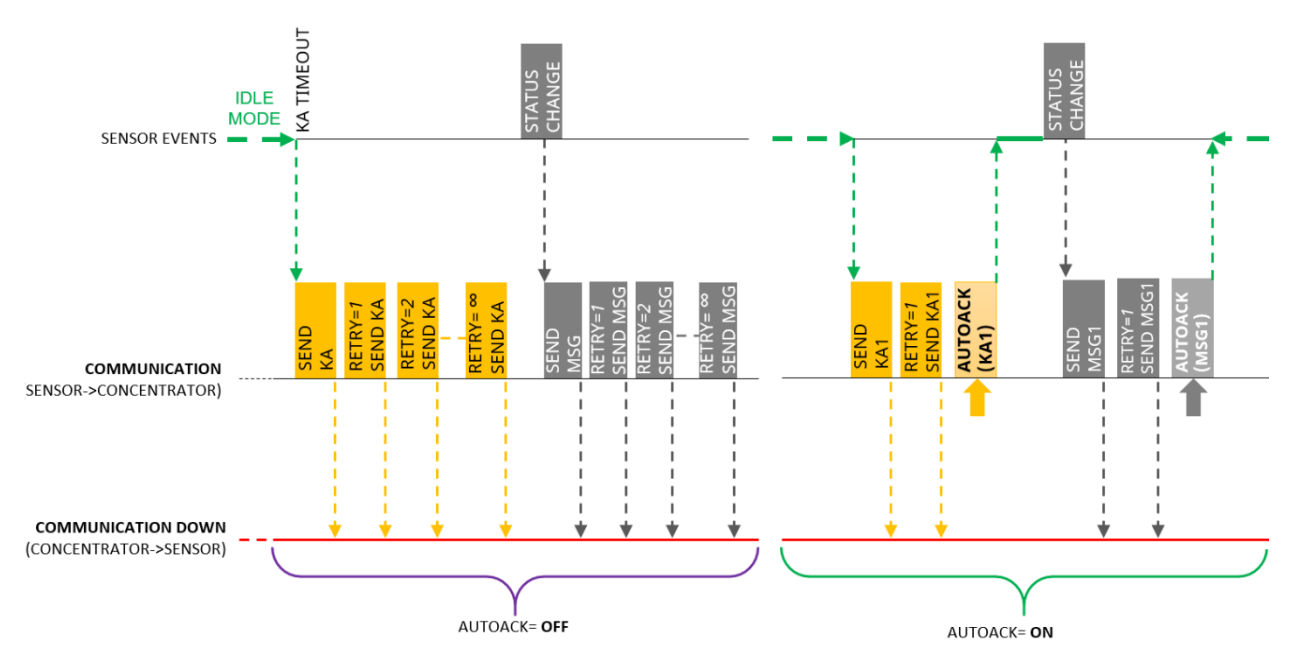

Wenn die Kommunikation wieder in Gange kommt und läuft, erhält der Sensor das ACK zurück vom Konzentrator.

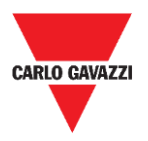

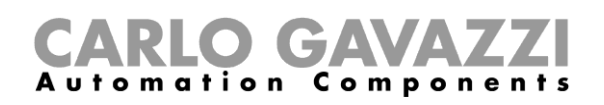

#### **Prozedur**

Zum Einstellen der *AutoACK-Option* in den *Sensoreinstellungen* folgen Sie dieser Prozedur:

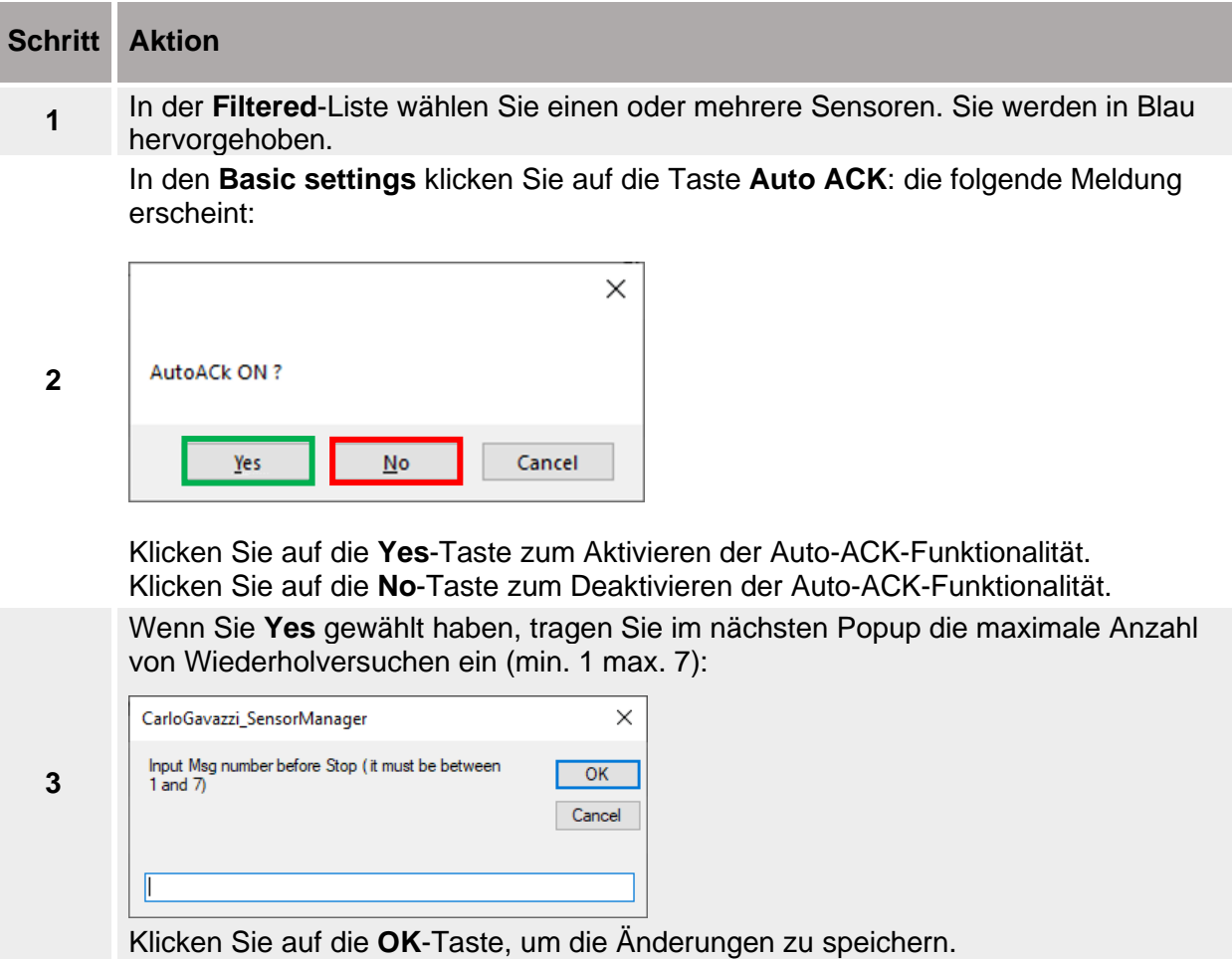

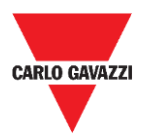

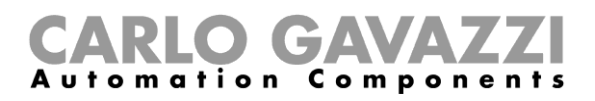

## <span id="page-58-0"></span>**Benutzerschnittstelle**

## <span id="page-58-1"></span>**Erweiterte Einstellungen - Advanced Settings**

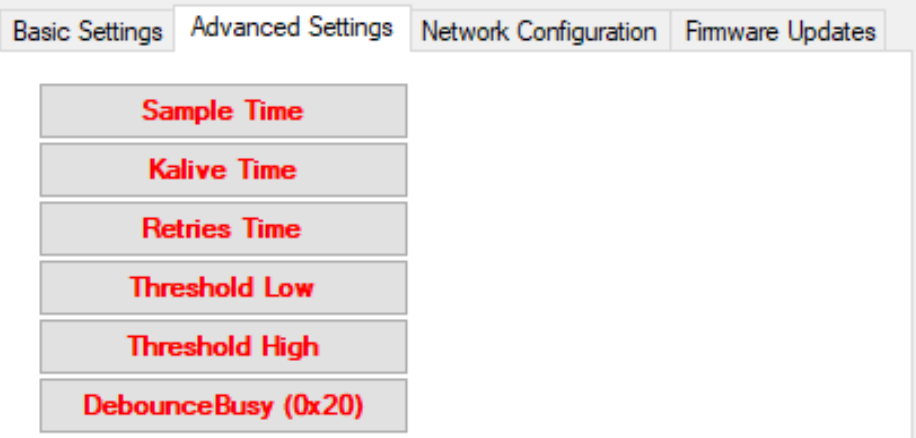

Die folgenden Felder stehen zur Verfügung:

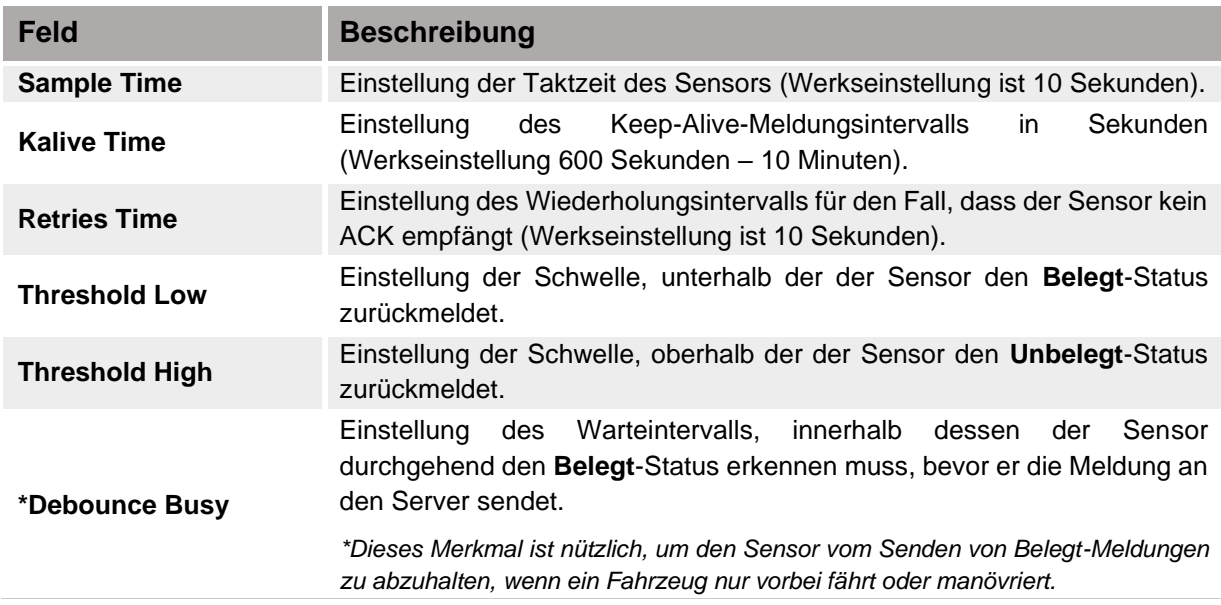

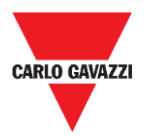

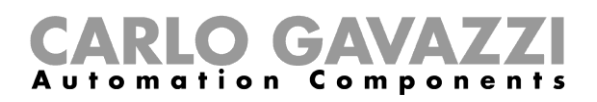

## <span id="page-59-0"></span>**Netzwerk-Konfiguration - Network Configuration**

#### **Long Range Wireless**

In diesem Menü kann der Installateur die Parameter für Long Range Wireless einstellen, um die SBPWSI1-Sensoren mit dem/den zuständigen SBPCWSI1-Konzentrator(en) zu verbinden.

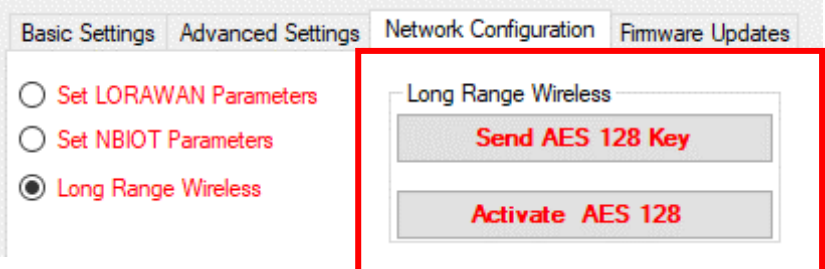

Die Parameter für Long Range Wireless sind wie folgt:

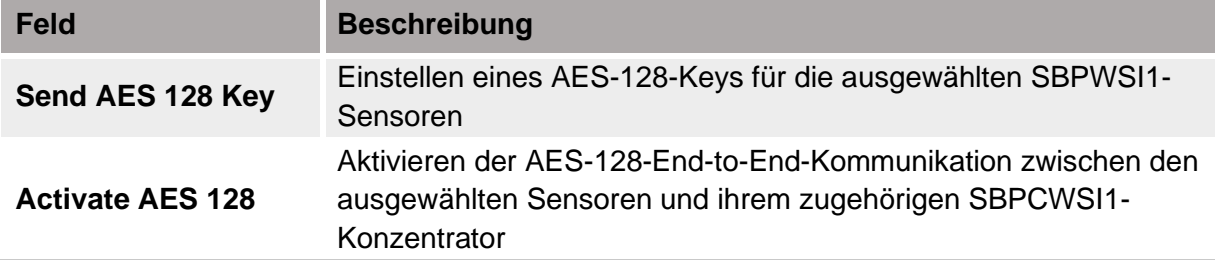

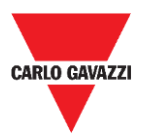

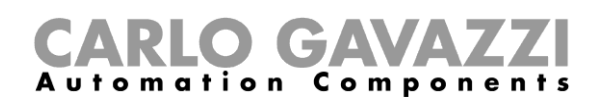

#### **Einstellen der LoRaWAN® -Parameter**

In diesem Menü kann der Installateur die LoRaWAN® -Parameter einstellen, um die SBPWSI1- Sensoren für das zugehörige LoRaWAN® -Netzwerk zu konfigurieren.

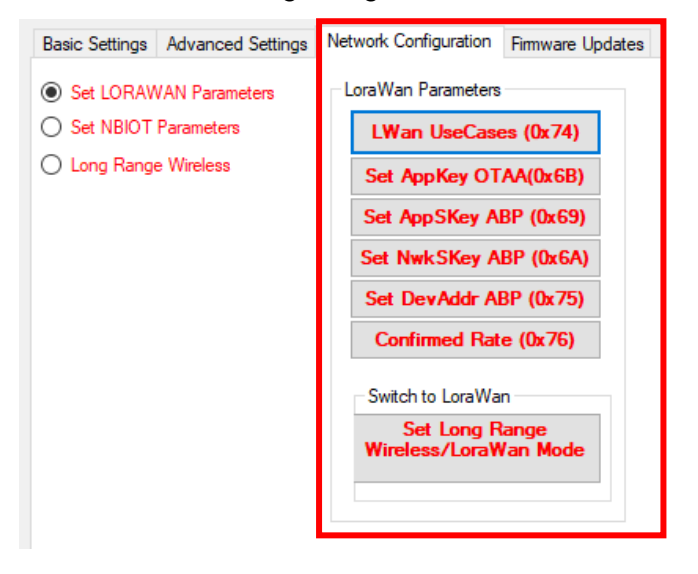

Die LoRaWAN® -Parameter sind wie folgt:

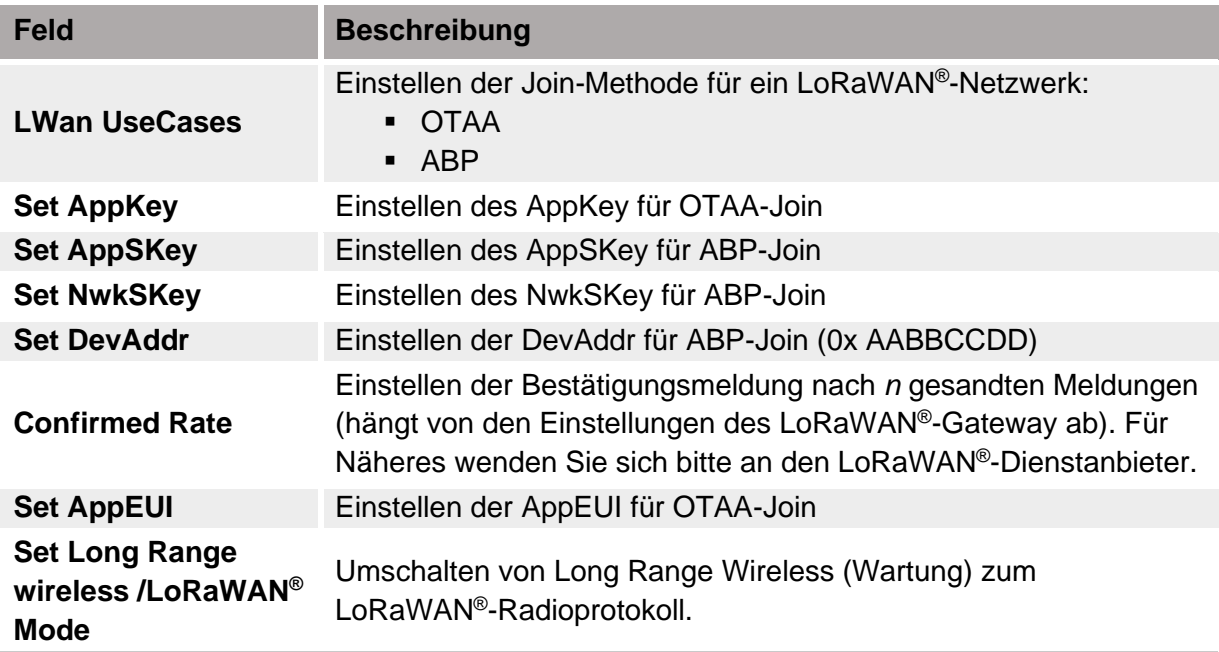

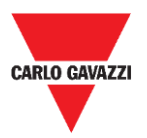

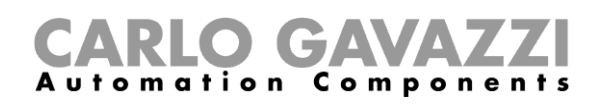

#### **Einstellen von NBIOT-Parametern**

In diesem Menü kann der Installateur die NB-IoT-Parameter einstellen, um die SBPWSI2- Sensoren für das zugehörige NB-IoT-Netzwerk zu konfigurieren.

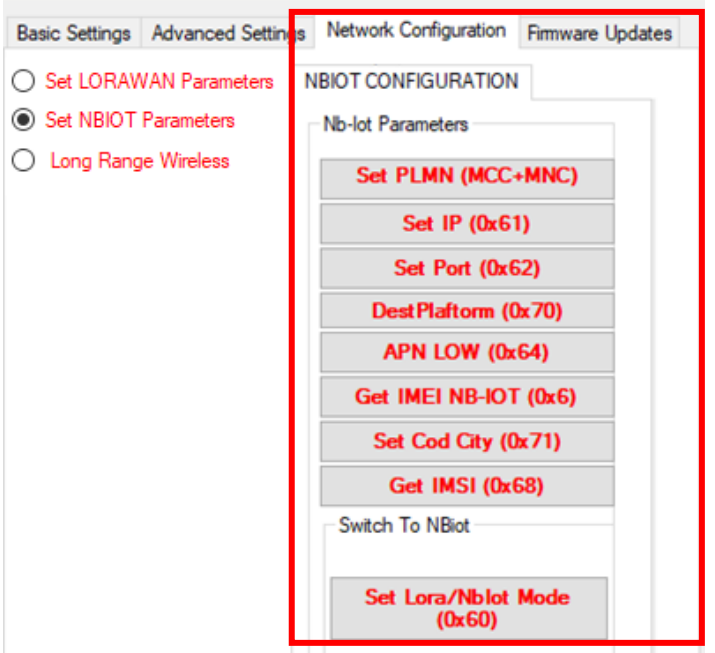

Die NB-IoT-Parameter sind wie folgt:

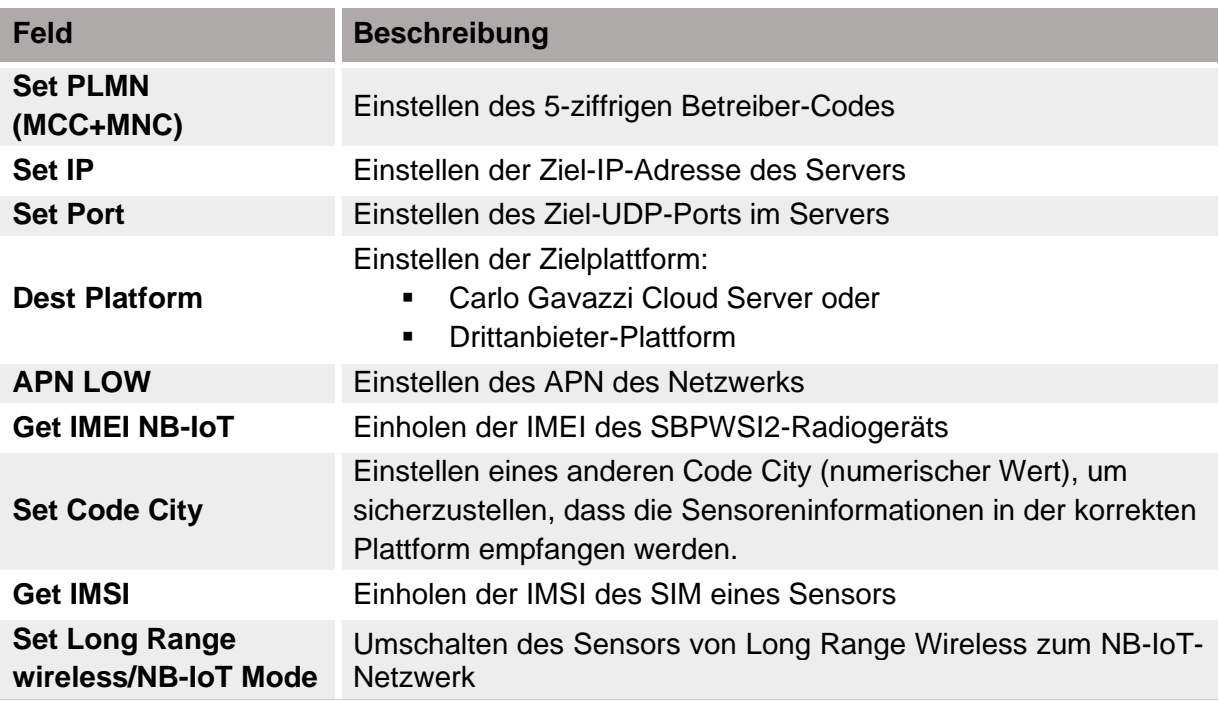

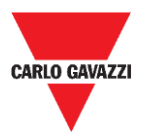

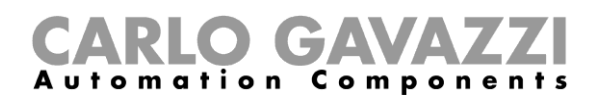

#### <span id="page-62-0"></span>**Firmware Updates**

Dieses Menü ermöglicht, eine neue Firmware zu laden, um einen SBPWSIx-Sensor auf einen erneuerten Stand zu bringen. Zum Upgraden der Firmware gehen Sie wie folgt vor:

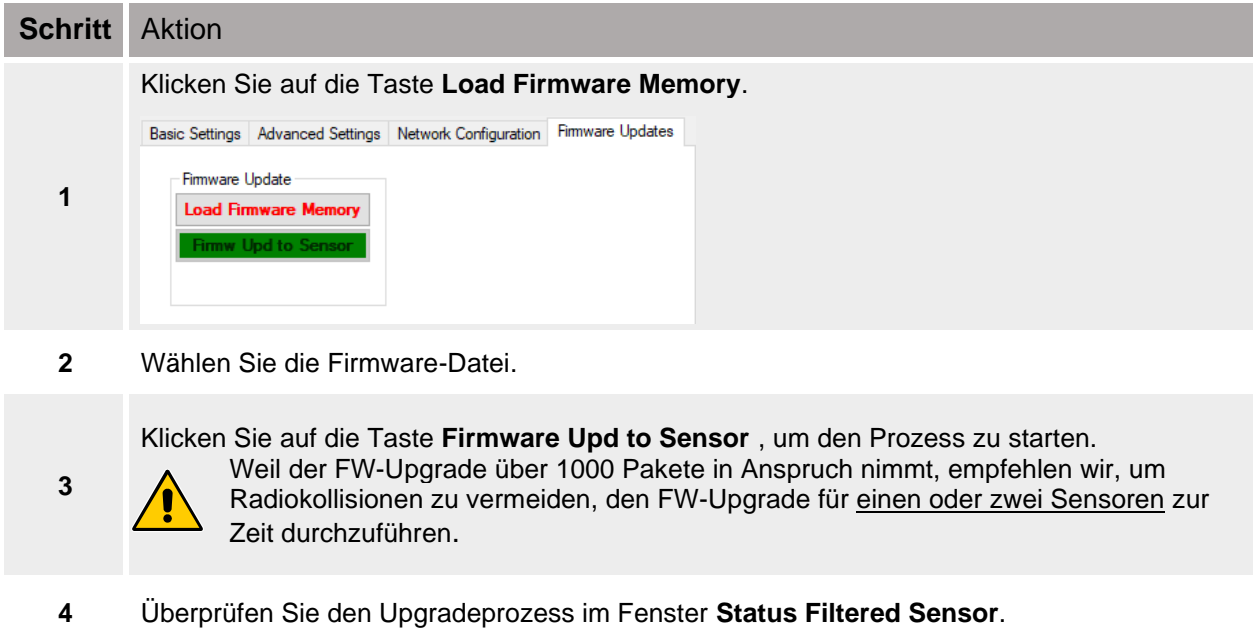

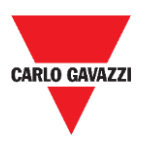

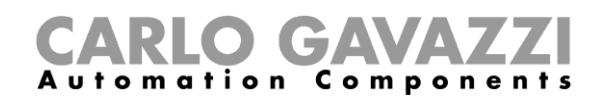

## <span id="page-63-0"></span>**Show -> Filtered Sensors**

Wählen Sie die Option **Filtered Sensors**, um ein Fenster zum Überwachen der Frames zu aktivieren, die von den Sensoren empfangen werden, die in der **Filtered**-Liste vorhanden sind.

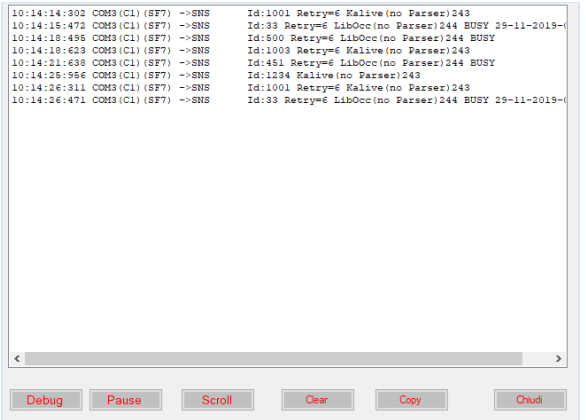

### <span id="page-63-1"></span>**Show -> Not filtered Sensors**

Wählen Sie die Option **Not Filtered Sensors**, um ein Fenster zum Überwachen der Frames zu aktivieren, die von den Sensoren empfangen werden, die in der Liste **Not Filtered** vorhanden sind.

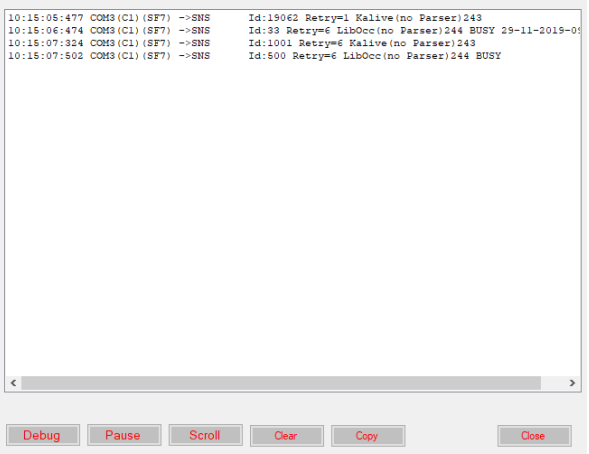

Für beide Fenster sind die folgenden Tasten verfügbar:

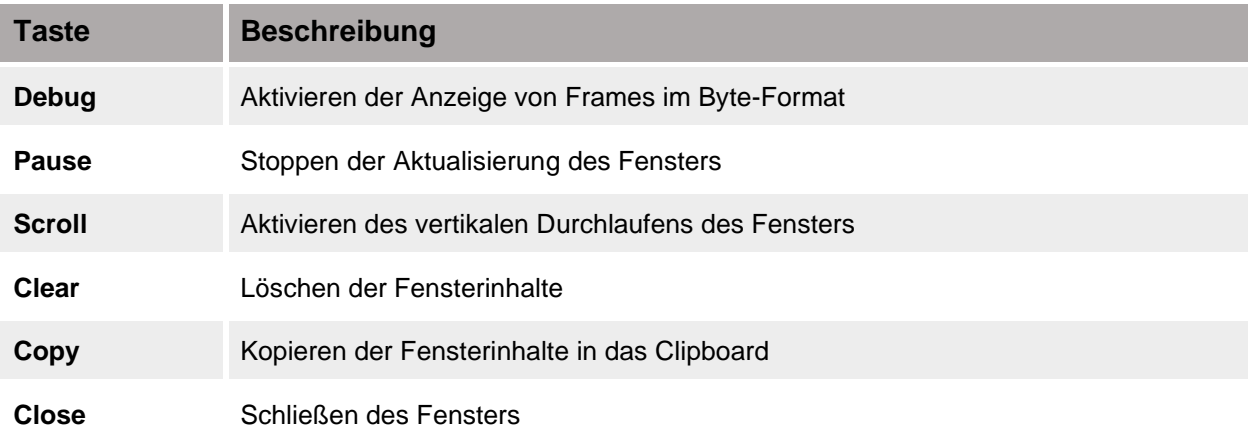

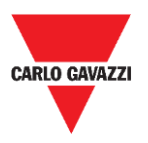

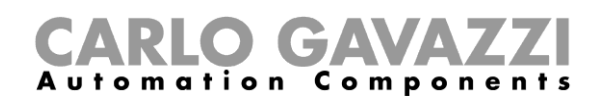

### <span id="page-64-0"></span>**Show -> Commands sent**

In diesem Fenster werden alle Befehle angezeigt, ausgeführt und/oder abgebrochen von den SBPWSIx-Sensoren. Jeder Befehl, der an den Sensor geschickt wird, öffnet das Fenster **Command sent**, in dem auf der linken Seite die anstehenden Befehle gezeigt werden und auf der rechten Seite die ausgeführten Befehle. Auf diese Weise ist es sehr einfach zu verstehen, wann ein Sensor einen Befehl oder eine Konfiguration empfangen hat.

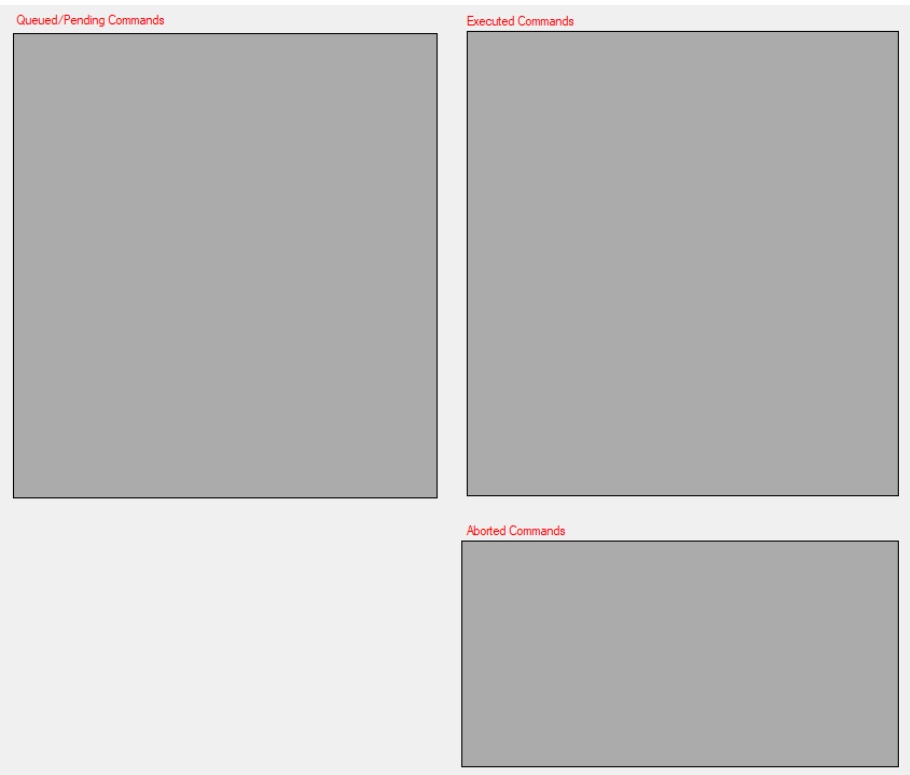

Die verfügbaren Bereiche sind wie folgt:

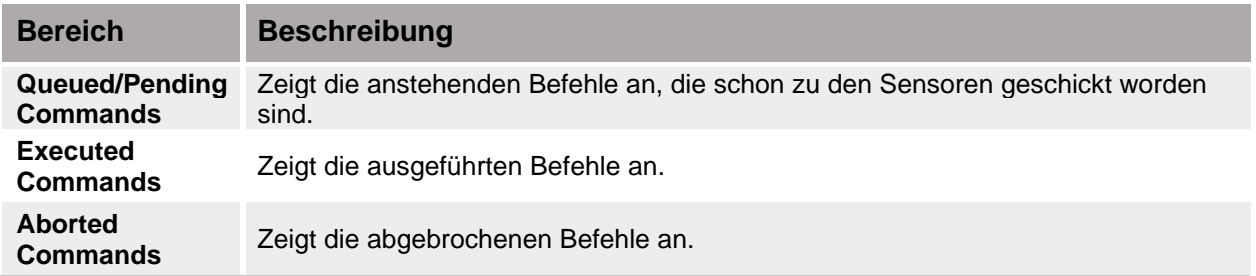

#### **Wissenswertes**

#### **Abgebrochene Befehle**

Wenn nach 10 Versuchen ein an einen SBPWSIx-Sensor gesendeter Befehl noch nicht ausgeführt ist, wird dieser vom Sensor Manager abgebrochen. Siehe die Prozedur für Löschen [der Befehle,](#page-55-0) um einen Befehl nochmals zu senden.

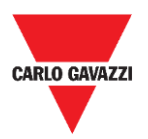

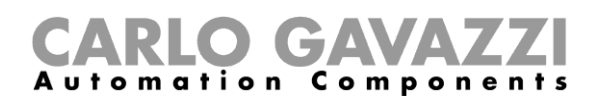

## <span id="page-65-0"></span>**Show -> Single Sensor Monitor**

Dieses Fenster zeigt alle Radiokommunikationen eines einzelnen Sensors an. Tragen Sie die Sensornummer im Kästchen direkt neben den Tasten unten im Fenster ein. Die Tastenfunktionen sind dieselben wie in den Fenstern **Filtered** und **Not Filtered**.

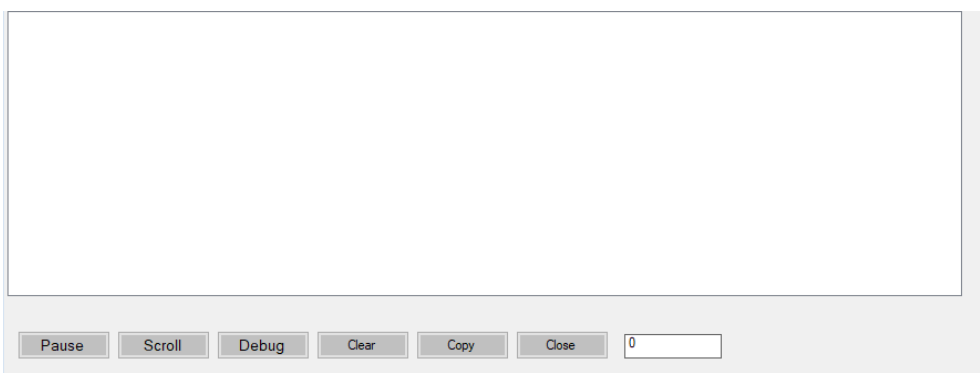

### <span id="page-65-1"></span>**Show -> Status Filtered Sensors**

In diesem Fenster ist es möglich auszuwählen, welche Daten der Benutzer für alle Sensoren, die in der **Filtered**-Liste vorhanden sind, anzeigen lassen will.

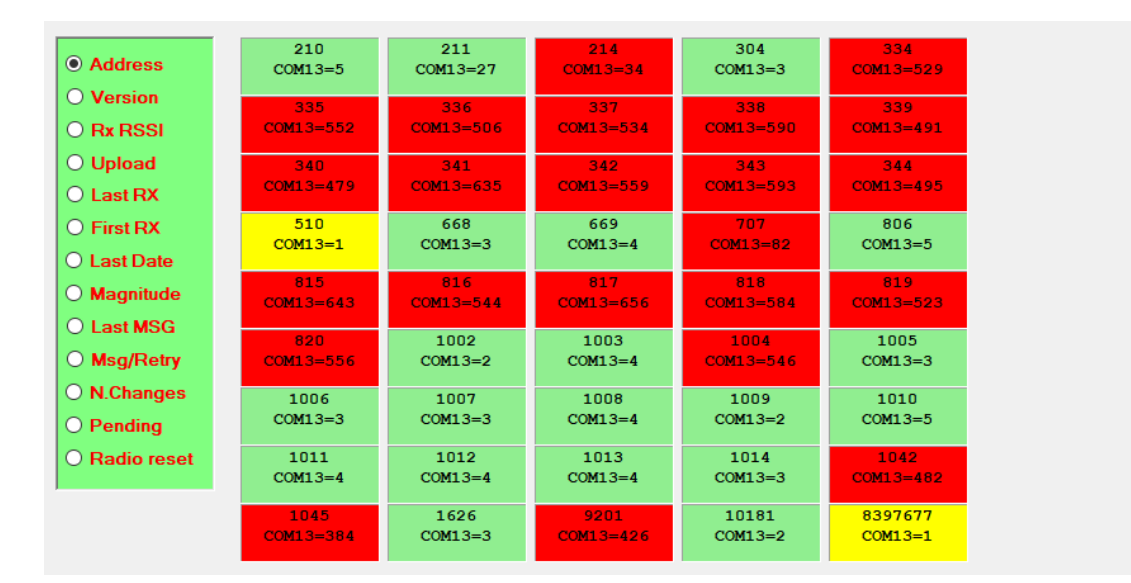

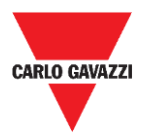

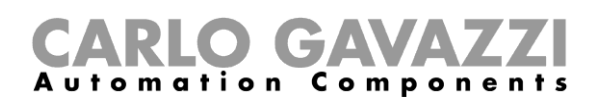

Im Menü auf der linken Seite können die Daten ausgewählt werden, die in jedem Sensorkästchen angezeigt werden. Die verfügbaren Optionen sind wie folgt:

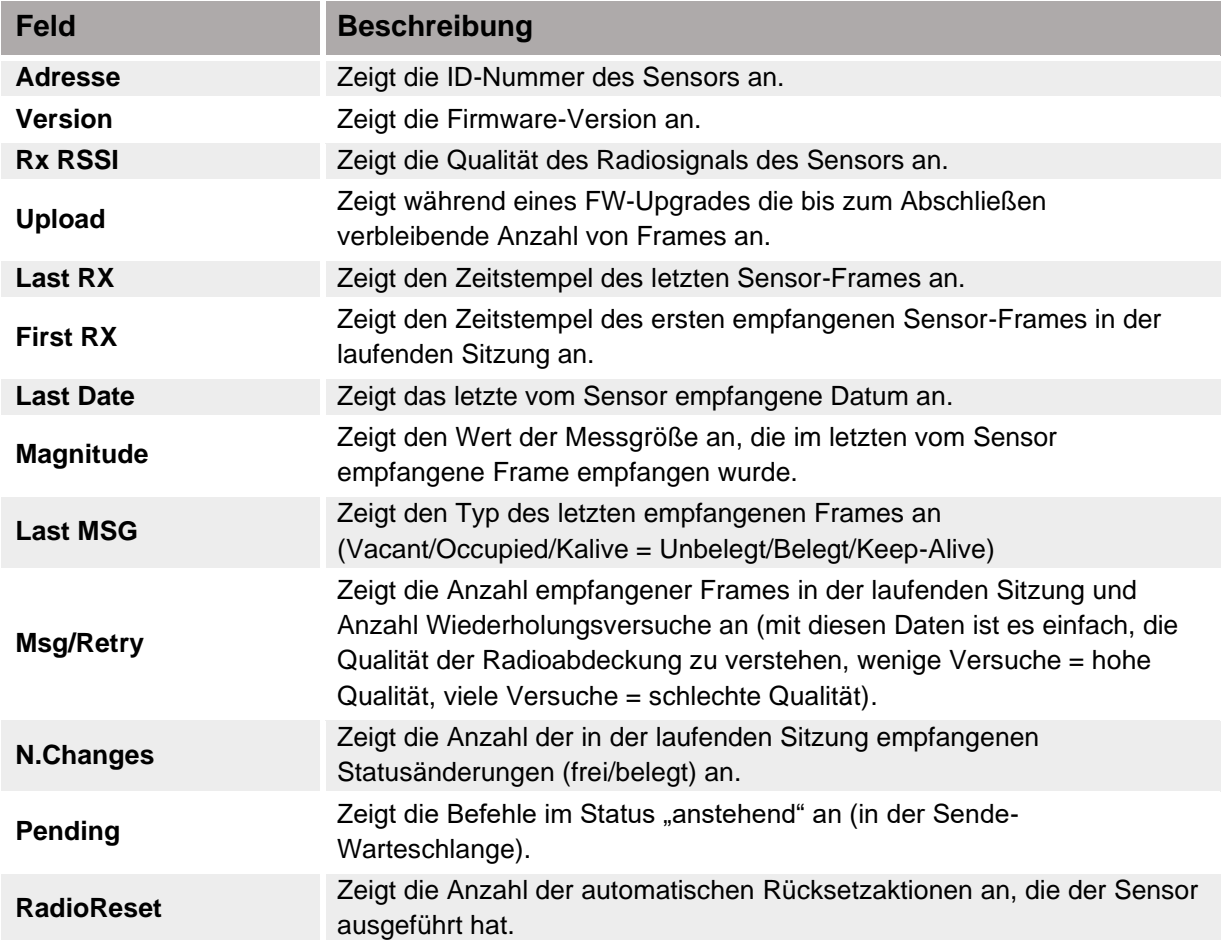

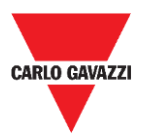

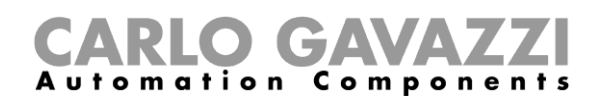

## <span id="page-67-0"></span>**Sensor Manager Crypt Key Tab**

In diesem Menü kann der Installateur die AES-128-End-to-End-Keys zwischen den SBPWSI1- Sensoren und dem SBPCWSI1-Konzentrator einstellen.

N.B.: Es wird nachdrücklich empfohlen, den AES-128-Key vor dem Abschluss des vollen Installationsprozesses einzustellen.

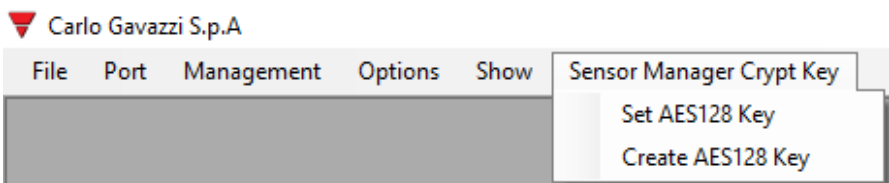

Die verfügbaren Optionen sind wie folgt:

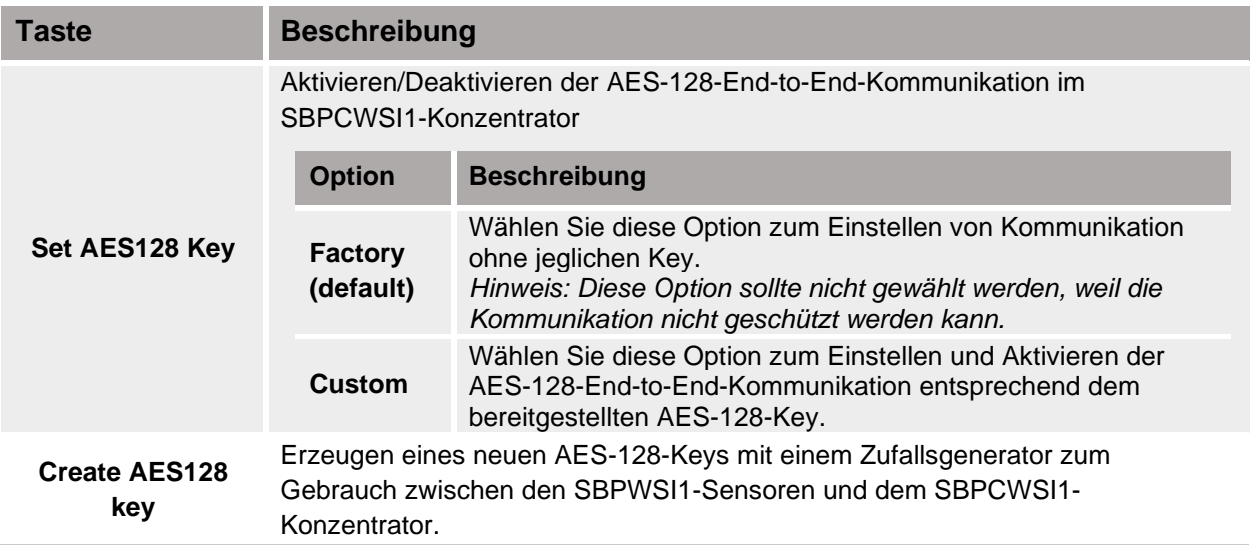

## <span id="page-67-1"></span>**Wichtiger Hinweis**

**!!! FÜR DAS ERZEUGEN UND SPEICHERN DES AES-128-KEYS IST DER BENUTZER VERANTWORTLICH !!!**

DERSELBE AES-128-KEY MUSS IM SBPCWSI1-KONZENTRATOR UND IN DEN SBPWSIx-SENSOREN EINGESTELLT WERDEN. SPEICHERN SIE IHN IN EINER ORDNUNGSGEMÄSSEN ART UND WEISE.

Aus Sicherheitsgründen erlaubt die Sensor Manager Software nicht, den in Gebrauch befindlichen AES-128-Key zu sehen oder herauszuziehen.

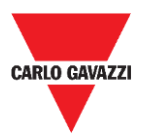

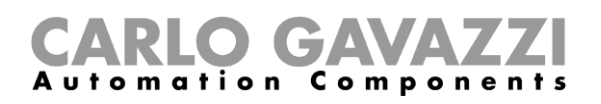

## <span id="page-68-0"></span>**Internet Tab**

#### **Hinweis: Dieses Menü wird nur in der Version der Carlo Gavazzi Sensor Manager Software gezeigt, die im SBPCWSI1-Konzentrator läuft.**

In diesem Menü kann der Installateur die Parameter konfigurieren, die den Carlo Gavazzi Cloud Server betreffen, an den der SBPCWSI1-Konzentrator die Belegungsinformation sendet, die er von den SBPWSI1-Sensoren gesammelt hat.

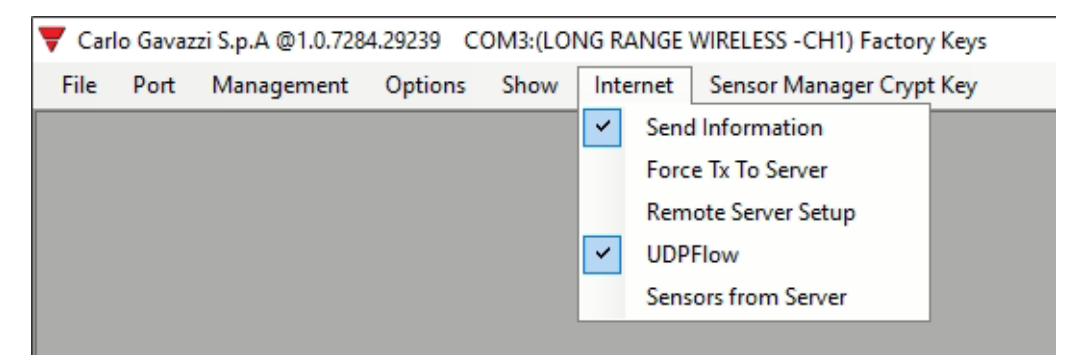

Die verfügbaren Optionen sind wie folgt:

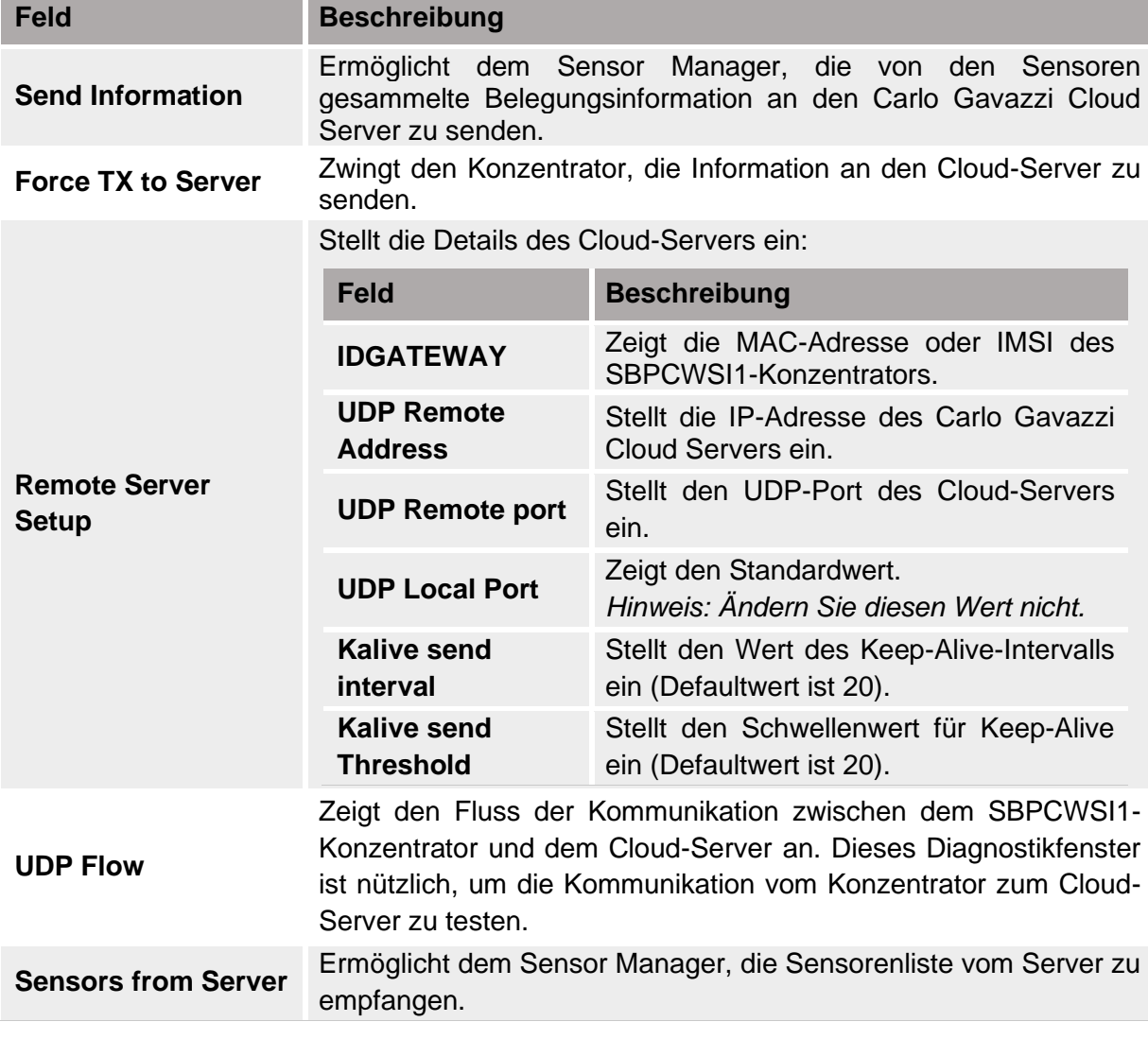

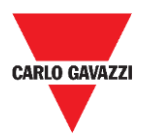

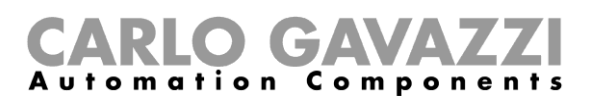

## **Geistiges Eigentum**

#### **Copyright © 2019, CARLO GAVAZZI Controls SpA**

Alle Rechte vorbehalten in allen Ländern.

CARLO GAVAZZI Controls S.p.A. behält sich das Recht vor, ohne vorherige Ankündigung Änderungen oder Verbesserungen in der entsprechenden Dokumentation vorzunehmen.